# **Offirio** LP-7900/LP-9100

スタートアップガイド

プリンタのセットアップと日常使用において必要な基本情報を記載しています。 さらに詳細な情報はCD-ROMに収録されている「ユーザーズガイド」をご覧ください。

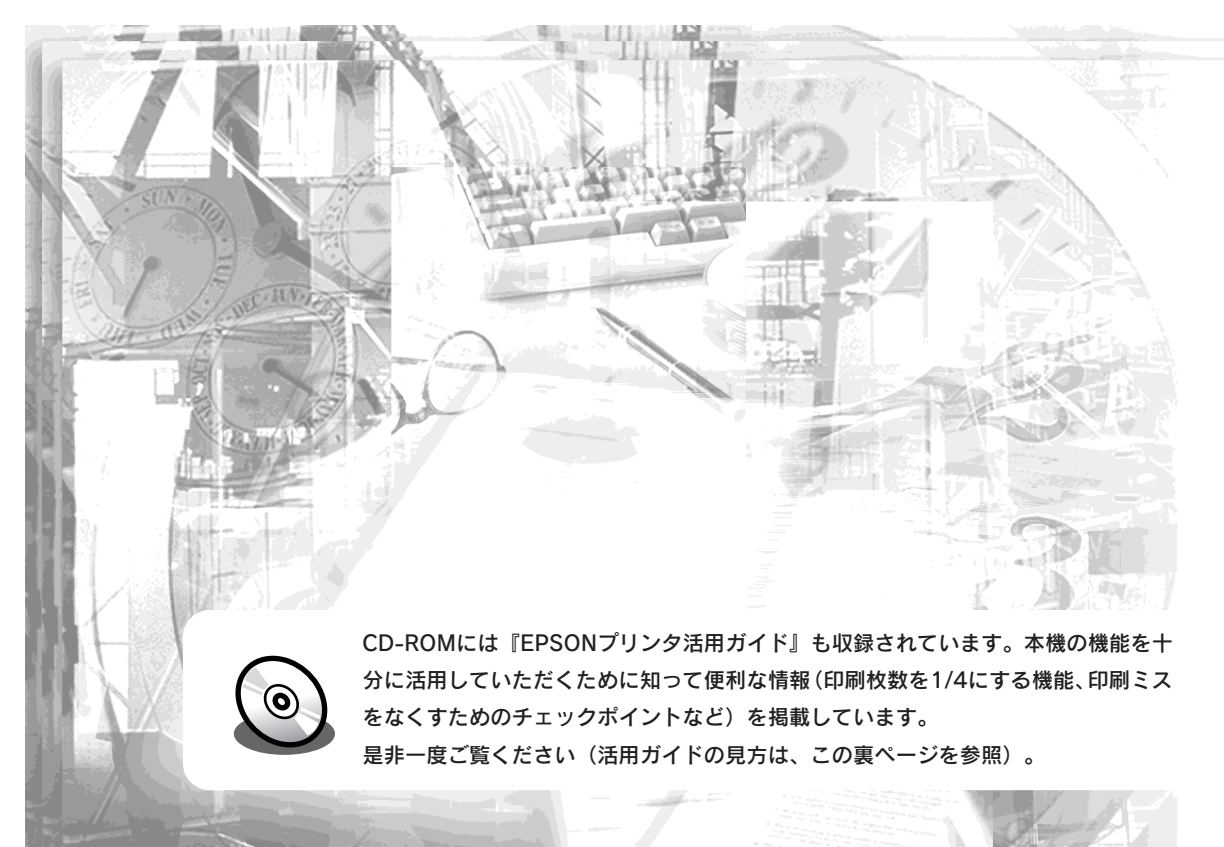

## 本機の紹介 ク プリンタの準備 3 Windowsでの セットアップと印刷手順 Macintoshでの セットアップと印刷手順 使用可能な用紙と給紙/排紙 6 困ったときは 付録

**EPSON** 

本書は、プリンタの近くに置いてご活用ください。

## マニュアルの構成�

本製品には、次の4種類のマニュアルが添付されています。本製品をお使いにな る状況に合わせて、それぞれのマニュアルをご活用ください。�

### ●はじめにお読みください�

 同梱品や保護材の情報を記載しています。本製品を使い始める前に、必ずお読 みください。�

### ●スタートアップガイド (本書)

 本製品を使い始めるためのセットアップ作業と、日常の基本的な操作方法を説 明しています。また、「困ったときは」では、代表的なトラブルとその解決方 法を紹介しています。�

お買い上げ後のセットアップ、または設置場所を移動したり、改めてお使い始 めになる場合などにお読みください。�

### ●ユーザーズガイド�

 本製品のすべての機能をお使いいただくための情報を記 載しています。本ガイドは、添付のCD-ROMにPDFファ イルとして収録されています。�

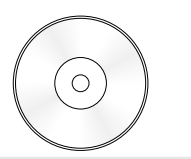

### ● プリンタ活用ガイド

 知っておくと便利な情報を分かりやすく説明しています。 本ガイドは、添付のCD-ROMから呼び出すことができる、 プログラム形式でご提供しています。�

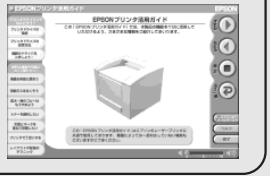

プリンタ活用 Windows�

① CD-ROMをセットすると自動的にメニューが表示されます。�

## ガイドを見る には 活用ガイドは、同梱の

EPSONプリンタソフ トウェアCD-ROMに収 録されています。CD-ROMをコンピュータ にセットして、次の手 順で起動してください。

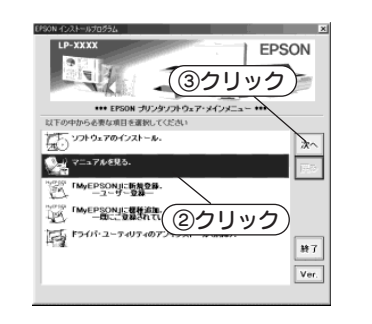

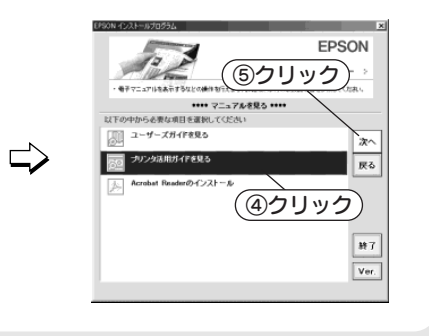

## マニュアル以外の情報 �

その他、インターネットやサポートセンター、パソコンスクールなど、さまざ まな形でお客様への情報提供とお手伝いを行っております。詳しくは、巻末の 「サービス・サポートのご案内」をご覧ください。

## こんなに便利な使い方!

使い方を少し工夫することで用紙を節約したり、印刷スピードを速めることが できます。また、印刷ミスをなくすこともできます。そんなお得な情報を「活 用ガイド」でご案内しています。 �

### 用紙を有効に使いたい�

 1ページに4ページ分のデータを縮小して印刷すれば、使う用紙の枚数は1/4 になります。文字の多いデータや、とりあえず印刷してみたいとき、そして 用紙を節約したいときにお奨めの機能を紹介しています。�

### 印刷ミスをなくしたい�

 印刷実行する前に、印刷プレビューで印刷結果を画面で見る、あるいはプリ ンタドライバの設定を確認する。そんな少しの労力で印刷ミスが防げる、チ ェックポイントを紹介しています。�

### 拡大・縮小をプリンタでしたい�

 たとえば、A3のデータをA4サイズに縮小して印刷する、またはハガキサイ ズのデータをB5に拡大して印刷することができます。コピー機で拡大/縮小 するより安く、手軽に印刷してみましょう。�

### 文書とマークを重ねて印刷したい�

 ビジネス文書には欠かせない「重要」や「回覧」、「外秘」といったスタンプを 印刷データ上に重ねて出力すれば、あとでゴム印を押したり手書きをしたり する手間が省けます。�

① CD-ROMをセットすると表示されるフォルダ内のアイコンを

### 是非、一度ご覧ください。�

### **Macintosh**

ダブルクリックします。

③クリック�  $\sqrt{25}$   $y \rightarrow 5 + 5 + 70 + 725 - 1$  $\Rightarrow$ |次へ|  $\overline{\mathrm{h}(\theta)}$ W. ②クリック�  $|_{\mathcal{H}T}|$ 

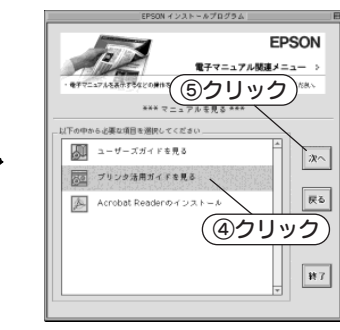

## <span id="page-2-3"></span><span id="page-2-0"></span>安全にお使いいただくために

本製品を安全にお使いいただくために、製品をお使いになる前には、必ず本書および 製品に添付されております取扱説明書をお読みください。また、本製品以外のプリン タの取扱説明書に基づいて本製品を操作したり印刷すると、故障や事故の原因になり ますのでご注意ください。

本書および製品添付の取扱説明書は、製品の不明点をいつでも解決できるように、手 元に置いてお使いください。

### <span id="page-2-1"></span>記号の意味

本書および製品添付の取扱説明書では、お客様や他の人々への危害や財産への損害を 未然に防止するために、危険を伴う操作・お取り扱いについて、次の記号で警告表示 を行っています。内容をよくご理解の上で本文をお読みください。

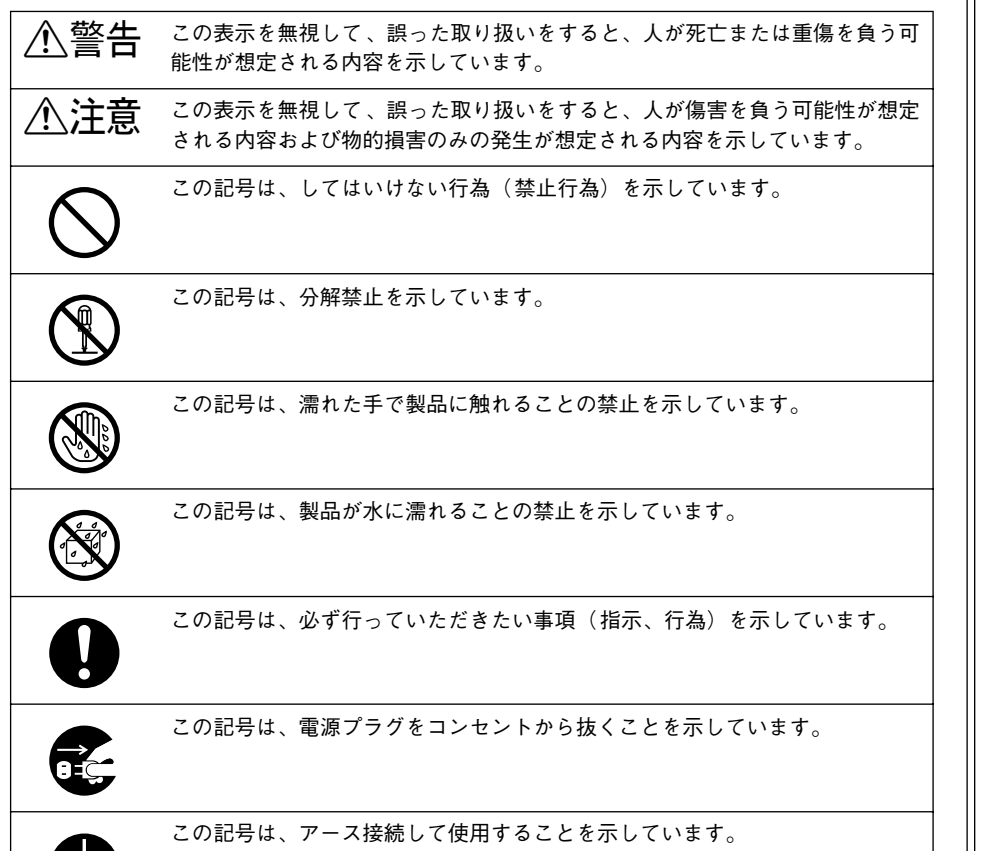

### <span id="page-2-2"></span>安全上のご注意

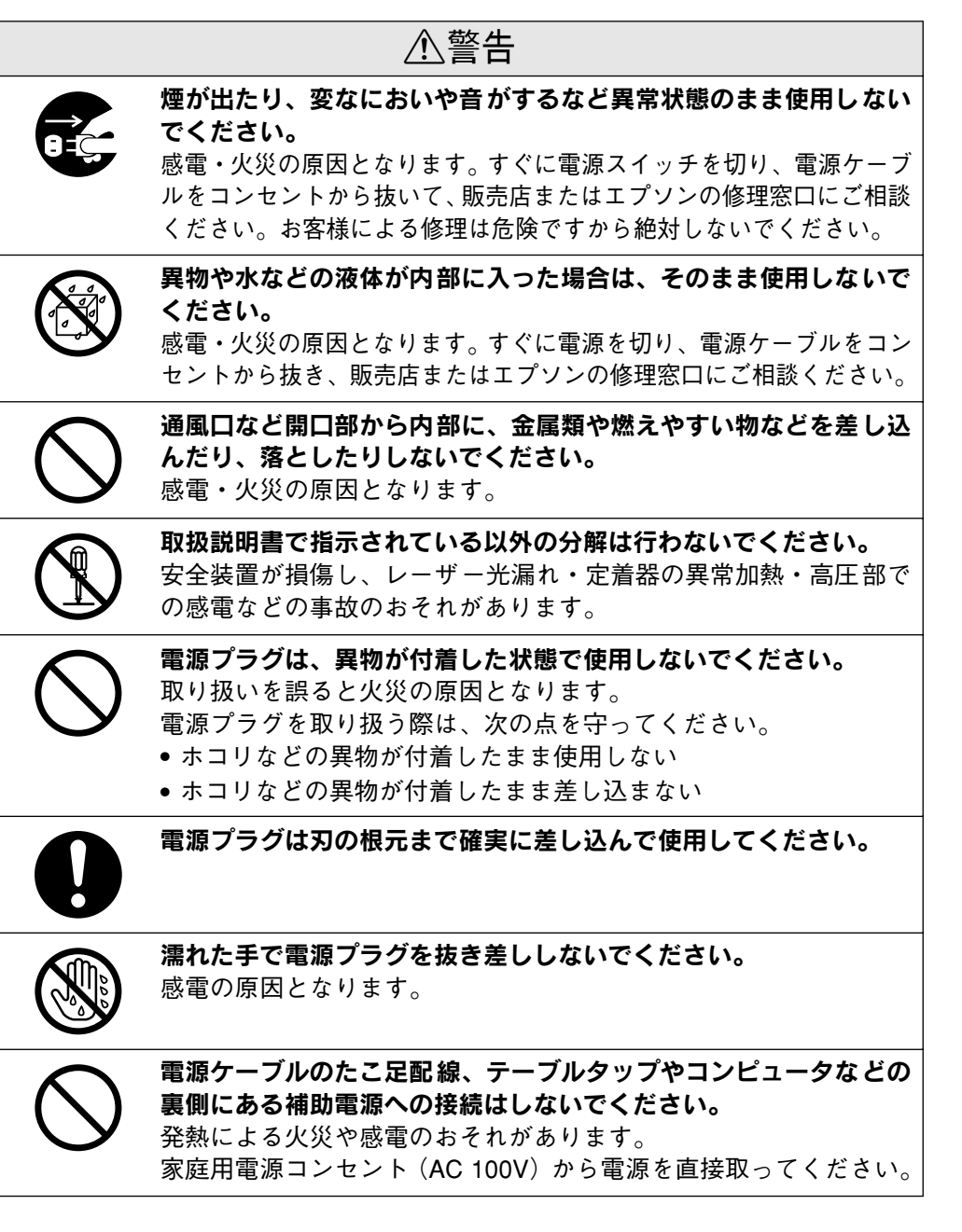

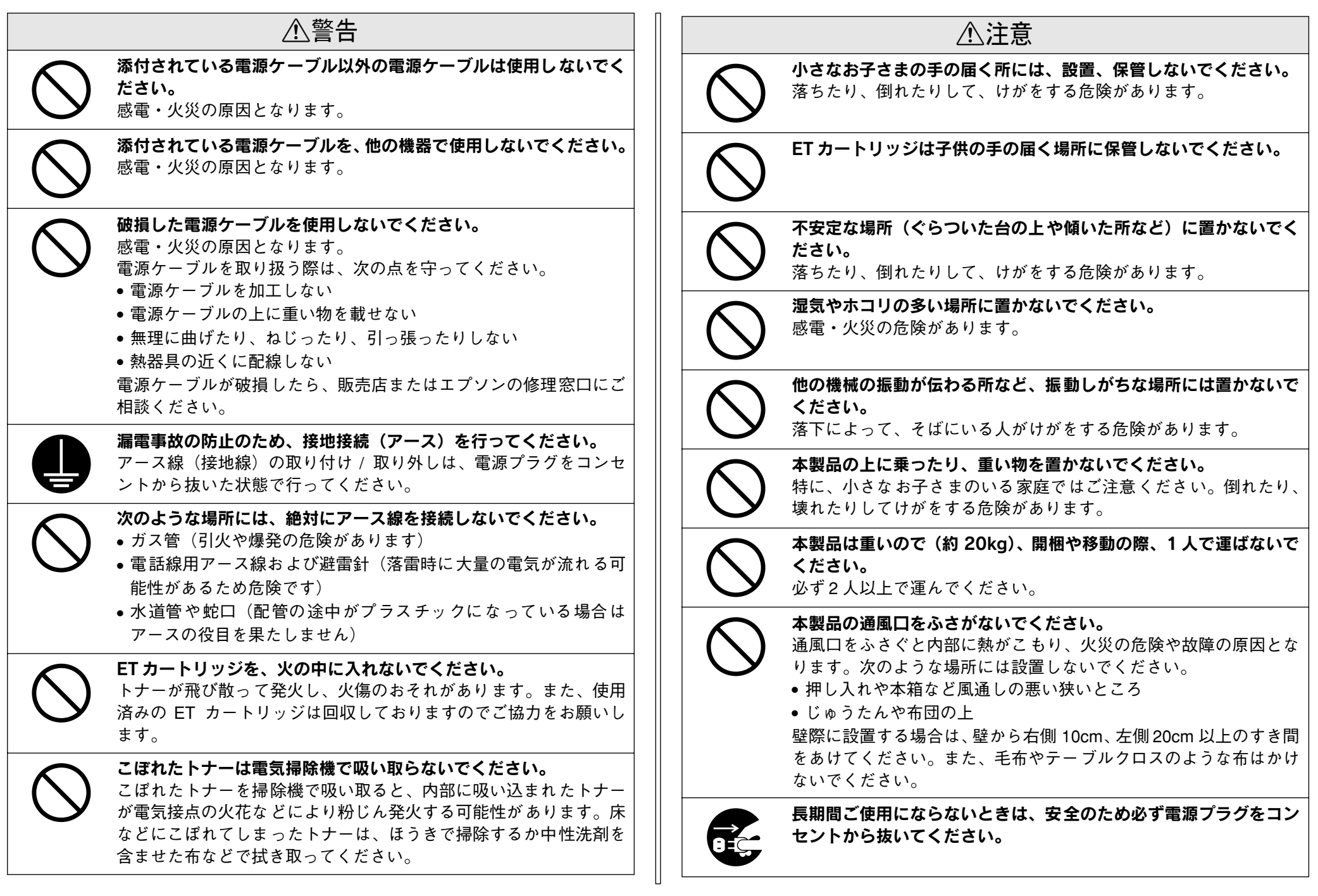

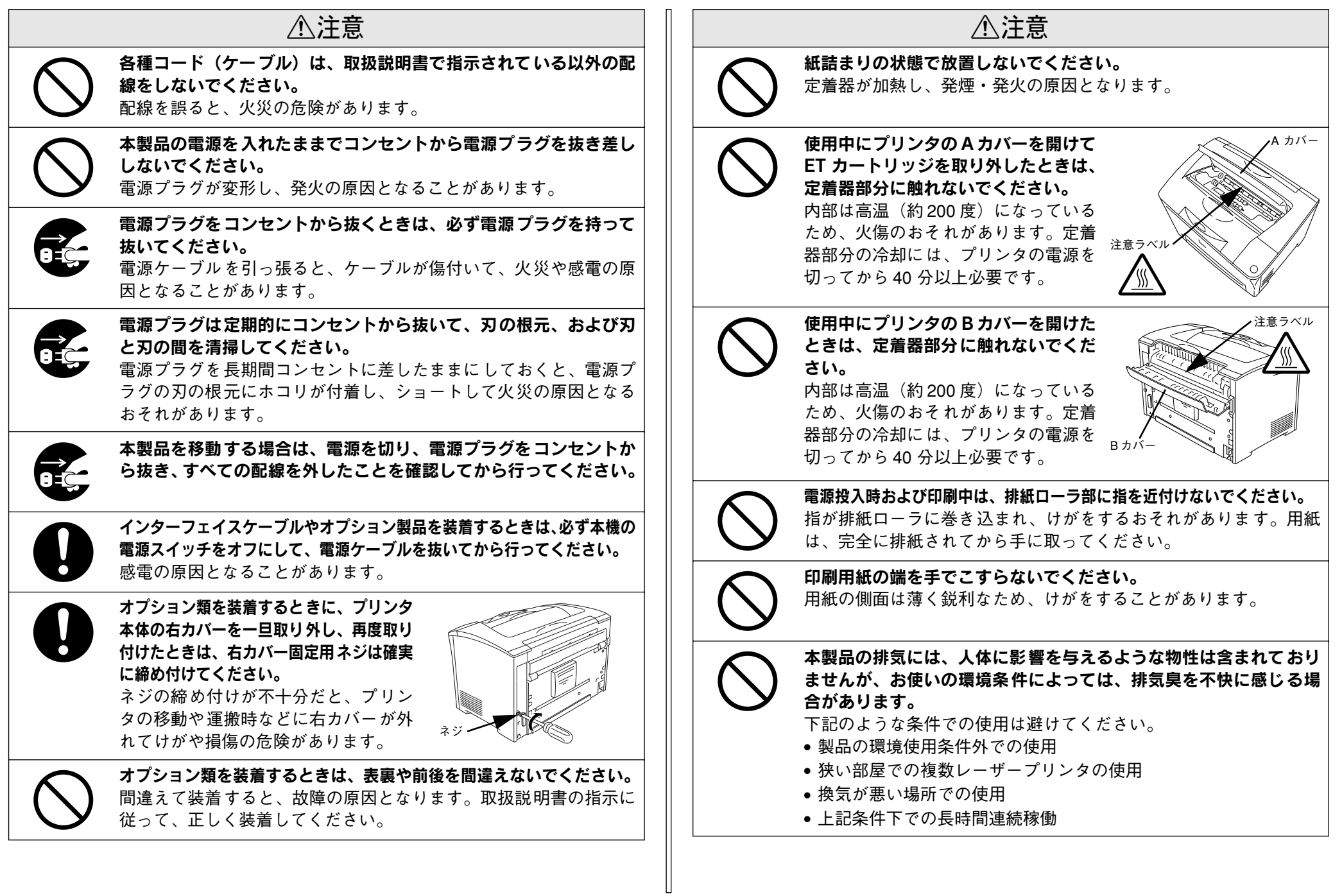

## <span id="page-5-0"></span>もくじ

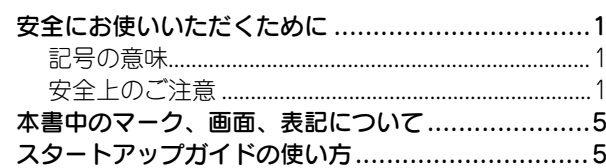

## 本機の紹介

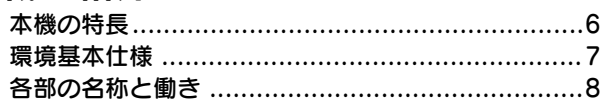

## プリンタの準備

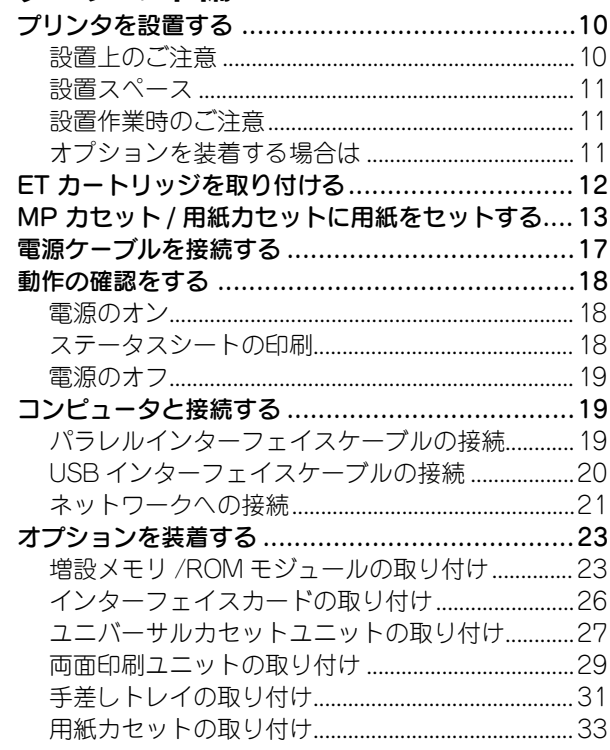

## Windows でのセットアップと 印刷手順

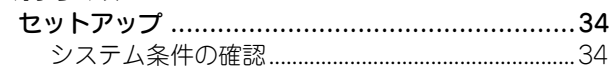

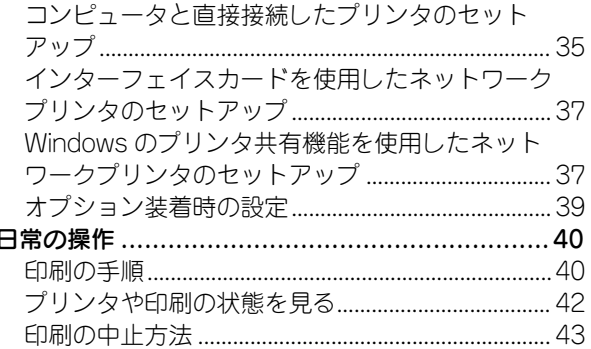

## Macintosh でのセットアップと 印刷手順

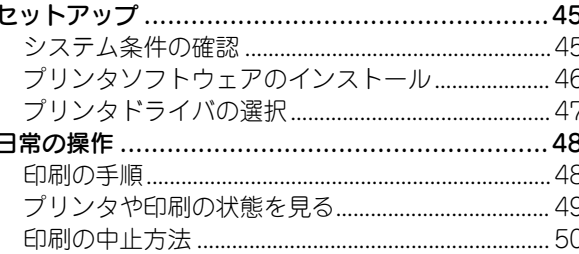

## 使用可能な用紙と給紙 / 排紙

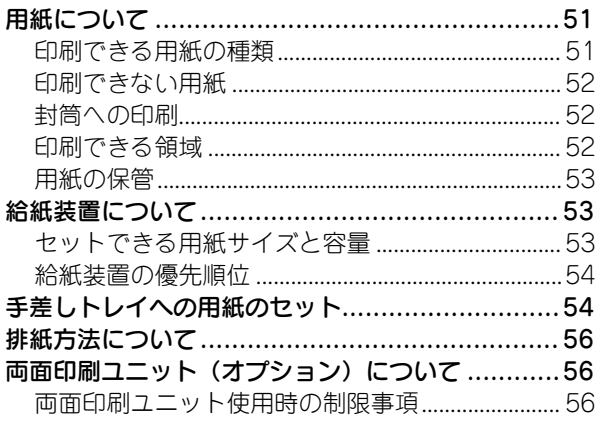

## 困ったときは

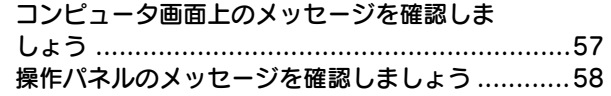

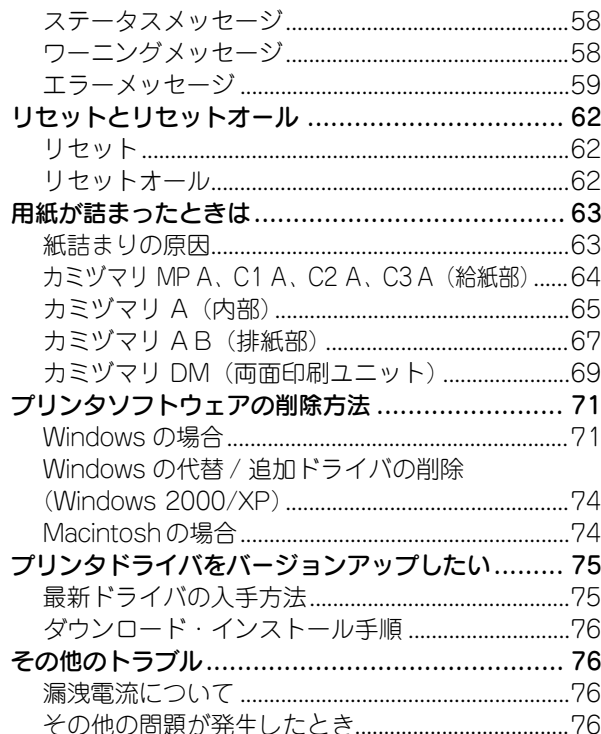

## 付録

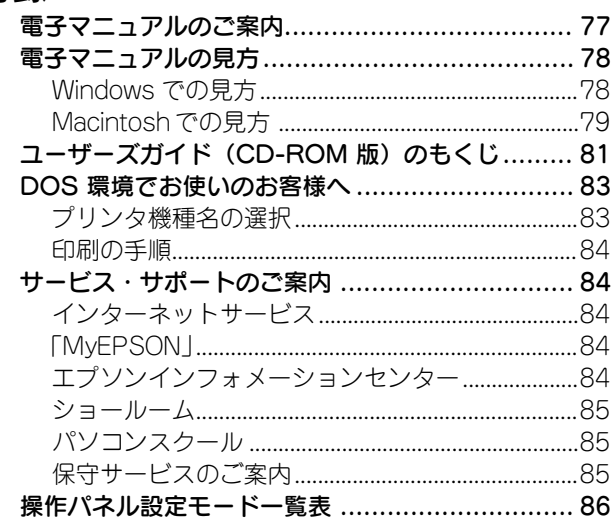

## <span id="page-6-0"></span>本書中のマーク、画面、表記について

### マークについて

本書中では、いくつかのマークを用いて重要な事項を記載しています。これらのマー クが付いている記述は必ずお読みください。それぞれのマークには次のような意味が あります。

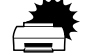

この表示を無視して誤った取り扱いをすると、プリンタ本体が損傷した<br>り、プリンタ本体、プリンタドライバやユーティリティが正常に動作し<br>なくなる場合があります。この表示は、本製品をお使いいただく上で必 ずお守りいただきたい内容を示しています。

**● 補足説明や知っておいていただきたいことを記載しています。**<br>₩イント 用語 \*1 用語の説明を記載していることを示しています。

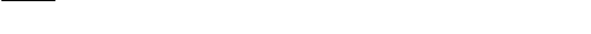

s 関連した内容の参照ページを示しています。

#### 掲載画面について

- 本書の画面は実際の画面と多少異なる場合があります。また、OS の違いや使用環境 によっても異なる画面となる場合がありますので、ご注意ください。
- 本書に掲載する Windowsの画面は、特に指定がない限りWindows 98 の画面を使用 しています。

### 数値の表記について

本書では、寸法や重量などの数値を小数点以下で四捨五入しています。正確な数値に ついては以下のページを参照してください。 sユーザーズガイド(CD-ROM 版)368 ページ「プリンタの仕様」

#### Windows の表記について

Microsoft® Windows® 95 Operating System 日本語版 Microsoft® Windows® 98 Operating System 日本語版 Microsoft® Windows® Millennium Edition Operating System 日本語版 Microsoft® Windows NT® Operating System Version 4.0 日本語版 Microsoft® Windows® 2000 Operating System 日本語版 Microsoft® Windows® XP Home Edition Operating System 日本語版 Microsoft® Windows® XP Professional Operating System 日本語版 本書では、上記各オペレーティングシステムをそれぞれ、Windows 95、Windows 98、 Windows Me、Windows NT4.0、Windows 2000、Windows XP と表記しています。 またこれらを総称する場合は「Windows」、複数の Windows を併記する場合は 「Windows 95/98」のように Windows の表記を省略することがあります。

## <span id="page-6-1"></span>スタートアップガイドの使い方

本書は、プリンタのセットアップから日常操作における基本的な情報について記載し ています。

以下の手順で読み進めてください。

- **イント本機の概要を理解しましょう。** s 本書 6 [ページ「本機の紹介」](#page-7-2)
- **2 プリンタ本体のセットアップをしましょう。** s 本書 10 [ページ「プリンタの準備」](#page-11-3) オプションを装着される方は、以下のページを参照して装着してください。 s 本書 23 [ページ「オプションを装着する」](#page-24-2)
- C プリンタを使えるようにするためのソフトウェアをインストールしましょう。 s Windows:本書 34 [ページ「セットアップ」](#page-35-3) s Macintosh:本書 45 [ページ「セットアップ」](#page-46-3)
- **(4) 使用できる用紙や給紙方法などについて理解しましょう。** s 本書 51 [ページ「使用可能な用紙と給紙](#page-52-3) / 排紙」

### E 日常操作の基本を知りましょう。

s Windows:本書 40 [ページ「日常の操作」](#page-41-2)

s Macintosh:本書 48 [ページ「日常の操作」](#page-49-2)

プリンタドライバの詳細な機能説明は、ユーザーズガイド (CD-ROM 版) に掲載して います。以下のページを参照して、ユーザーズガイド(CD-ROM 版)を活用してくだ さい。

s 本書 78 [ページ「電子マニュアルの見方」](#page-79-2)

この他に、困ったときの対処方法についても掲載しています。必要に応じてお読みく ださい。なお、「困ったときは」の詳細な情報は、ユーザーズガイド(CD-ROM 版)に 掲載しています。ユーザーズガイド(CD-ROM 版)も併せてご覧ください。

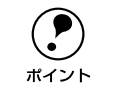

 $\bigodot$  本書は Windows や Mac OS(Macintosh用)が搭載されたコンピュータの基本<br> 的な知識があることを前提に記載しています。コンピュータや OS(オペレー<br>ポイント ティングシステム)に関する内容は、それらに添付されている取扱説明書や OS に搭載されているヘルプをご覧ください。

<span id="page-7-0"></span>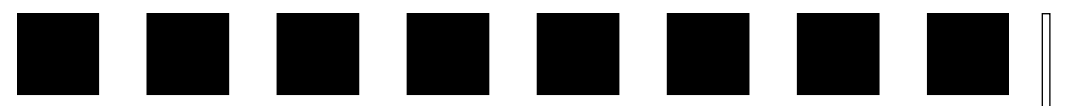

## <span id="page-7-2"></span>本機の紹介

ここでは本製品の特長や、各部の名称と働きについて説明しています。

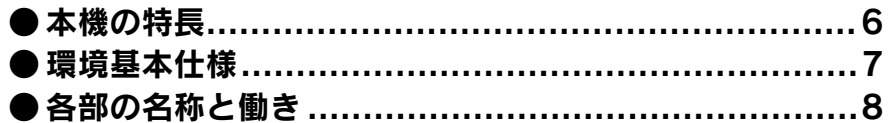

## <span id="page-7-1"></span>本機の特長

本機の特長は以下の通りです。

### **●300/600dpi で印刷可能**

高解像度の 600dpi\*1 のほか、印刷スピードを速めることができる 300dpiでの印刷が 可能です。

\*1 dpi: (dots per inch) 25.4mm (1 インチ) あたりの印刷ドット数。印刷の細密度を表す単位。

### ●高速印刷を実現

高速エンジンに、ハイパフォーマンスコントローラを組み合わせ、さらにパラレルイ ンターフェイスの IEEE 1284 ECP\*1 モードや USB インターフェイス対応により 25PPM (LP-7900) /30PPM\*2 (LP-9100) の印字速度を実現しています。 \*1 ECP: (Extended Capability Port) パラレルインターフェイスの拡張什様の1つ。 \*2 PPM = Pages Per Minute 「1 分間に印刷できる用紙 (A4 サイズ紙 / 連続印刷時) の枚数]

### ● USB インターフェイス対応

Windows 98/Me/2000/XP や Macintosh でご利用いただける USB インターフェイ スを使ってプリンタとコンピュータを接続できます。

### ●ネットワーク対応 (オプション)

オプションのインターフェイスカードを装着することで各種プロトコルに対応した ネットワークプリンタとしてお使いいただけます。

### ●さまざまな用紙サイズ、用紙種類に対応

ハガキや各種封筒、さらに不定形紙(最大 305 <sup>×</sup> 508mm)までさまざまな種類の用 紙への印刷が可能です(印刷領域は用紙の端から 5mm を除いた範囲)。また、オプショ ンの手差しトレイ(型番:LPA3TT1)を装着すると、最大で 297 <sup>×</sup> 900mm の長尺 紙へ印刷が可能です(印刷領域は用紙の端から 5mm を除いた範囲)。このため、文字 印刷だけでなく、CAD\*1 の出力まで広範囲な用途に対応しています。 \*1 CAD: (Computer Aided Design) コンピュータを使用した設計。

### ●両面印刷対応

オプションの両面印刷ユニット(型番:LPA3RU1)を装着することにより、自動両面 印刷を実現します。

### ●RIT\*1機能による高品位な印刷

EPSON 独自の RIT (Resolution Improvement Technology) 機能により、曲線や小さ い文字を印刷する場合でもギザギザの少ない美しい印刷結果が得られます。 RIT を有効にしている場合と有効にしていない場合では、印刷結果が下図のように異な

ります。

\*1 RIT:印刷時に走査線方向を 2400dpi、紙送り方向を600dpi の高精度でコントロールすることで、1200dpi 相当の高解像度印刷を実現する EPSON 独自の機能。

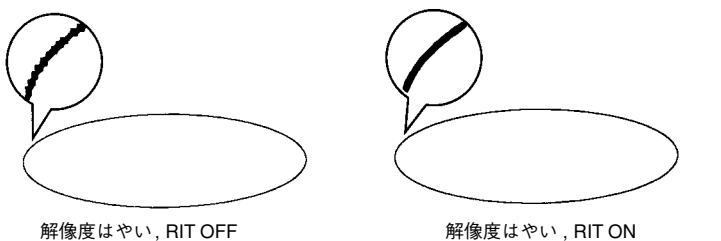

#### ● PGI\*1 機能による階調性豊かな印刷 (Windows/Macintosh対応)

EPSON 独自の PGI(Photo and Graphics Improvement)機能により、写真やグラ デーションなど、モノクロの階調が変化する画像データを、より階調性豊かに表現で きます。PGI 機能を有効に設定し、印刷品質を[きれい](600dpi)に設定することに より、さらに美しい出力結果が得られます(印刷データのサイズによってはメモリの 増設が必要な場合があります)。

\*1 PGI:階調表現力を 3 倍に高め、微妙な陰影やグラデーションを鮮明に印刷する EPSON 独自の機能。

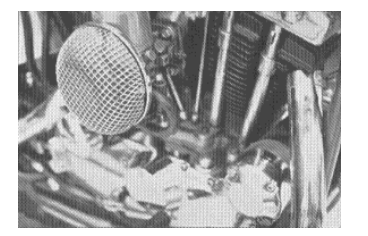

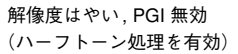

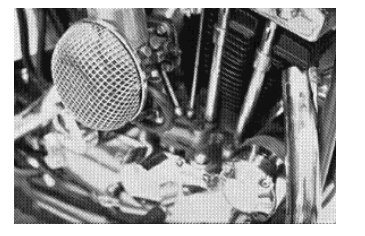

解像度きれい , PGI 有効

### ●各種ユーティリティを添付

コンピュータ上からプリンタの状態を監視できる EPSON プリンタウィンドウ !3 (Windows/Macintosh対応)、またバーコードの作成が簡単にできる EPSON バーコー ドフォント(Windows 対応)を標準添付しています。

## <span id="page-8-0"></span>環境基本仕様

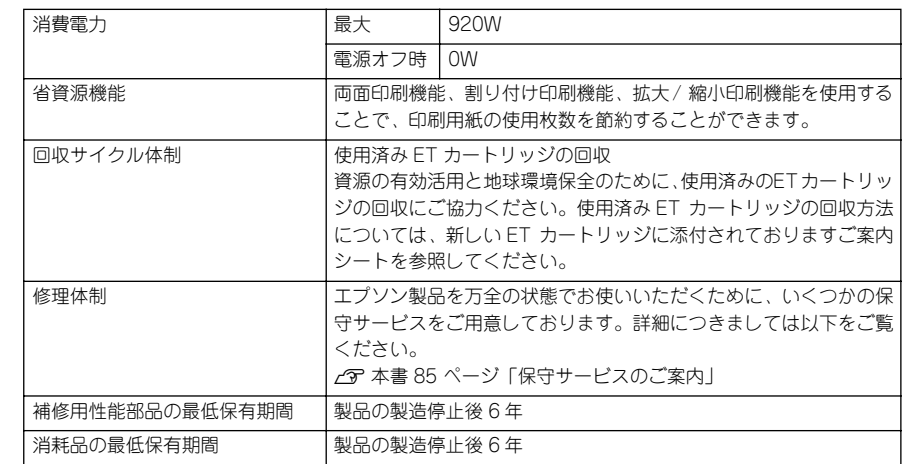

## <span id="page-9-0"></span>各部の名称と働き

### 前面 / 右側面

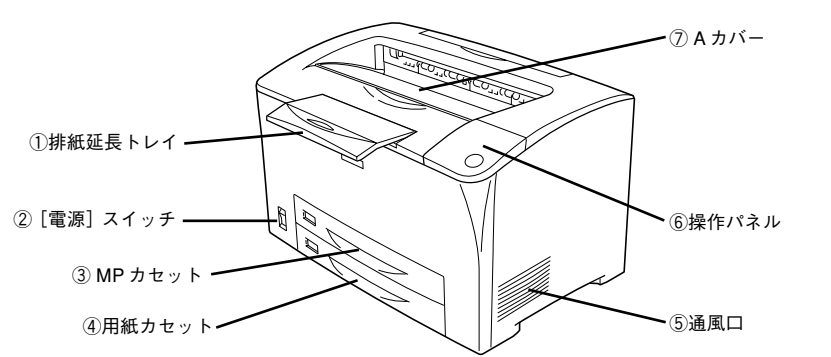

### ①排紙延長トレイ

排紙された用紙を保持します。用紙サイズが B4 以上の紙に印刷するときに、引き出し て使用します。

### ②[電源]スイッチ

「|」側を押すと電源が入ります。「○」側を押すと電源が切れます。

### ③MP カセット

標準で装備されている MP(Multi-Purpose)カセット(給紙装置)です。A4、B5 な どの定形紙だけでなく、ハガキや封筒などの特殊紙、あるいは不定形紙に印刷すると きにここから給紙します。また、オプションの手差しトレイと取り替えることで、長 尺紙に印刷することができます。

### ④用紙カセット

標準で装備されている給紙装置です。A4、B5 などの定形紙がセットできます。普通 紙で最大 250 枚までセットできます。

### ⑤通風口

プリンタ内部を冷却するための通風口です。

### ⑥操作パネル

プリンタを操作するときに使用します。 c 本書 9 [ページ「操作パネル」](#page-10-0)

### ⑦A カバー

ET カートリッジの交換時などに開けます。

内部

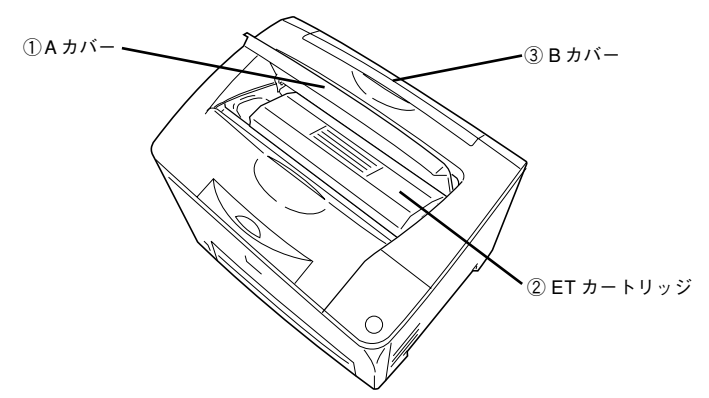

### ①A カバー

ET カートリッジの交換時などに開けます。

### ②ET カートリッジ

印刷用トナーとドラムの一体カートリッジです。

### ③B カバー

詰まった用紙をプリンタ内部から取り外せないときに、ここを開けて詰まった用紙を 取り除くことができる場合があります。

### 背面 / 左側面

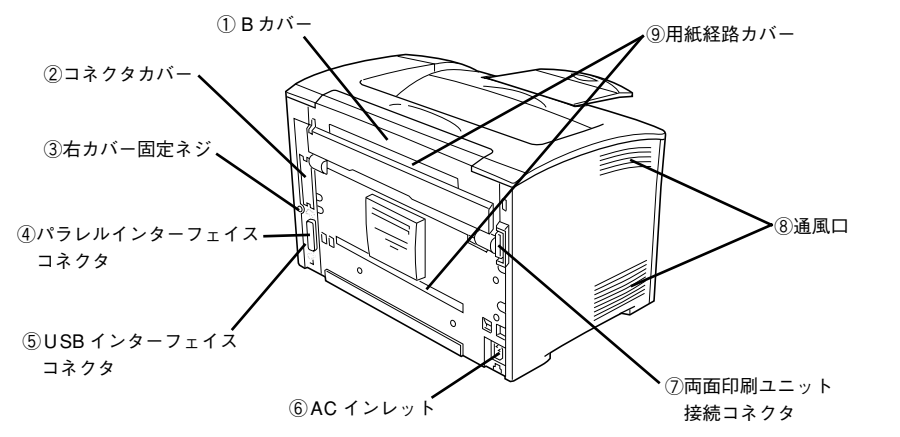

### ①B カバー

詰まった用紙をプリンタ内部から取り外せないときに、ここを開けて詰まった用紙を 取り除くことができる場合があります。

### ②コネクタカバー

オプションのインターフェイスカードを差し込むスロットのカバーです。

### ③右カバー固定ネジ

オプションの増設メモリやROMモジュールを装着する際に取り外す右カバーの固定ネ ジです。

### ④パラレルインターフェイスコネクタ

コンピュータをパラレルインターフェイスケーブルで接続するコネクタです。

### ⑤USB インターフェイスコネクタ

コンピュータを USB インターフェイスケーブルで接続するコネクタです。

⑥AC インレット

電源ケーブルの差し込み口です。

### ⑦両面印刷ユニット接続コネクタ

オプションの両面印刷ユニットを接続するコネクタです。

### ⑧通風口

プリンタ内部を冷却するための通風口です。

### ⑨用紙経路カバー

オプションの両面印刷ユニットを装着する際に取り外すカバーです。

### <span id="page-10-0"></span>操作パネル

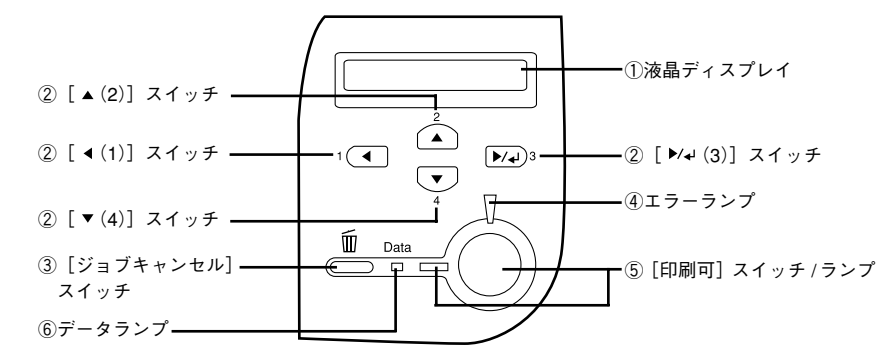

### ①液晶ディスプレイ

プリンタの状態や、機能の設定値を表示します。

②[ (1)] / [ ▲ (2)] / [ | \* (3)] / [ ▼ (4)] スイッチ プリンタの設定を変更したり、機能を実行するときに使用します。操作方法について

は、以下のページを参照してください。

s ユーザーズガイド(CD-ROM 版)204 ページ「操作パネルからの設定」

### ③[ジョブキャンセル]スイッチ

スイッチは、押し方によって処理が異なります。

- スイッチを 1 回押すと、処理中の印刷データ(ジョブ単位)をキャンセルします。
- スイッチを約 2 秒間押すと、処理中の印刷データをすべて削除します。

### ④エラーランプ

エラーが発生したときに点滅または点灯します。

### ⑤[印刷可]スイッチ / ランプ

ランプは印刷可状態なときに点灯します。スイッチは、プリンタの状態によって処理 が異なります。

- エラーが発生していない通常の状態では、印刷可 / 印刷不可状態を切り替えます。
- 印刷不可状態でデータランプが点灯している場合に約2秒間押すと、受信している印 刷データの最初のページのみ印刷指定枚数分印刷します。
- 自動復帰できるエラーが発生している場合(エラーランプ点滅時)に押すと、エラー を解除して印刷可状態へ自動的に復帰します。
- 自動復帰できないエラーが発生している場合(エラーランプ点灯時)は、適切な処 置を行ってエラー状態を解消すると自動的に印刷可能状態に復帰します。

**(●)** 操作パネルで[ジドウエラーカイジョ]を[スル]に設定している場合、エラーラ<br>- シプが点滅しても [印刷可] スイッチを押すことなく自動復帰する場合があります。<br>ポイント - ∠| show show the KOD-ROM 版)223 ページ「ジドウエラーカイジョ」

### ⑥データランプ

印刷データが残っているときや処理中に点灯または点滅します。

<span id="page-11-3"></span>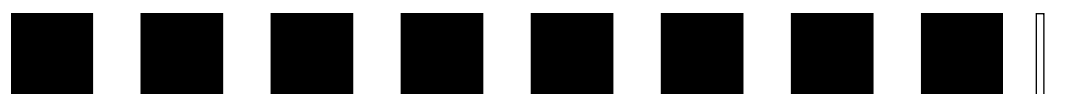

## プリンタの準備

<span id="page-11-0"></span>プリンタを使用する前の準備について説明します。

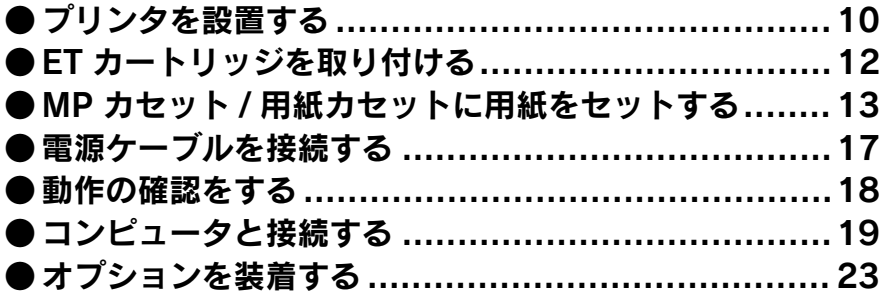

## <span id="page-11-1"></span>プリンタを設置する

プリンタを梱包箱から取り出し、保護材の取り外しが終了したら、プリンタを設置し ます。すべての保護材が取り外されたことを確認してから設置作業を行ってください。

## <span id="page-11-2"></span>設置上のご注意

本機は、次のような場所に設置してください。

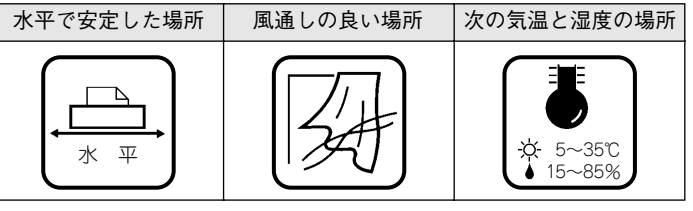

本機は精密な機械・電子部品で作られています。次のような場所に設置すると動作不 良や故障の原因となりますので、絶対に避けてください。

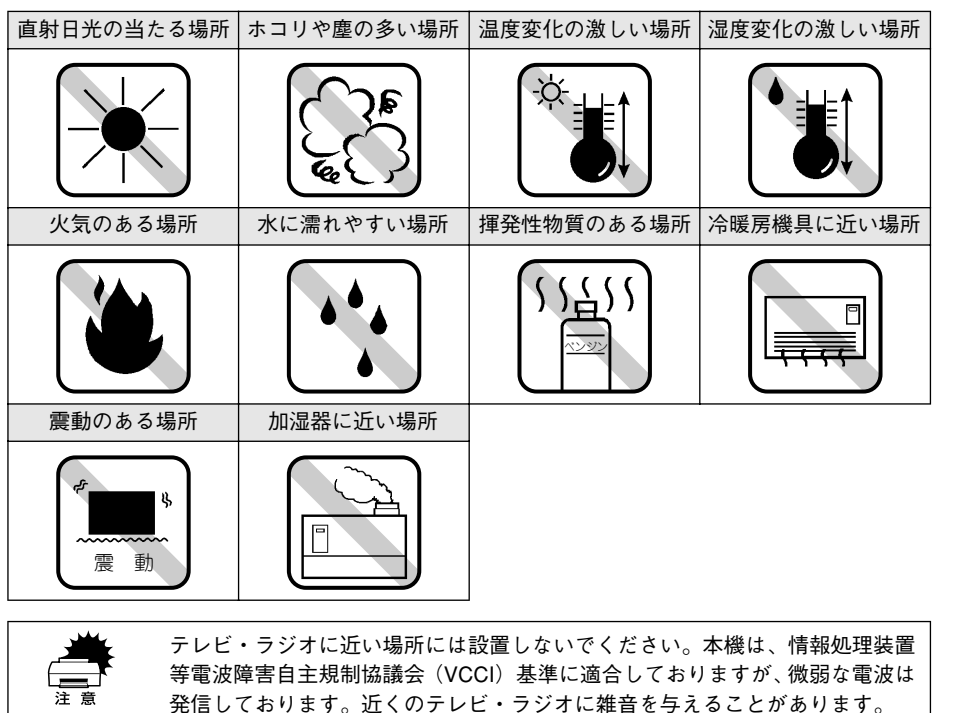

また、静電気の発生しやすい場所でお使いになるときは、静電気防止マットな

どを使用して、静電気の発生を防いでください。

### <span id="page-12-0"></span>設置スペース

用紙や ET カートリッジが交換しやすいよう、下図の寸法以上のスペースを確保してく ださい。

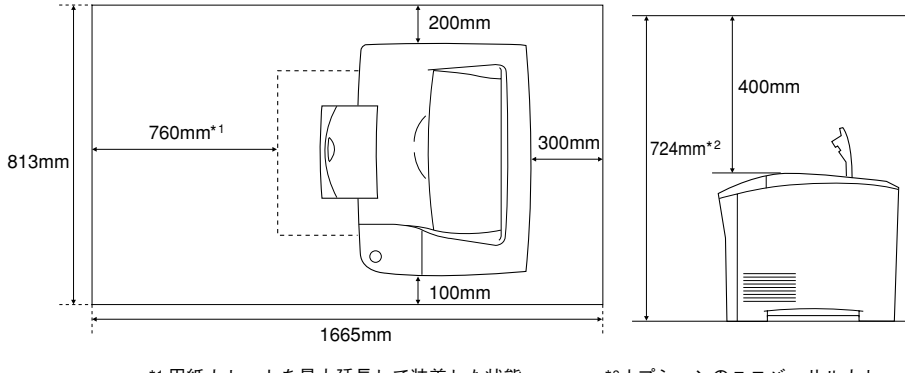

\*1 用紙カセットを最大延長して装着した状態 での必要スペース

\*2オプションのユニバーサルカセット ユニット未装着での必要スペース

wared 本機を「プリンタ底面より小さい台」の上には設置しないでください。プリン<br>← タ底面のゴム製の脚が台からはみ出ていると内部機構に無理な力がかかり、印<br><sup>注意</sup> 刷や紙送りに悪影響を及ぼします。

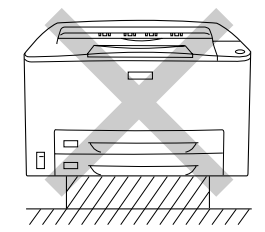

必ずプリンタ本体より広く平らな面の上に、プリンタ底面の脚が確実に載るよ うに設置してください。

### <span id="page-12-1"></span>設置作業時のご注意

プリンタは重い(約 20kg)ので、持ち運びには十分注意してください。プリンタを持つとき は、下図のように本体をはさんで 2 人で持ち、本体左右の下側にある取っ手に手をかけて運ん でください。また、下図以外の部分に手をかけて運ぶとプリンタが破損する原因となります。

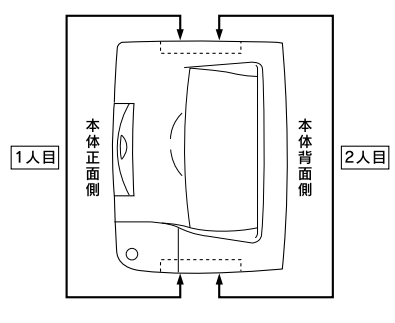

∠<u>个</u>♪注意 本製品は重いので(約 20kg)、開梱や移動の際 1 人で運ばないでください。 け<br>■ すや落下による破損の原因になります。必ず 2 人以上で運んでください。

### <span id="page-12-2"></span>オプションを装着する場合は

本機でご利用いただけるオプションについては、以下のページを参照してください。 s ユーザーズガイド(CD-ROM 版)271 ページ「オプションと消耗品について」

ご購入いただいたオプションを装着される場合は、以下のページを参照して取り付け てください。また、オプションの取扱説明書も併せてご覧ください。

**●増設メモリ /ROM モジュール** s 本書 23 ページ「増設メモリ /ROM [モジュールの取り付け」](#page-24-1)

●インターフェイスカード c 本書 26 [ページ「インターフェイスカードの取り付け」](#page-27-0)

**● 250 枚ユニバーサルカセットユニット(型番: LPA3UC1) /** 550 枚ユニバーサルカセットユニット(型番:LPA3UC2) s 本書 27 [ページ「ユニバーサルカセットユニットの取り付け」](#page-28-0)

**●両面印刷コニット(型番:IPA3RU1)** s 本書 29 [ページ「両面印刷ユニットの取り付け」](#page-30-0)

**●手差しトレイ(型番: LPA3TT1)** s 本書 31 [ページ「手差しトレイの取り付け」](#page-32-0)

●用紙力セット(型番:LPA3YC1) s 本書 33 [ページ「用紙カセットの取り付け」](#page-34-0)

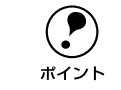

◆ Windows 環境下でお使いの場合は、オプションの取り付け後、プリンタドライ<br>バイント バをインストールしてからオプションを使うための設定が必要です。<br>ポイント △ s本書 39 ページ「オプション装着時の設定|

<span id="page-13-0"></span>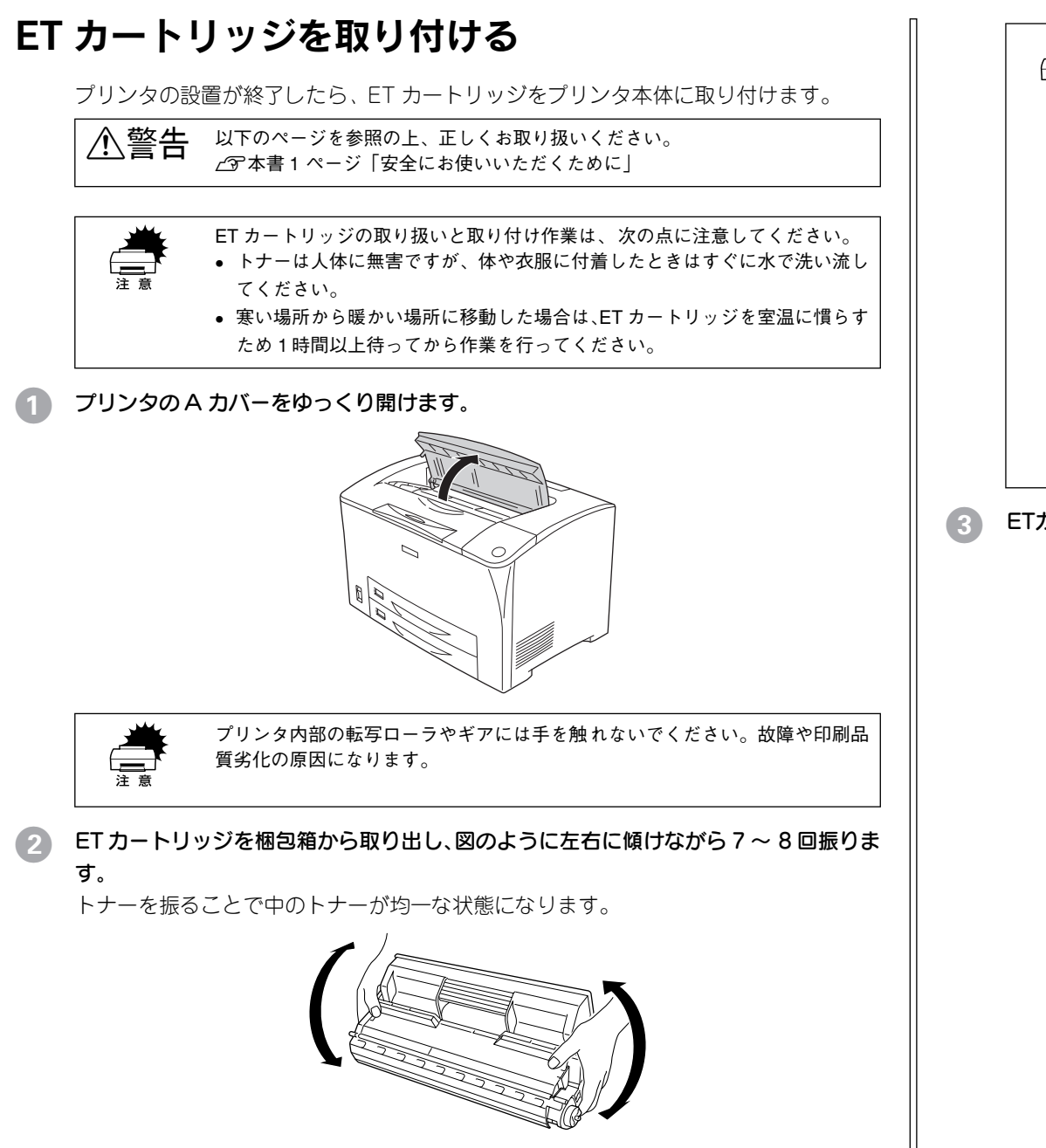

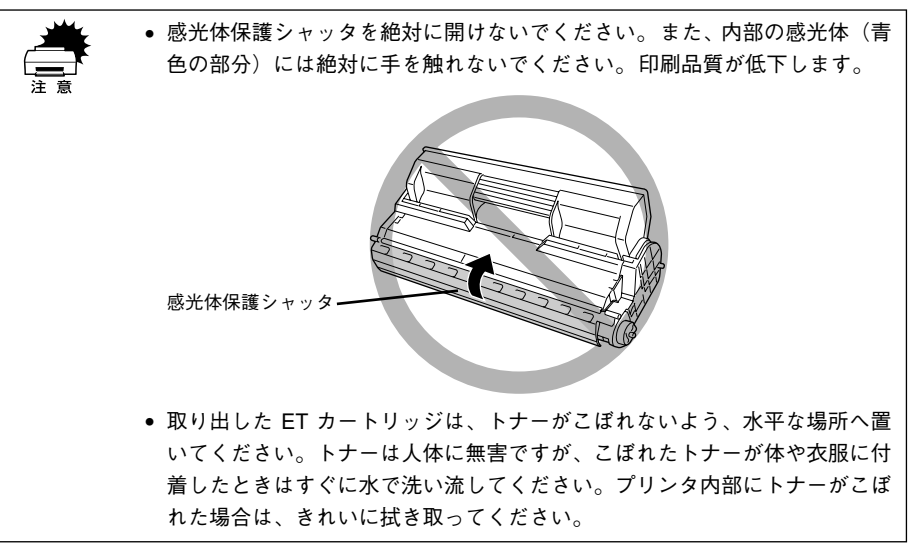

C ETカートリッジを平らな場所に置き、保護材(黄色のシールドテープ)を引き抜きます。

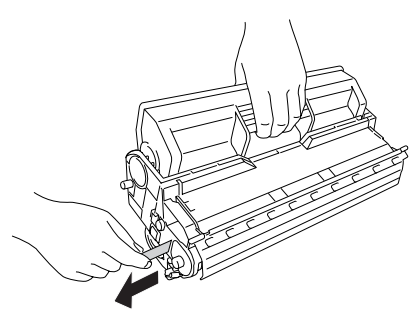

### ET カートリッジをプリンタに取り付けます。

- ① ET カートリッジ上面に表示されている矢印をプリンタの A カバー側に向けて ET カートリッジをセットします。
- ② 両側のガイドを合わせながら奧に突き当たるまで確実に差し込みます。

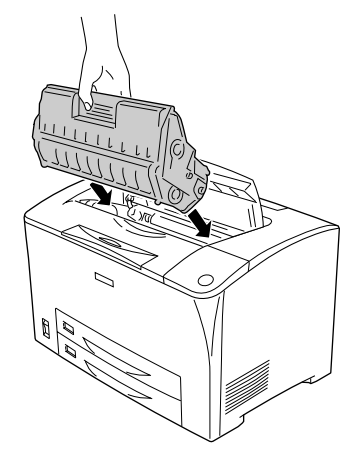

E プリンタの <sup>A</sup> カバーをしっかり閉じます。

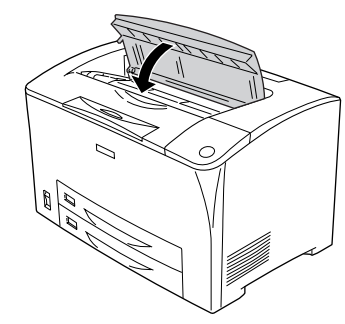

以上で ET カートリッジの取り付けは終了です。次に用紙をセットします。

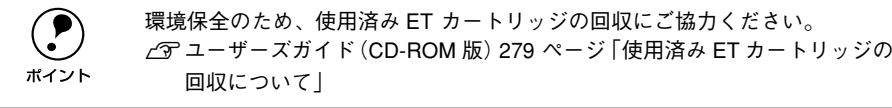

## <span id="page-14-0"></span>MP カセット / 用紙カセットに用紙をセットする

ここでは、標準装備の MP カセット / 用紙カセットへの用紙のセット方法を説明しま す。MP カセット / 用紙カセットは、セットする用紙のサイズに合わせて下図のように 縦方向の延長方法を選択します。

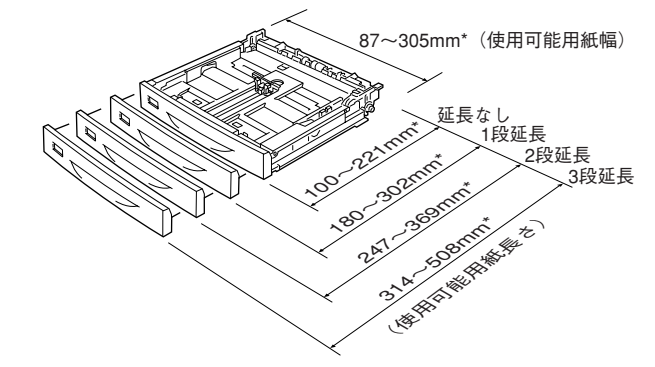

\* MP カセットの各延長状態で使用可能な用紙サイズの範囲を示します(用紙カセットの場合は、定形サイズ の用紙のみ使用可能です)。

下表のように延長状態により使用できる用紙サイズが異なります。

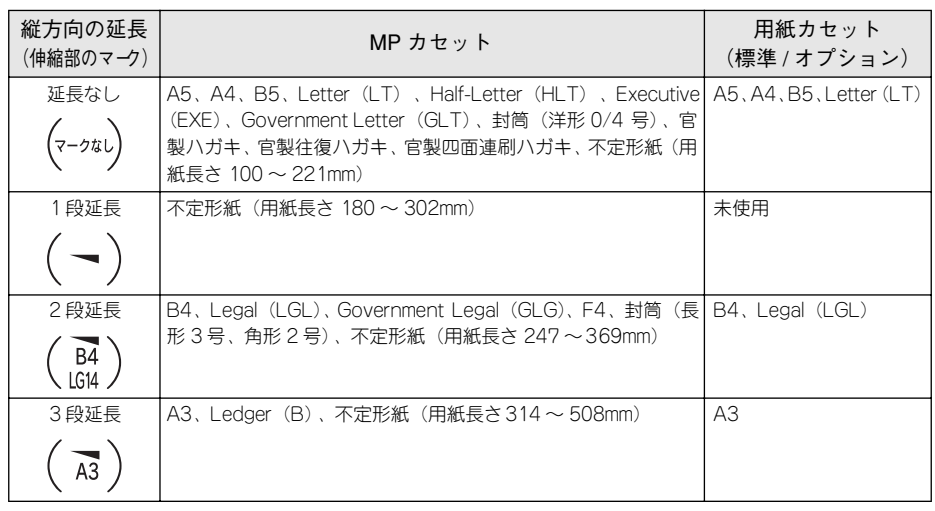

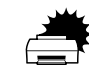

w • 標準の MP カセットは上段の給紙位置に、標準の用紙カセットは下段の給紙位 置にしかセットできません。上下位置を換えて無理にセットしないでください。

• ハガキや封筒などの特殊紙をセットする場合は、以下のページを必ずお読みください。 sユーザーズガイド(CD-ROM 版)30 ページ「特殊紙への印刷」

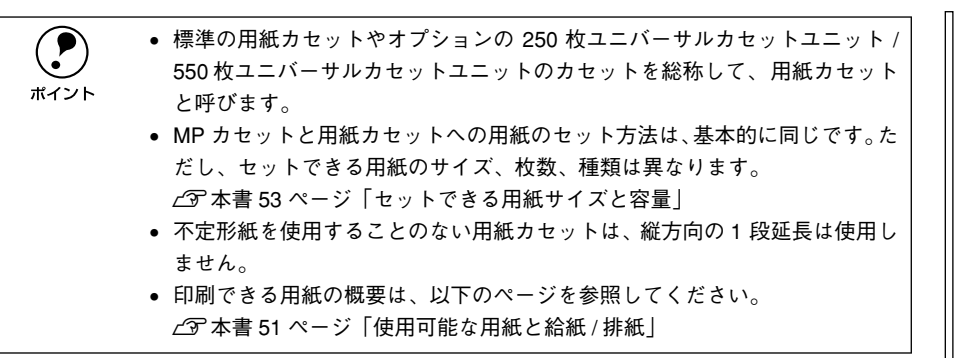

ここでは、MP カセットを例に用紙のセット方法を説明します。

### A カセットをプリンタから引き出します。

カセットを手前に引き出し、少し持ち上げて完全に引き抜きます。

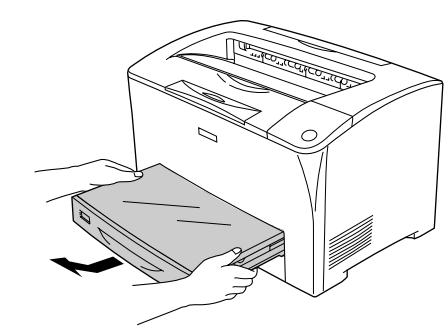

### B カセットのカバーを取り外します。

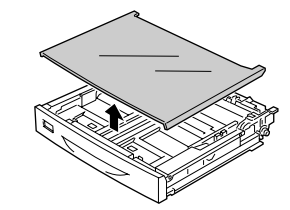

● セットする用紙サイズに合わせて、カセットのサイズを調整し、用紙ガイド(縦/横) をずらします。

カセットは、セットする用紙サイズにより縦方向に延長する場合と延長しない場合が あります。

### 3-1カセットを延長しない場合

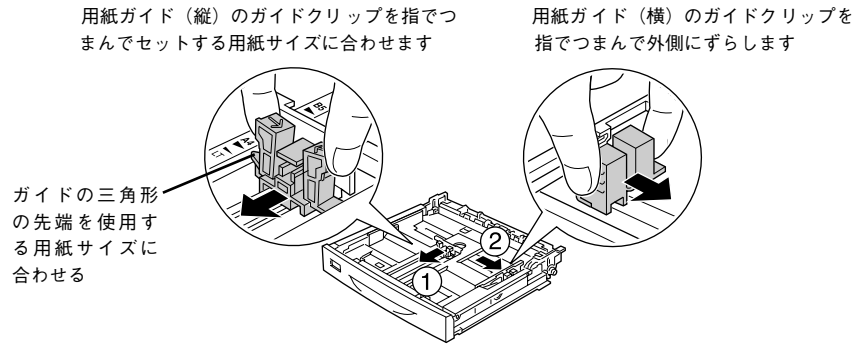

#### 3-2カセットを延長する場合

① 用紙カセットの左右の伸縮ロックレバーをアンロック(△)位置にします。

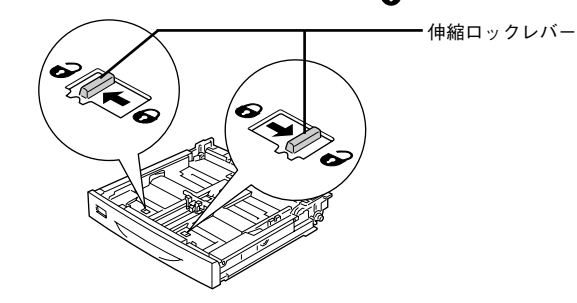

② 用紙サイズに応じて用紙カセットを縦方向に引き出します。 引き出す場合は、下図のように左手の親指をカセットの内側にかけて持ち、右手で 伸縮部を引っ張ります。また、伸縮部は下図のように マークと固定部分の マー クを、用紙サイズに合わせて引き出します。

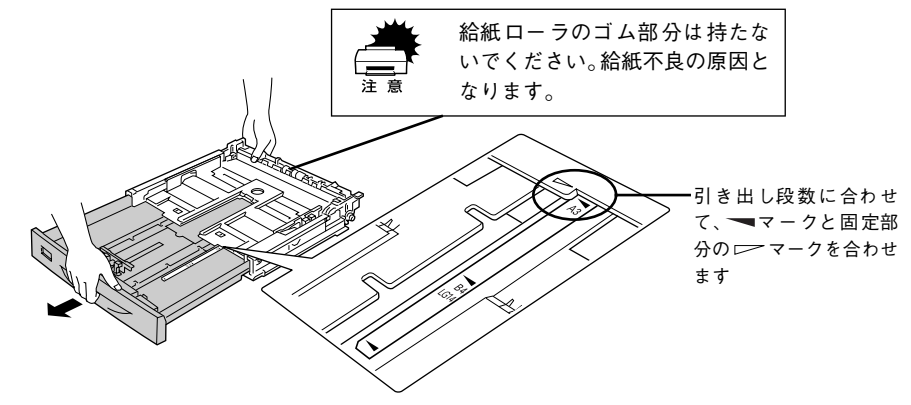

③ 左右の伸縮ロックレバーをロック(●)位置にします。

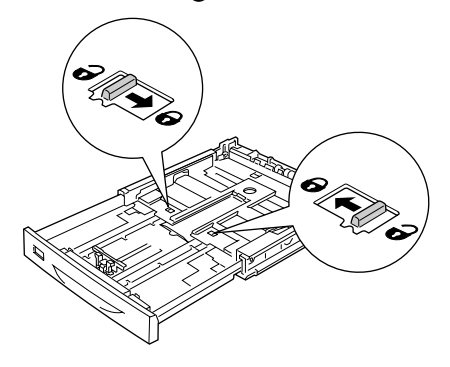

④ 用紙ガイド(縦 / 横)をずらします。

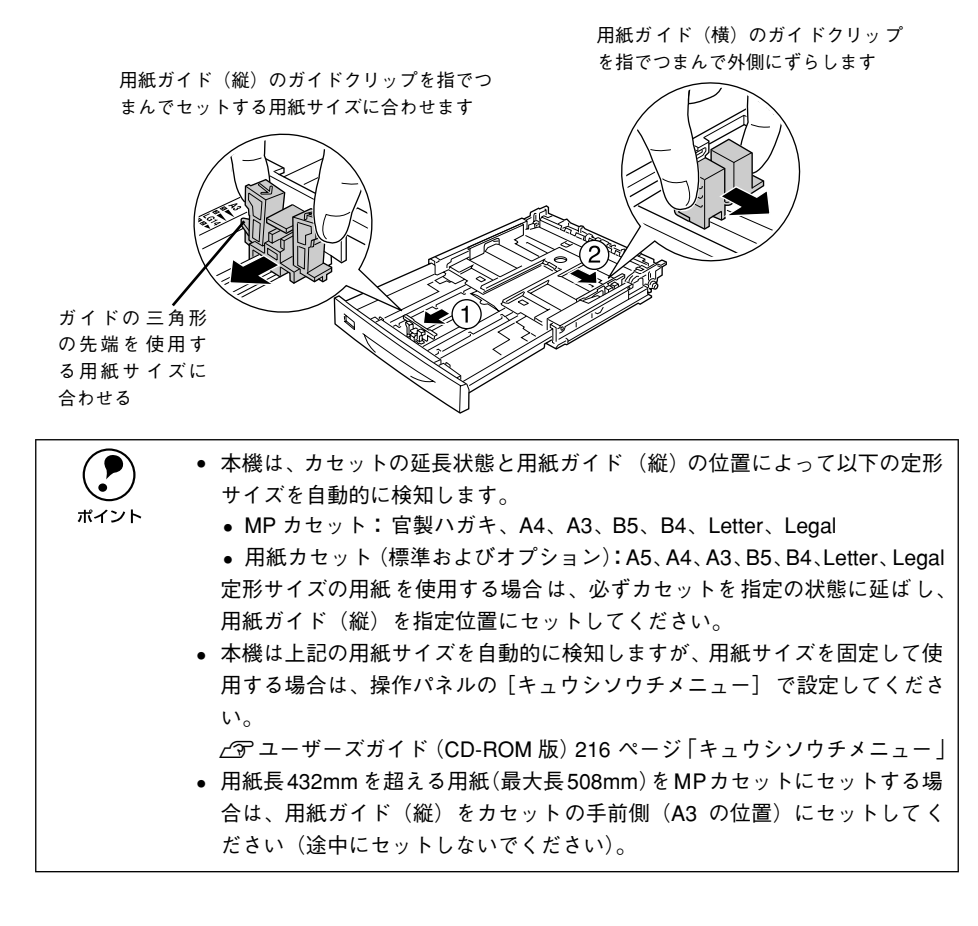

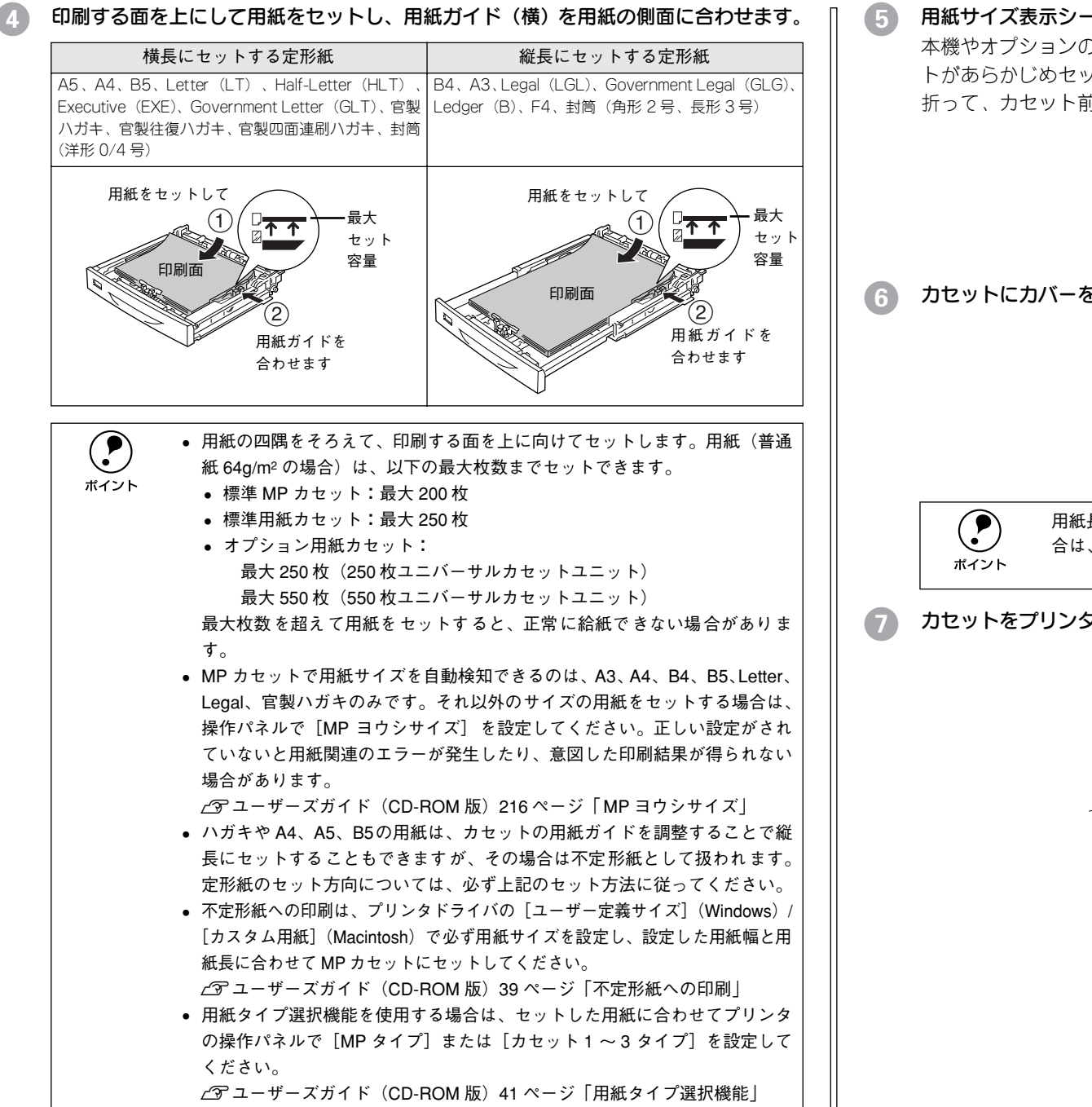

### E 用紙サイズ表示シートをカセット前面にセットします。

本機やオプションのユニバーサルカセットユニットには、用紙サイズを表示するシー トがあらかじめセットされています。セットした用紙サイズがわかるようにシートを 折って、カセット前面の所定の位置にセットしてご利用ください。

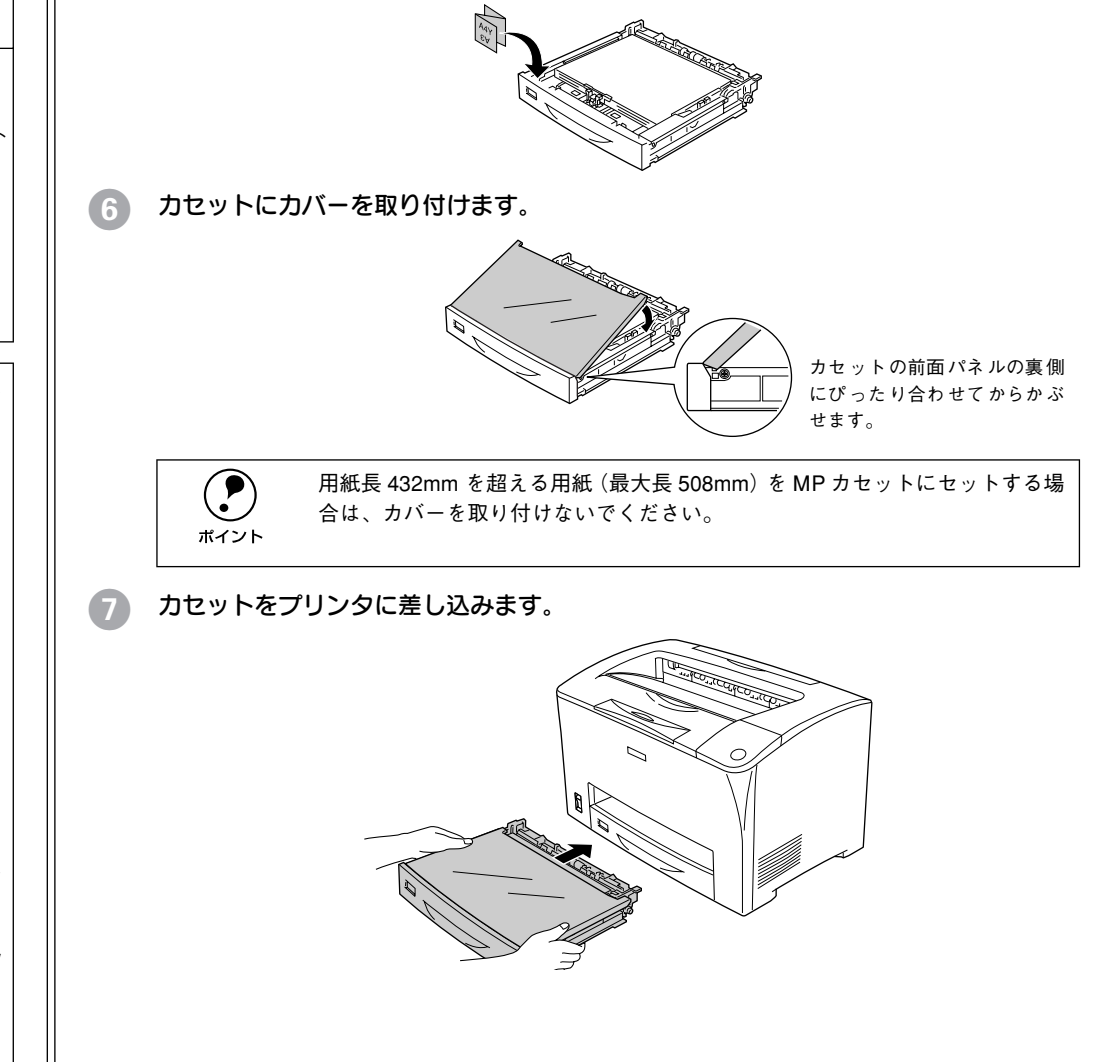

<span id="page-18-0"></span>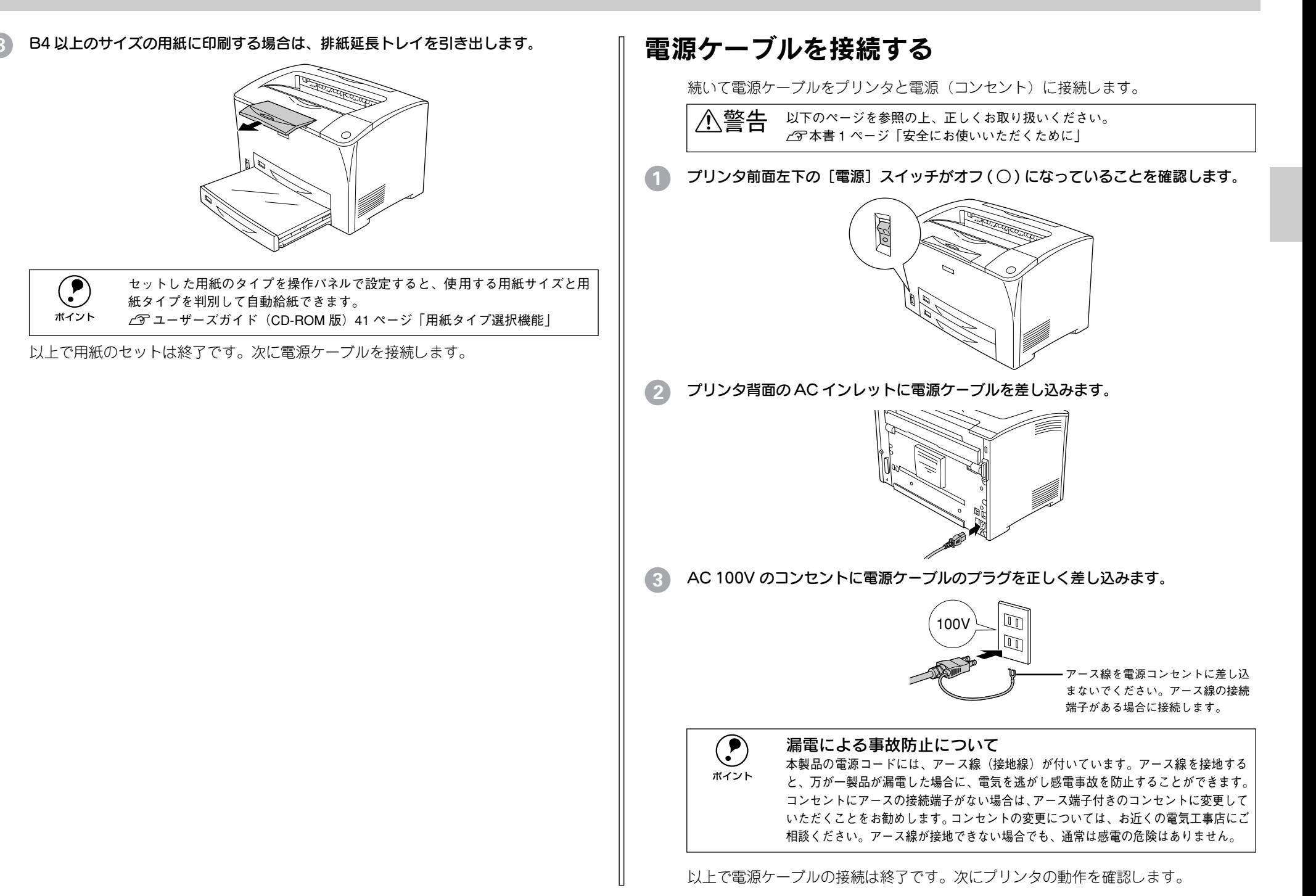

## <span id="page-19-0"></span>動作の確認をする

付属品の取り付けと電源への接続が終わったら、プリンタに異常がないかを確認する ために、電源のオン / オフと、ステータスシートの印刷を行ってください。

### <span id="page-19-1"></span>電源のオン

プリンタ前面左下にある [電源] スイッチのオン ( I ) 側を押します。

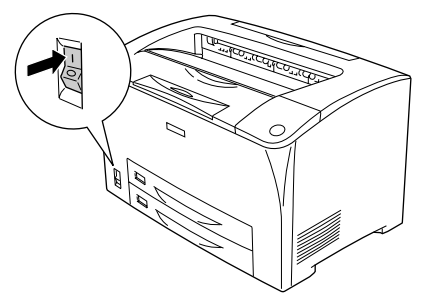

電源をオンにすると、プリンタが次の動作を行うかを確認してください。 ① 操作パネルのすべてのランプが点灯し、続いて消灯します。 ② プリンタの動作音がします。

③操作パネルの液晶ディスプレイに、現在のプリンタの状態を示すメッセージが以下 の順に表示されます。

ROM CHECK ↓

RAM CHECK

```
    ↓
 システムチェック
```
↓

```
インサツカノウ
```
④ 液晶ディスプレイに[インサツカノウ]と表示され、印刷可ランプが点灯します。 ④の状態は、プリンタが正常に起動し、印刷可能になったことを示します。

**● プリンタがウォーミングアップするため[インサツカノウ]と表示されるまで**<br>ポイント には多少時間(約 14 秒)がかかります。

### <span id="page-19-2"></span>ステータスシートの印刷

[電源]スイッチをオンにして、印刷可能な状態になったら、ステータスシートを印刷し てみましょう。ステータスシートは、プリンタの現在の状態や設定値を印刷したもので す。プリンタやオプションが正常に使用できるかどうかを確かめることができます。

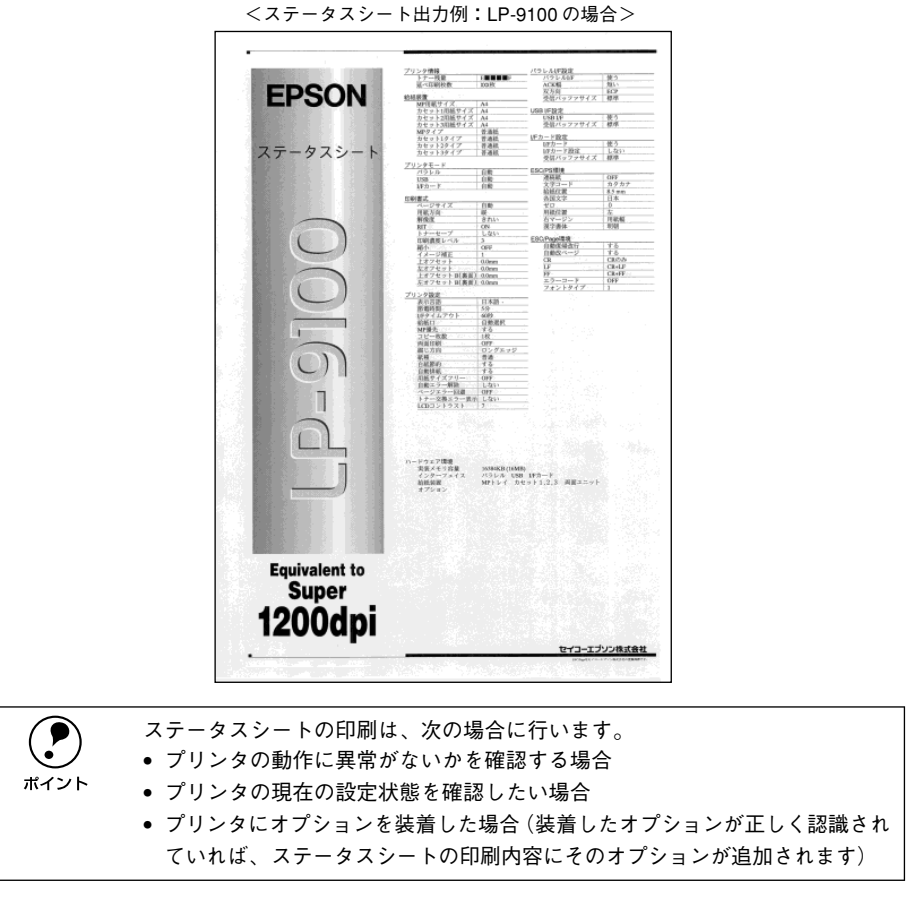

### ● プリンタに用紙が正しくセットされていること、印刷可能な状態になっていることを 確認します。

印刷可ランプが点灯し、ディスプレイに「インサツカノウ]または「セツデン]と表 示されていることを確認します。

### 「▶(3)]スイッチを2回押します。

ディスプレイに「ステータスシート]と表示されます。

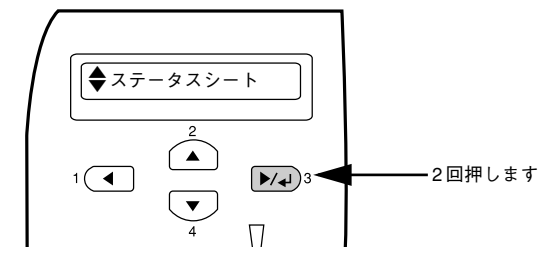

### もう一度 [ ▶/+ (3)] スイッチを押し、ステータスシートを印刷します。

- ディスプレイの表示とデータランプが点滅し、ステータスシートが印刷されます(印 刷を開始するまで数秒時間がかかります)。
- 印刷が終了すると印刷可ランプが点灯し[インサツカノウ]状態になります。

p •[ (2)][ (3)][ (4)]スイッチで切り替えたディスプレイの表示は、 [ (1)]スイッチで元に戻すことができます。

• ステータスシートがうまく印刷できないときは、以下のページを参照してください。 sユーザーズガイド(CD-ROM 版)317 ページ「困ったときは」

### <span id="page-20-0"></span>電源のオフ

[電源]スイッチのオフ ( ○ ) 側を押します。

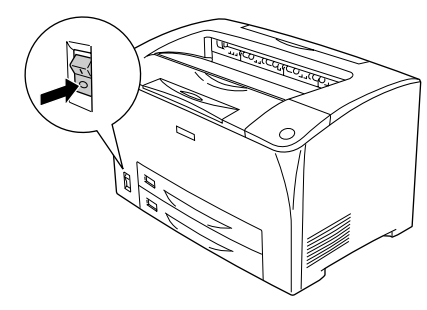

- 次の場合は、[電源] スイッチをオフにしないでください。<br>● データランプが点灯または点滅中
- 
- 印刷中
- 電源オンの後、印刷可ランプが点灯するまでの間
- プリンタの電源をオフにした場合、30 秒以上経過するまで再び電源をオンに しないでください。電源を続けてオフ / オンすると故障の原因となります。

以上でプリンタの電源オン・オフ操作と動作の確認は終了です。次に、プリンタとコ ンピュータを接続します。

## <span id="page-20-1"></span>コンピュータと接続する

プリンタ単体での動作確認が終了したら、次にコンピュータと接続します。本製品に は、コンピュータとの接続用に次のインターフェイスが標準搭載されています。

- パラレルインターフェイス
- USB インターフェイス(USB 1.1)

接続用ケーブルはお使いのコンピュータや接続環境によって異なるため、本製品には 同梱されていません。以下の説明を参照してご利用の環境に合ったケーブルをお買い 求めください。

### <span id="page-20-2"></span>パラレルインターフェイスケーブルの接続

### コンピュータとパラレルインターフェイスケーブルについて

本機のパラレルインターフェイスに接続するパラレルインターフェイスケーブルは、 コンピュータによって異なります。主なコンピュータの機種(シリーズ)でご使用い ただけるパラレルインターフェイスケーブルは、次の通りです(2003 年 3 月現在)。

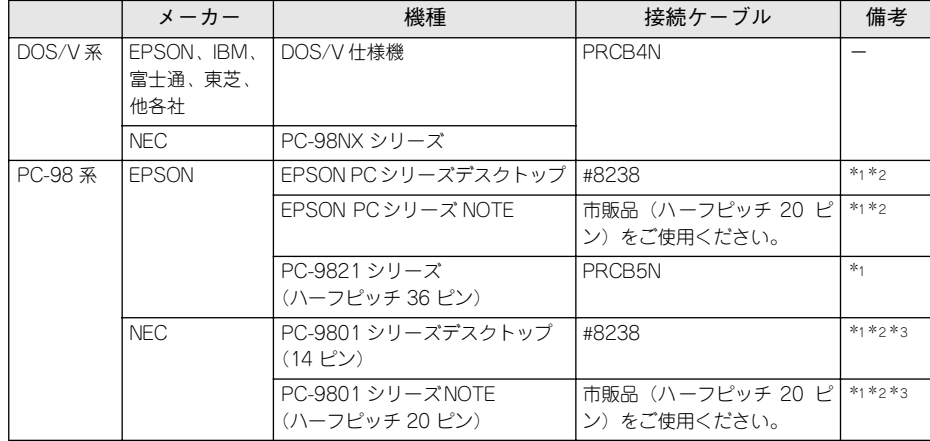

- \*1 拡張漢字(表示専用 7921 <sup>~</sup> 7C7E)は印刷できません。
- \*2 Windows 95/98/Meの双方向通信機能および EPSON プリンタウィンドウ !3は、コンピュータの機能制限 により対応できません。
- \*3 ハーフピッチ 36 ピンのコンピュータには PRCB5N をご使用ください。

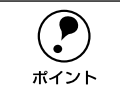

- **• NEC PC-98LT/DO** シリーズとは接続できません。<br>• NEC PC-9801LV/LX/LS/Nシリーズは NEC 製の専用ケーブルを使用してくだ<br>さい。
	- 富士通 FM/R、FM TOWNS は富士通製の専用ケーブルを使用してください。
	- 推奨ケーブル以外のケーブル、プリンタ切替機、ソフトウェアのコピー防止 のためのプロテクタ(ハードウェアキー)などを、コンピュータと本機の間 に装着すると、プラグアンドプレイやデータ転送が正常にできない場合があ ります。
	- ECPモード対応コンピュータをECP モードで接続する場合は、PRCB4Nをご

### パラレルインターフェイスケーブルの接続

コンピュータとの接続手順は以下の通りです。

A プリンタとコンピュータの電源をオフにします。

### B プリンタにパラレルインターフェイスケーブルを接続します。

インターフェイスケーブルの一方の端をプリンタ背面のパラレルインターフェイスコ ネクタに差し込み、上下の固定金具で固定します。

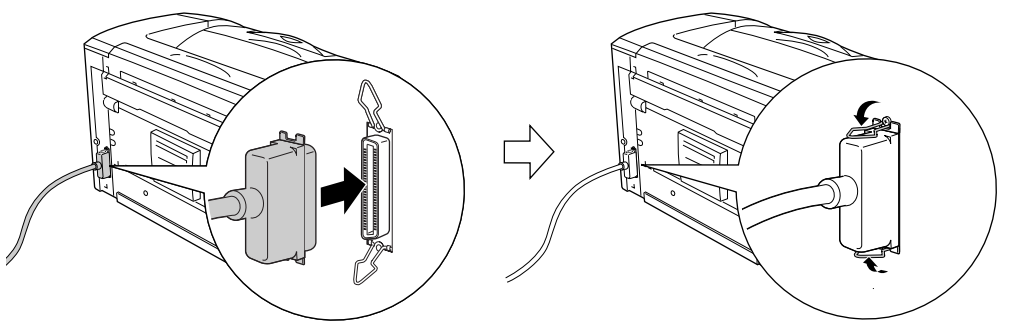

C ケーブルのもう一方のコネクタをコンピュータに接続します。 コンピュータ側への接続については、コンピュータの取扱説明書を参照してください。

以上でコンピュータとの接続は終了です。次に、コンピュータにプリンタソフトウェ アをインストールします。 s 本書 34 [ページ「セットアップ」](#page-35-3)

## <span id="page-21-0"></span>USB インターフェイスケーブルの接続

USB インターフェイスコネクタ装備のコンピュータとプリンタを接続する場合は、以 下のオプションのケーブルを使用してください(2003 年 3 月現在)。

●EPSON USB ケーブル (型番: USBCB2)

### OS およびコンピュータの条件

本機を USB ケーブルで接続するための条件は、以下の通りです。

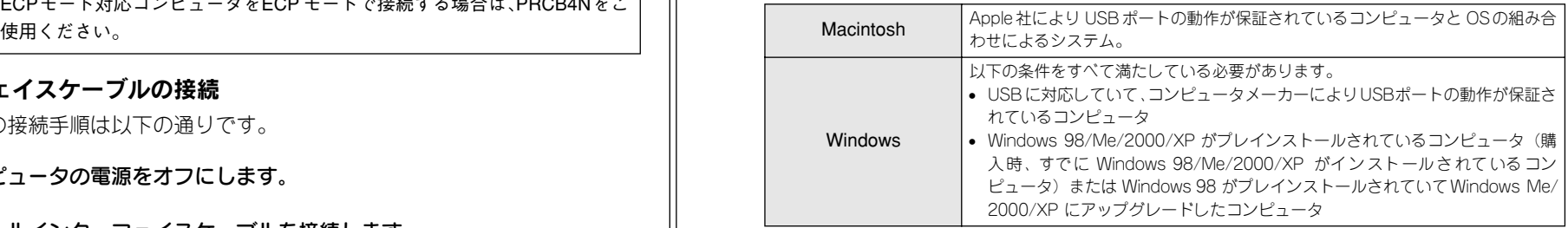

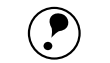

- p USB に対応したコンピュータであるか確認するには: ①[マイコンピュータ]を右クリックし、[プロパティ]を開きます。 ②[デバイスマネージャ]タブ(Windows 2000/XP では[ハードウェア]タブ
	- の[デバイスマネージャ])をクリックします。
		- ③[ユニバーサルシリアルバスコントローラ](Windows 2000/XP では[USB (Universal Serial Bus)コントローラ])の下に、USB のホストコントローラ と[USB ルートハブ]が表示されていることを確認します。表示されていれ ば、USB に対応したコンピュータです。

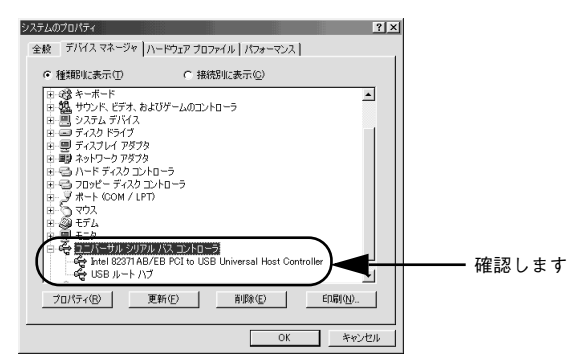

- Windows 95/NT4.0 ではご使用になれません。
- コンピュータの USB ポートに関しては、コンピュータメーカーにお問い合わ せください。
- パラレルインターフェイスの機能であるEPSONプリンタポートおよびDMA 転送は、USB ケーブル接続時はご利用いただけません。

### USB インターフェイスケーブルの接続

コンピュータとの接続手順は以下の通りです。

A プリンタとコンピュータの電源をオフにします。

### B プリンタに USB ケーブルを接続します。

USB ケーブルのコネクタは、プリンタ側とコンピュータ側では形状が異なります。小 さいコネクタがプリンタ用です。

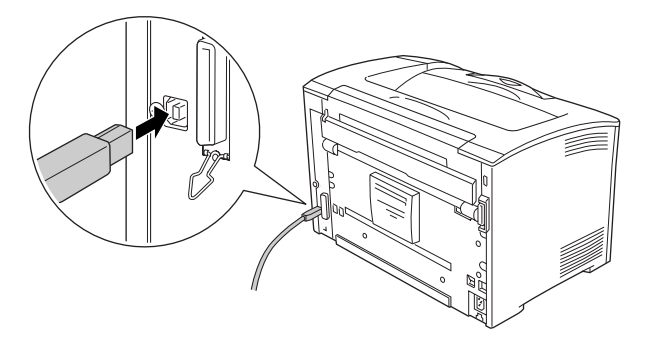

C ケーブルのもう一方のコネクタを、コンピュータの USB コネクタに差し込みます。 コンピュータ側への接続については、コンピュータの取扱説明書をお読みください。

p USB ハブ(複数の USB 機器を接続するための中継機)を使用して接続する場 合は、コンピュータに直接接続された <sup>1</sup> 段目の USB ハブに接続してご使用い ただくことをお勧めします。また、お使いのハブによっては動作が不安定にな るものがありますので、そのような場合はコンピュータの USB ポートに直接 接続してください。

以上でコンピュータとの接続は終了です。次に、コンピュータにプリンタソフトウェ アをインストールします。

sWindows:本書 34 [ページ「セットアップ」](#page-35-3)

sMacintosh:本書 45 [ページ「セットアップ」](#page-46-3)

### <span id="page-22-0"></span>ネットワークへの接続

### オプションのインターフェイスカードについて

本機をネットワークに接続するには、オプションのインターフェイスカードが必要で す。オプションのインターフェイスカードを装着してからケーブルの接続を行ってく ださい。ネットワーク上の設定やプリンタドライバのインストール方法については、オ プションに添付の取扱説明書を参照してください(2003 年 3 月現在)。 s 本書 26 [ページ「インターフェイスカードの取り付け」](#page-27-0)

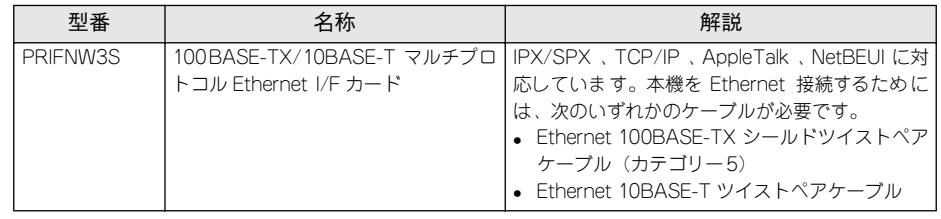

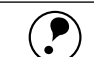

p • ネットワークへは 10BASE-T/100BASE-TX どちらでも接続できますが、高速 なネットワーク環境を保つためには、100BASE-TX の高速ネットワークを、 ネットワーク負荷の軽い環境で使うことをお勧めします。

- 100BASE-TX 専用HUB(複数のコンピュータをネットワーク環境へ接続する ための中継機)を使用する場合は、接続されるすべての機器が 100BASE-TX 対応であることを確認してください。
- オプションI/F カード(PRIFNW3S)は10BASE-T/100BASE-TX 自動切り替え で動作します。
- ネットワークに接続するときは HUB をお使いください。HUB を使わずにク ロスケーブルで接続することはできません。
- 一部のスイッチングHUB では正常に動作しないことがあります。その場合は スイッチングHUB と本機の間に自動切り替えのない HUB を入れるなどの方 法をお試しください。
- 解像度の高い画像データなどを印刷する場合は、印刷データが膨大となりま す。本機用のネットワークセグメント(ネットワーク環境内の同一グループ) を他のセグメントと合わせるなど、本機の使用頻度や印刷データの容量に合 わせたネットワーク環境にしておいてください。

オプションのインターフェイスカードを使用せずに、ネットワークプリンタとしてプ リンタを共有することもできます。この場合は、パラレルまたは USB インターフェイ スケーブルでプリンタとコンピュータ(プリントサーバ)を接続します。 s Windows:本書 19 [ページ「パラレルインターフェイスケーブルの接続」](#page-20-2) s Windows/Macintosh:本書 20 ページ「USB [インターフェイスケーブルの接続」](#page-21-0)

### Ethernet インターフェイスケーブルの接続

ここでは、オプションの Ethernet I/F カードを装着した本機に、Ethernet ケーブルを 接続する手順を説明します。接続は以下の通りです。

- プリンタの電源をオフにします。
- B プリンタに Ethernet ケーブルを接続します。

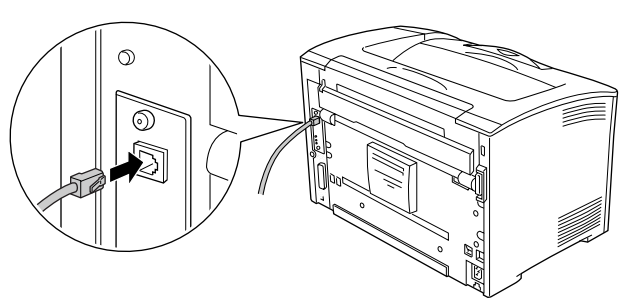

C ケーブルのもう一方のコネクタを、HUB の空いているポートに差し込みます。 HUB 側への接続については、HUB の取扱説明書をお読みください。

### アドレスの設定方法

プリンタの操作パネルから IP アドレスなどの TCP/IP の設定が可能です。ここでは、 操作パネルからオプションのネットワークカードへの IP アドレスを設定する方法につ いて説明します。

p • 操作パネル以外の設定方法についてはネットワーク I/F カードの取扱説明書 をご覧ください。

- [▲(2)][ ▶/+1 (3)] [ ▼ (4)] スイッチで切り替えたディスプレイの表示は、 [ (1)]スイッチで元に戻すことができます。
- 操作パネルの詳細については、以下のページを参照してください。 sユーザーズガイド(CD-ROM 版)204 ページ「操作パネルからの設定」
- IP アドレスの取得方法には[パネル][ジドウ][PING]のいずれかが選択で きますが、操作パネルから IP アドレスの設定を行う場合は、[パネル(初期 設定)]を選択してください。

ディスプレイ下のいずれかのスイッチを押して、設定モードに入ります。

設定モードに入ると、ディスプレイには[プリンタジョウホウメニュー]と表示され ます。

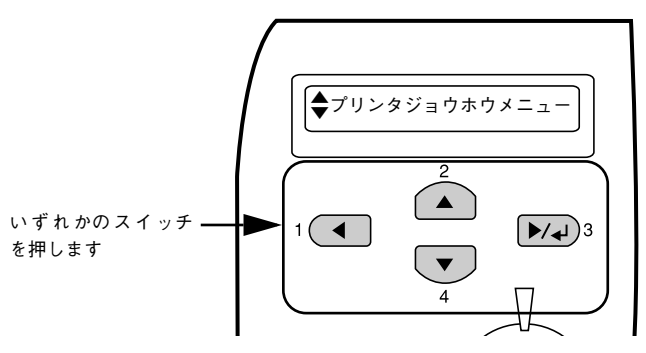

**■ [ ▲ (2)] または [ ▼ (4)] スイッチを押して [I/Fカードセッテイメニュー] を表示さ** せ、「▶→(3)〕スイッチを押します。

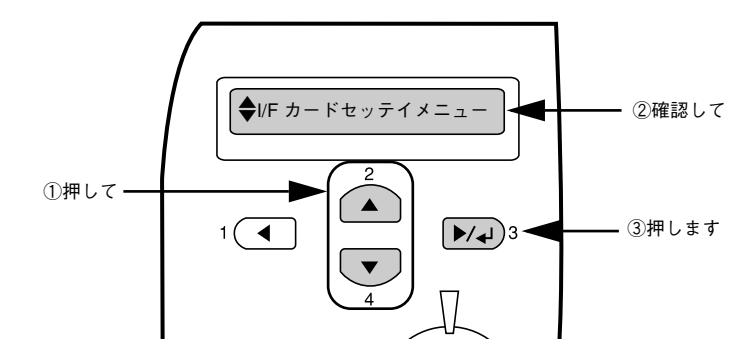

ディスプレイに [I/F カード=ツカウ]と表示されていることを確認します。 [I/F カード=ツカワナイ]になっている場合は、次の操作を行います。

①[ →→ (3)] スイッチを押して設定値の階層に進みます。

②[▲(2)]または「▼(4)]スイッチを押して、[I/F カード=ツカウ]にします。 ③[ ▶ (3)] スイッチを押します。

**■ [▲(2)]または [▼(4)] スイッチを押して [I/Fカードセッテイ] を表示させ、設定** 値を [シナイ] から [スル] に変更します。

(1) [I/F カードセッテイ=シナイ]の表示で [ ▶ 4 (3)] スイッチを押して設定値の階層 に進みます。

②[▲(2)]または [▼(4)] スイッチを押して、[I/F カードセッテイ=スル] にします。 ③「▶→(3)] スイッチを押します。

### **「▲(2)] または「▼(4)] スイッチを押して「IP アドレスセッテイ=パネル] になっ** ていることを確認します。

[IP アドレスセッテイ=ジドウ]または[IP アドレスセッテイ= PING]になっている 場合は、次の操作を行います。

① [ →→ (3)] スイッチを押して設定値の階層に進みます。

②[ (2)]または[ (4)]スイッチを押して、[IPアドレスセッテイ=パネル]にします。 ③「▶→(3)] スイッチを押します。

### F 各アドレスを設定します。

①[ (2)]または[ (4)]スイッチを押して、[IP Byte 1]と表示させます。これは、現在の 設定項目が IP アドレスの 1 バイト目であることを示します。 [▲(2)]または [▼(4)] スイッ チを押すたびに項目名が以下のように切り替わりますので、設定項目を表示させてください。

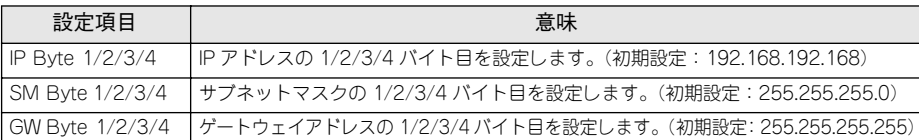

- ②「▶→(3)]スイッチを押して設定値の階層に進みます。
- (3) [▲(2)] または「▼(4)] スイッチを押して、希望の数値を表示させます。
- (4) [ ▶ (3)] スイッチを押します。

必要に応じて①~④の操作を繰り返します。

### G 各アドレスの設定が終了したら、[印刷可]スイッチを押します。

設定モードを抜けて[インサツカノウ]と表示されますが、ネットワーク I/F カードの 初期化が終了するまでしばらくお待ちください。

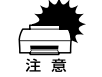

設定直後は、ネットワーク I/F カードの初期化 (ネットワーク I/F カードのランプがあたい オーバクトリング i/F カードのランプが<br>赤色に点灯 \*)が行われるため、プリンタの電源を切ったり、プリンタをリセット \* ランプの点灯状態については、ネットワーク I/F カードの取扱説明書を参照 してください。

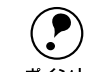

**(●)** IP アドレスが正しく登録されたかは、ネットワーク I/F カードの初期化終了後<br>に [プリンタジョウホウメニュー] の [I/F カードジョウホウ] を印刷すること<br><sup>ポイント</sup> によって確認できます。

sユーザーズガイド(CD-ROM 版)215 ページ「I/F カードジョウホウ」

以上でコンピュータとの接続は終了です。次に、コンピュータにプリンタソフトウェ アをインストールします。 sWindows:本書 34 [ページ「セットアップ」](#page-35-3)

sMacintosh:本書 45 [ページ「セットアップ」](#page-46-3)

## <span id="page-24-2"></span><span id="page-24-0"></span>オプションを装着する

ここでは、オプションの装着方法について説明します。

### <span id="page-24-1"></span>増設メモリ /ROM モジュールの取り付け

### $\bullet$   $x \neq 0$

本機にはメルコ製の以下のメモリ(1 枚のみ)を取り付けることができます。

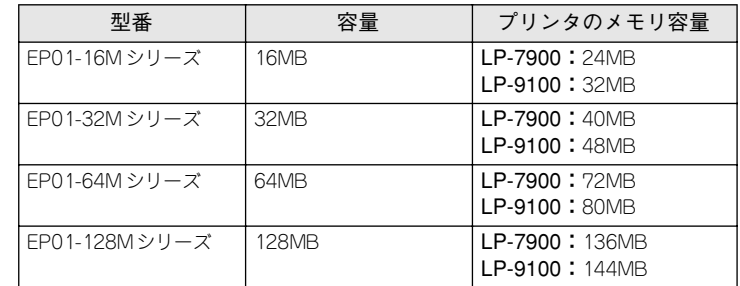

使用できるメモリの入手方法などについては、(株)メルコのお客様窓口までお問い合 わせください。

### **●ROMモジュール (LP-9100のみ装着可)**

LP-9100 には以下の ROM モジュールを取り付けることができます(LP-7900 には装 着できません)。

### 型番 あんしゃ しんしゅう しゅうしゅう あいのう 商品名

LP91CPSROM PostScript3 ROM モジュール

LPFOLR4M2 フォームオーバーレイ ROM モジュール(4MB)

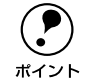

<u>● LP-9100 にフォームオーバーレイ ROM モジュールと PostScript3 モジュールを</u><br>ボイント<br>ボイント

取り付けは以下の手順に従ってください。プラスドライバを使用しますので、あらか じめご用意ください。

△警告 以下のページを参照の上、正しくお取り扱いください。 s本書 1 [ページ「安全にお使いいただくために」](#page-2-3)

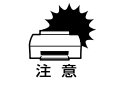

増設メモリおよび ROM モジュールの取り付けの際、静電気放電によって部品<br>に損傷が生じるおそれがあります。作業の前に必ず、接地されている金属に手<br>を触れるなどして、身体に帯電している静電気を放電してください。

プリンタの電源をオフ(○)にして、電源ケーブルとインターフェイスケーブルを取 り外します。

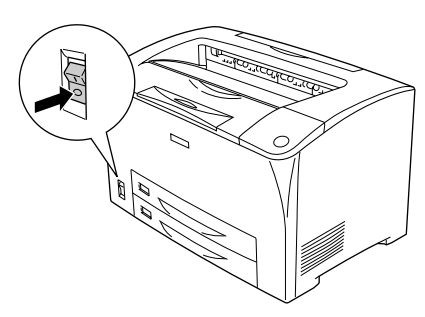

B プリンタ正面から見て右側のカバーを取り外します。

カバーを固定しているプリンタ背面のネジ(1 個)を左に回して緩めます。さらに、右 カバーを後方へ引き出して外側へ取り外します。

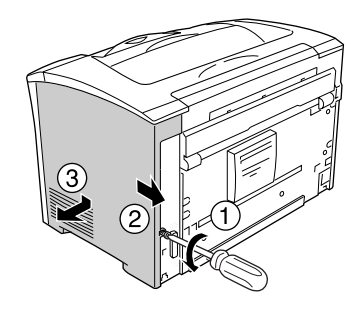

● 右カバーをプリンタ本体から取り外しても、右カバー固定用のネジは右カバー<br>
ポイント から外れないようになっています。<br>

### 3 金属のカバーを取り外します。

プラスドライバを使用して、止めネジ(2本)を緩めます。カバーの上側にある切り欠 き部を持ち、手前に外します。

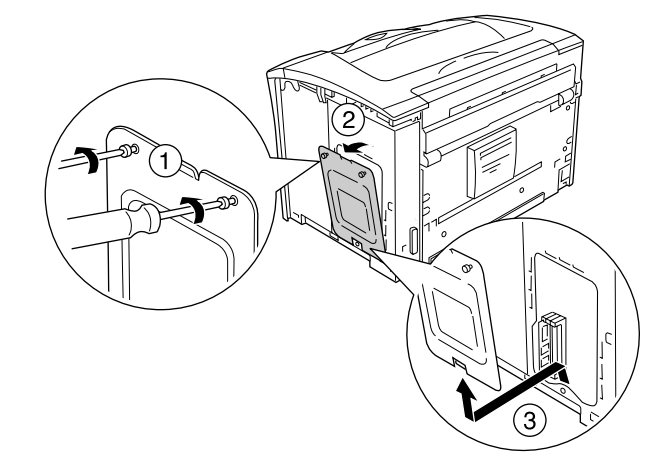

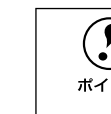

**● 止めネジは金属のカバーから外れません。**<br>ポイント

4 下図を参照して、増設メモリ用ソケットとROMモジュール用ソケットの位置を確認し ます。

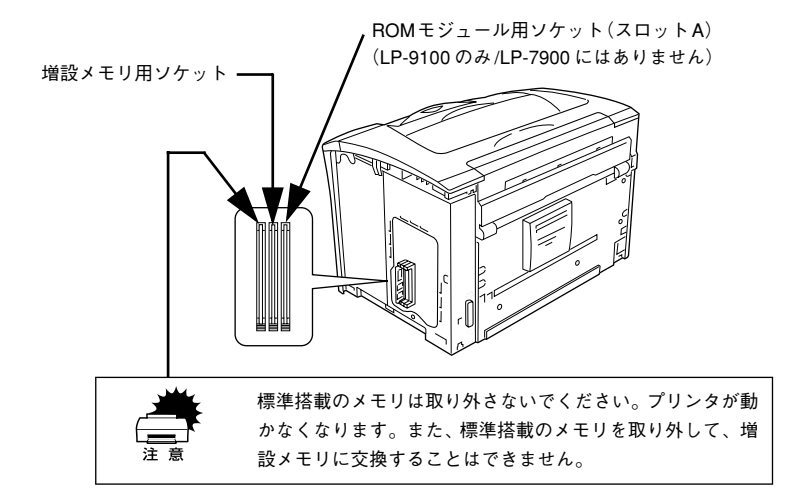

### E 増設メモリ /ROM モジュールを取り付けます。

以下の図では、増設メモリの取り付けを例にしていますが、ROM モジュールの場合も 取り付け方法は同じです。それぞれ、D で確認した専用ソケットに取り付けてくださ い。

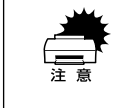

w • 装着する際、必要以上に力をかけないでください。部品を損傷するおそれが あります。作業は慎重に行ってください。

- 
- 逆差ししないように注意してください。
- ① 増設メモリ /ROMモジュール底部のくぼみがソケット内側の凸部分に合うように取 り付け位置を決めて、増設メモリ/ROMモジュール専用のソケットに差し込みます。

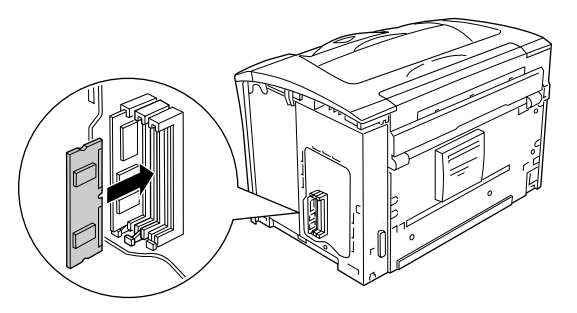

② ソケット下側のボタンが飛び出すまで、増設メモリ /ROM モジュールの上部両端を ゆっくりと均等に押し込みます。

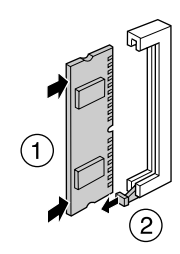

6 金属のカバーを取り付け、ネジで固定します。

カバー下側のツメを本体部分に引っかけてから、カバーを取り付けます。2 本のネジで カバーを固定します。

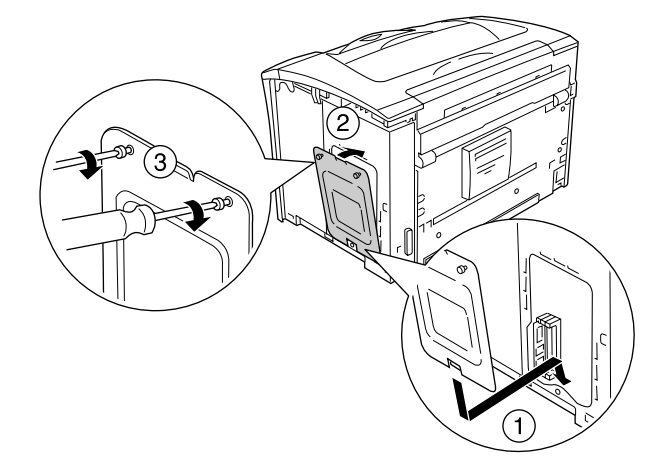

**「つ」 右カバーをプリンタに取り付けます。**<br>右カバーの上部をプリンタ側にはめ込んで下部を押さえてから、前方へ押し戻して取 り付けます。

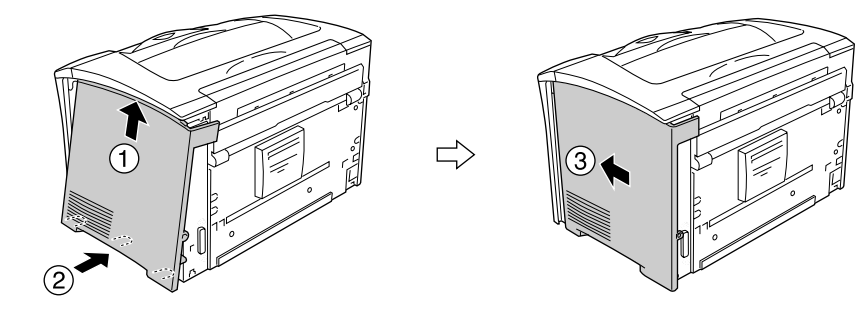

68 プリンタ背面のネジを締めて、右カバーをプリンタに固定します。

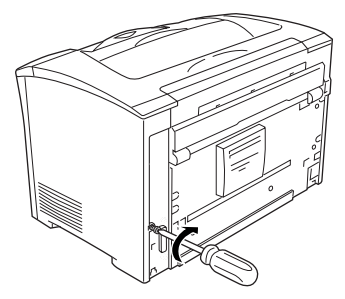

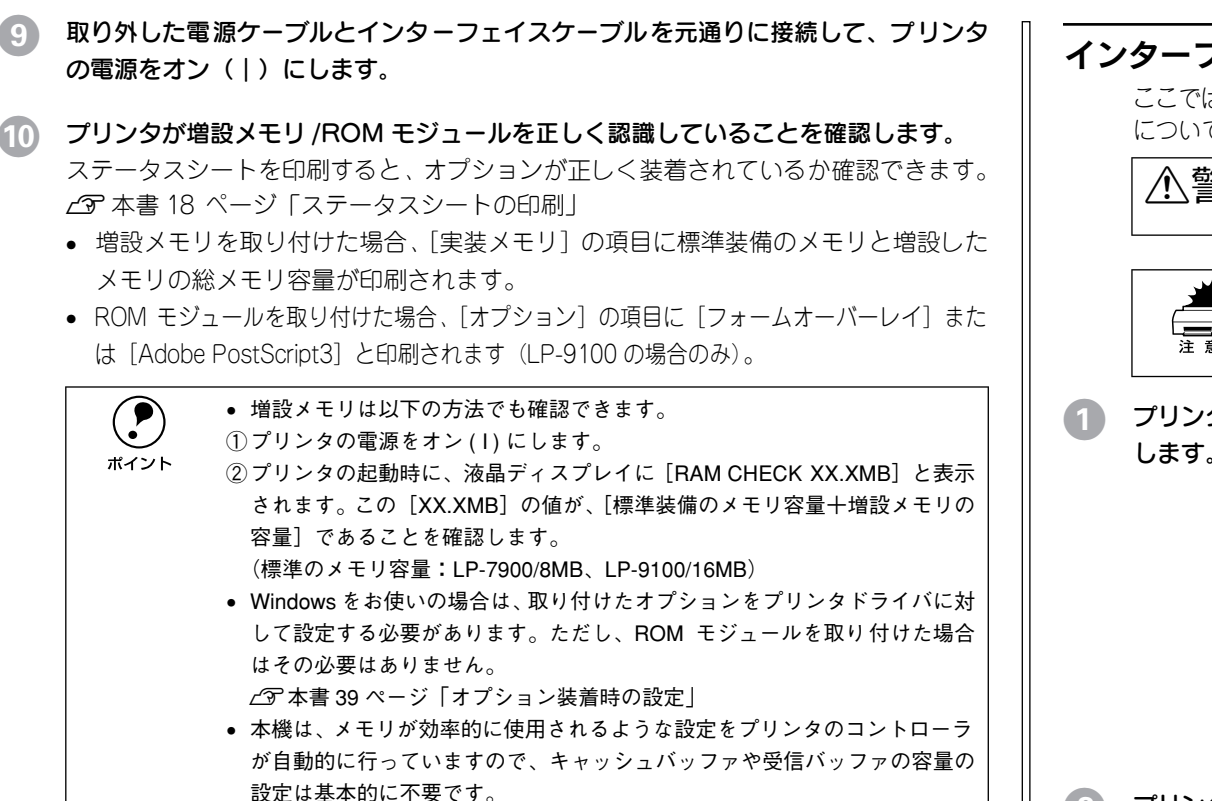

以上で増設メモリ /ROM モジュールの取り付けは終了です。

## <span id="page-27-0"></span>インターフェイスカードの取り付け

ここでは、オプションのインターフェイスカード(型番:PRIFNW3S)を取り付ける方法 について説明します。プラスドライバを使用しますので、あらかじめご用意ください。

△△警告 以下のページを参照の上、正しくお取り扱いください。 s本書 1 [ページ「安全にお使いいただくために」](#page-2-3)

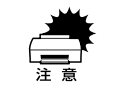

インターフェイスカードの取り付けの際、静電気放電によって部品に損傷が生<br>じるおそれがあります。作業の前に必ず接地されている金属に手を触れるなど<br>して、身体に帯電している静電気を放電してください。

プリンタの電源をオフ(○)にして、電源ケーブルとインターフェイスケーブルを取り外 します。

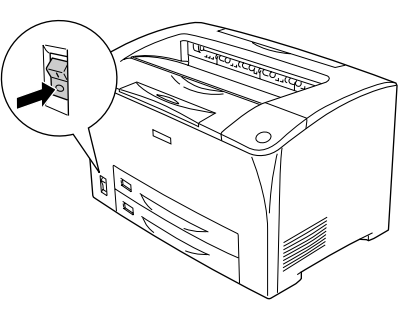

B プリンタ背面のコネクタカバーを取り外します。

コネクタカバーはネジ2個で固定されていますので、ネジを緩めて取り外します。

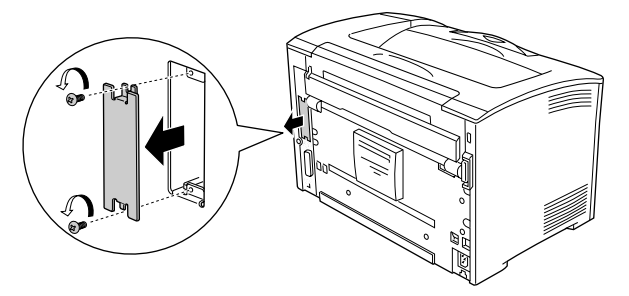

**● 取り外したコネクタカバーとネジは、インターフェイスカードを取り外した際**<br>ポイント に必要となりますので、大切に保管してください。

### C インターフェイスカードをスロットに差し込みます。

インターフェイスカードの上下両側をプリンタ内部の溝に合わせて差し込みます。

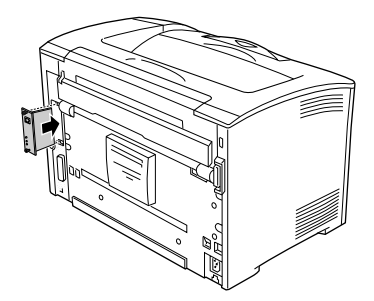

インターフェイスカードに付属のネジ (2個)で固定します。 インターフェイスカードのコネクタとプリンタ側のコネクタがしっかりかみ合うまで 差し込んでから、ネジを締め付けて固定します。

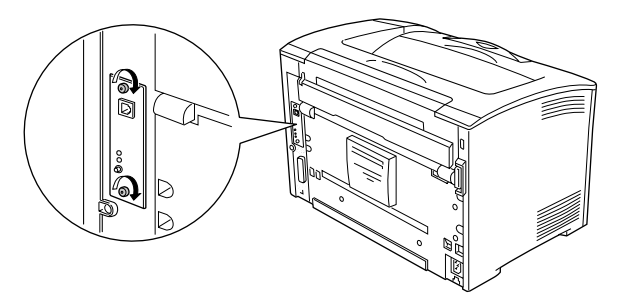

取り外した電源ケーブルとインターフェイスケーブルを元通りに接続して、プリンタ の電源をオン (一) にします。

F プリンタがインターフェイスカードを正しく認識していることを確認します。 ステータスシートを印刷すると、オプションが正しく装着されているか確認できます。 s本書 18 [ページ「ステータスシートの印刷」](#page-19-2) 正しく取り付けられているときは、[インターフェイス]の項目に[I/F カード]と印 刷されます。

以上でインターフェイスカードの取り付けは終了です。

### <span id="page-28-0"></span>ユニバーサルカセットユニットの取り付け

ここでは、以下の 250 枚ユニバーサルカセットユニットと 550 枚ユニバーサルカセッ トユニットの取り付け方法について説明しています。オプションのユニバーサルカセッ トユニットは、プリンタ下部に 2 段まで自由に組み合わせて装着することができます。

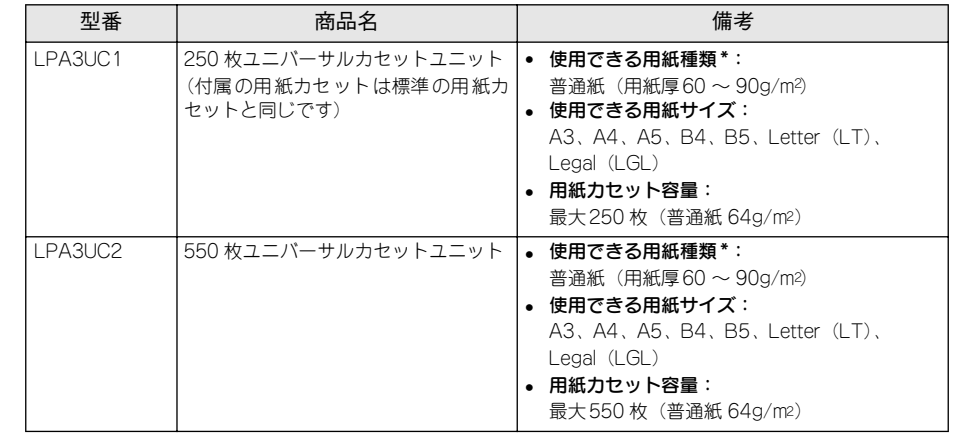

\* 用紙種類については、以下のページを参照してください。 s 本書 51 [ページ「印刷できる用紙の種類」](#page-52-4)

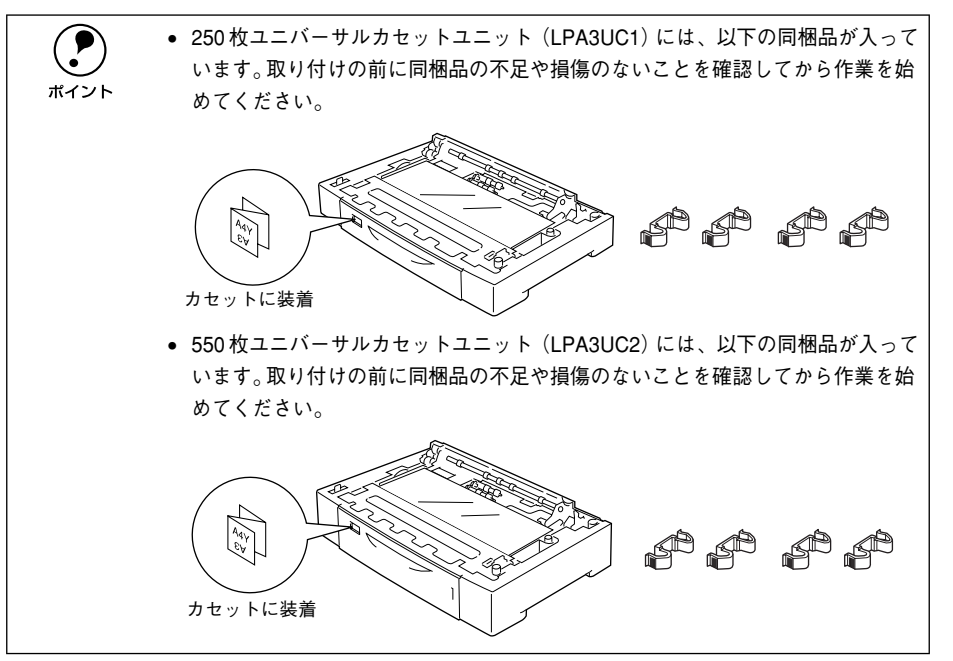

### 取り付けは以下の手順に従って行ってください。

△△警告 以下のページを参照の上、正しくお取り扱いください。 s本書 1 [ページ「安全にお使いいただくために」](#page-2-3)

プリンタの電源をオフ(○)にして、電源ケーブルとインターフェイスケーブルを取 り外します。

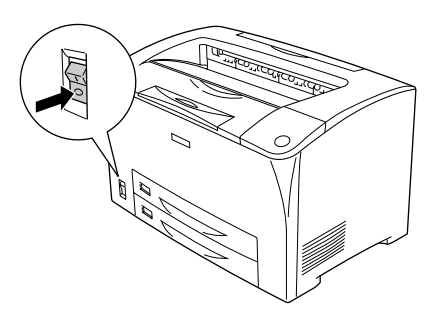

● プリンタを設置する場所に250枚ユニバーサルカセットユニットや550枚ユニバーサ ルカセットユニットを置き、その上にプリンタを置きます。

プリンタの四隅とユニバーサルカセットユニットの四隅が合うように取り付け位置を 合わせてから、プリンタをユニバーサルカセットユニットの上に重ねて置きます。

<例> 550 枚ユニバーサルカセットユニットを 1 段増設

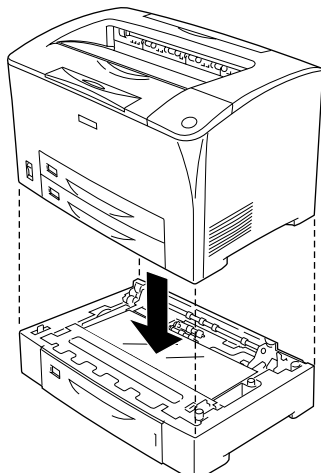

オプションのユニバーサルカセットユニットを 2 段増設する場合は、プリンタを設置 する場所に 3 段目(標準用紙カセット 1から数えて一番下)にするユニバーサルカセッ トユニットを置き、その上に 2 段目にするユニバーサルカセットユニットを置いてか らプリンタを置いてください。

用紙カセットを取り出し、オプションのユニバーサルカセットユニットに同梱の固定 用部品(4個)で、プリンタ本体とユニバーサルカセットユニットを固定します。 ① プリンタ本体の MP カセットと用紙カセット、オプションのユニバーサルカセット ユニットの用紙カセットを取り出し、下図のようにユニバーサルカセットユニット の内側とプリンタ本体を固定用部品を使って 2 箇所固定します。

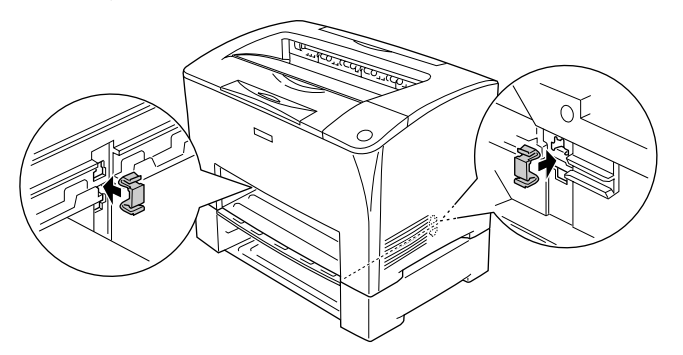

② プリンタ背面の下図の 2 箇所に固定用部品を取り付けます。

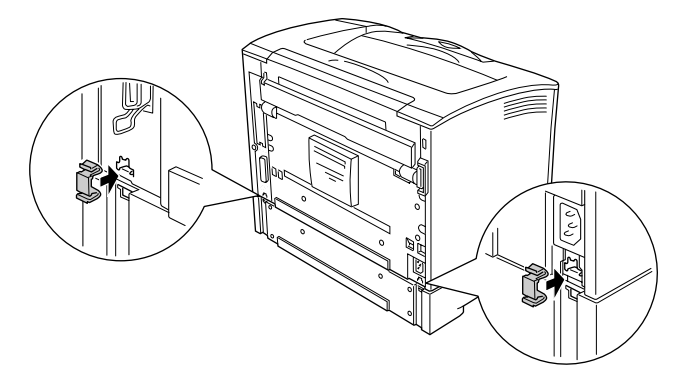

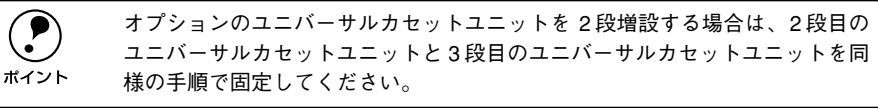

### D 用紙をオプションの用紙カセットにセットして、ユニバーサルカセットユニットに差 し込みます。

用紙のセット方法については以下のページを参照してください。 ∠3 本書 13 ページ「MP カセット / [用紙カセットに用紙をセットする」](#page-14-0)

E 標準の MP カセットと用紙カセットをプリンタ本体に差し込みます。

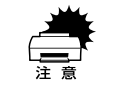

標準の MP カセットは上段の給紙位置に、標準の用紙カセットは下段の給紙位<br>置にしかセットできません。上下位置を換えて無理にセットしないでください。

F 取り外した電源ケーブルとインターフェイスケーブルを元通りに接続して、プリンタ の電源をオン (|) にします。

G 増設したオプションのユニバーサルカセットユニットをプリンタが正しく認識してい ることを確認します。

ステータスシートを印刷すると、オプションが正しく装着されているか確認できます。 s本書 18 [ページ「ステータスシートの印刷」](#page-19-2)

正しく取り付けられているときは、[給紙装置]の項目に[カセット 2](1 段装着時)/[カ セット 2、3](2 段装着時)と印刷されます。

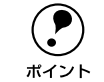

◆ Windows をお使いの場合は、取り付けたオプションをプリンタドライバに対し<br>- て設定する必要があります。<br>ポイント / ア本書 39 [ページ「オプション装着時の設定」](#page-40-1)

以上でオプションのユニバーサルカセットユニットの取り付けは終了です。

### <span id="page-30-0"></span>両面印刷ユニットの取り付け

ここでは、以下の両面印刷ユニットの取り付け方法について説明しています。

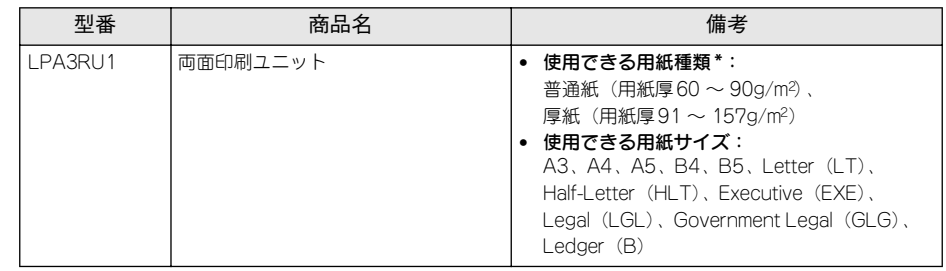

\* 用紙種類については、以下のページを参照してください。 s 本書 51 [ページ「印刷できる用紙の種類」](#page-52-4)

両面印刷ユニットの使用方法については、以下のページを参照してください。 s 本書 56 [ページ「両面印刷ユニット\(オプション\)について」](#page-57-3)

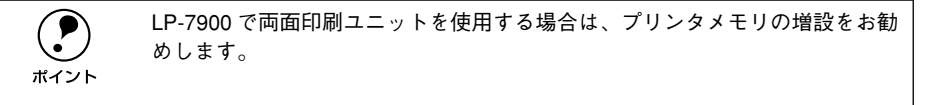

取り付けは以下の手順に従って行ってください。プラスドライバを使用しますので、あ らかじめご用意ください。

△△ 警告 以下のページを参照の上、正しくお取り扱いください。 set start start start start start start start start start start start start start

● プリンタの電源をオフ(○)にして、電源ケーブルとインターフェイスケーブルを取 り外します。

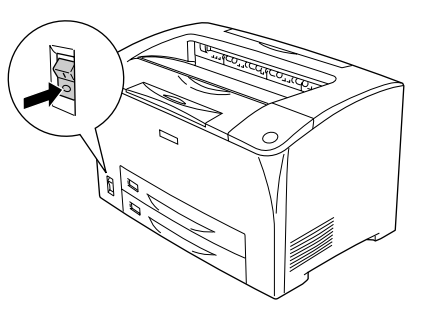

B 本体背面にある <sup>B</sup> カバー上の用紙経路カバーと本体背面下側にある用紙経路カバーをそれ ぞれ取り外します。

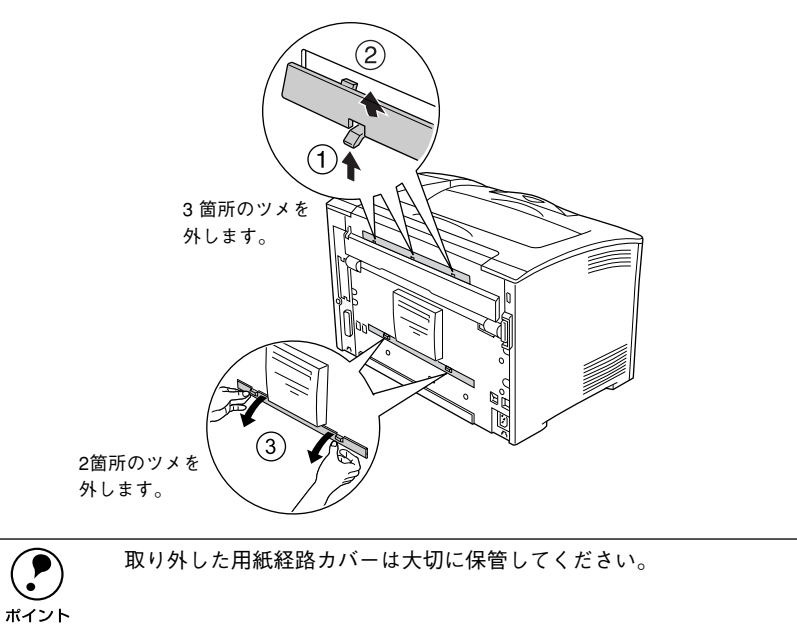

### C 両面印刷ユニットを取り付けます。

図のようにプリンタ背面の受け部に両面印刷ユニットのツメをかけてから、両面印刷 ユニットをプリンタ本体に取り付けます。

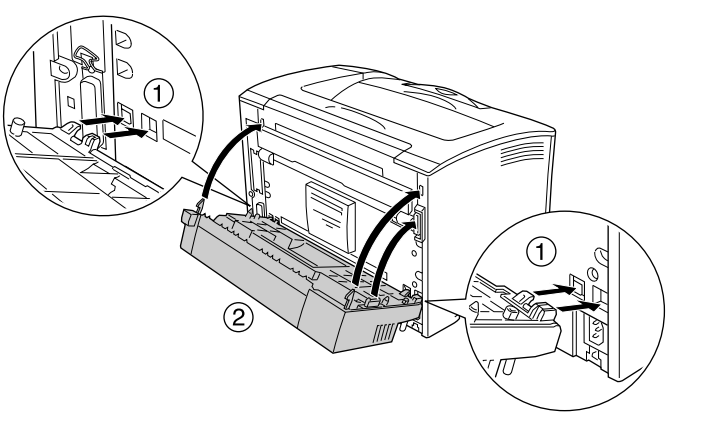

**4 両面印刷ユニットの両側下部に取り付けてあるネジ (2 個) を締めて固定します。** 

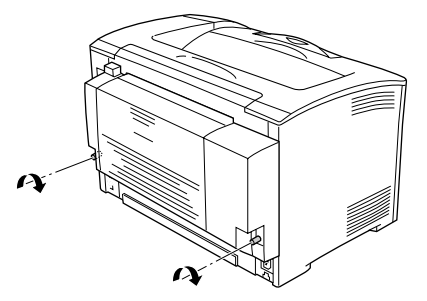

- **E** 取り外した電源ケーブルとインターフェイスケーブルを元通りに接続して、プリンタ の電源をオン (|) にします。
- F プリンタが両面印刷ユニットを正しく認識していることを確認します。

ステータスシートを印刷すると、オプションが正しく装着されているか確認できます。 s 本書 18 [ページ「ステータスシートの印刷」](#page-19-2)

正しく取り付けられているときは、[給紙装置]の項目に[両面ユニット]と印刷され ます。

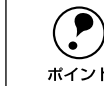

**(●)** Windows をお使いの場合は、取り付けたオプションをプリンタドライバに対し<br>- て設定する必要があります。<br>ポイント /▽木聿 39 ページ「オプション装善時の設定」

s本書 39 [ページ「オプション装着時の設定」](#page-40-1)

以上で両面印刷ユニットの取り付けは終了です。

### 両面印刷ユニットの取り外し

両面印刷ユニットを取り外すときは、以下の手順に従ってください。

- プリンタの電源をオフ(○)にして、電源ケーブルとインターフェイスケーブルを取 り外します。
- B 両面印刷ユニットの両側下部に取り付けてあるネジ(2 個)を緩めます。

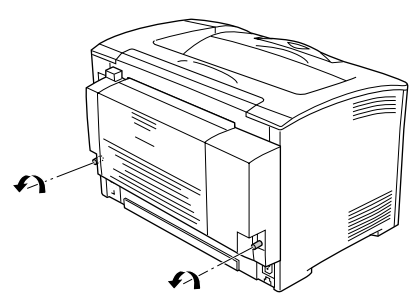

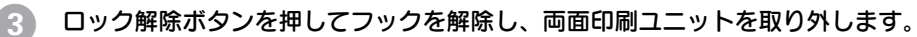

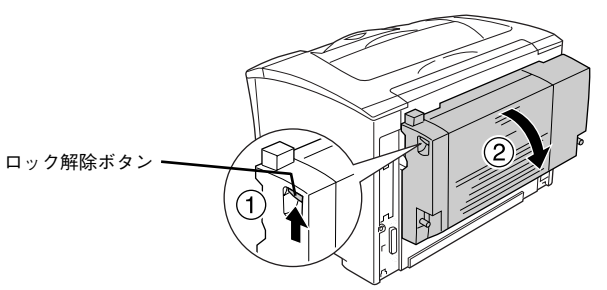

保管していた Bカバーの用紙経路カバーを取り付けます。

E 取り外した電源ケーブルとインターフェイスケーブルを元通りに接続して、プリンタ の電源をオン (|) にします。

以上で両面印刷ユニットの取り外しは終了です。

### <span id="page-32-0"></span>手差しトレイの取り付け

ここでは、本機に以下の手差しトレイを取り付ける方法について説明します。手差し トレイとは、標準の MP カセットと取り替えて装着する、手差し給紙専用のユニット です。手差しトレイへの用紙のセット方法は以下のページを参照してください。 s 本書 54 [ページ「手差しトレイへの用紙のセット」](#page-55-2)

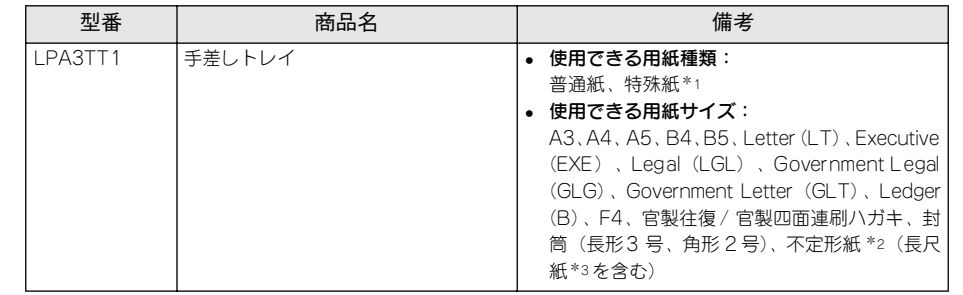

\*1 官製ハガキ、封筒(洋形 0/4 号)を除く

\*2 100 <sup>~</sup> 297mm(用紙幅)×148 <sup>~</sup> 508mm(用紙長)

\*3 最大 297mm (用紙幅) × 900mm (用紙長)

取り付けは以下の手順に従って行ってください。

### プリンタの電源をオフ ( ○ ) にします。

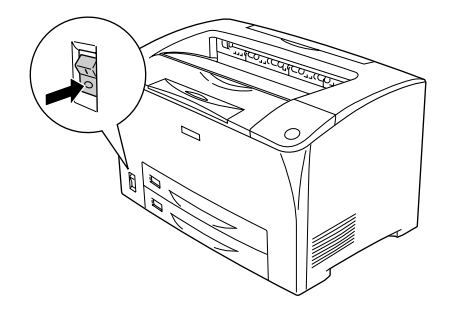

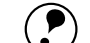

**● 『** ● 手差しトレイと MP カセットを交換して取り付ける場合は、必ず電源をオフに<br>して交換してください。電源をオンのまま交換すると、正しく給紙できません。<br>ポイント インキーボード またしょ 場へ、場ケッショーは「MP」 プリンクドライバー

• 手差しトレイを装着した場合、操作パネル上は「MP」、プリンタドライバ上 は「MP カセット / 手差しトレイ」として扱われます。

### **MP カセットを引き抜きます。**

カセットを手前に引き出し、少し持ち上げて完全に引き抜きます。

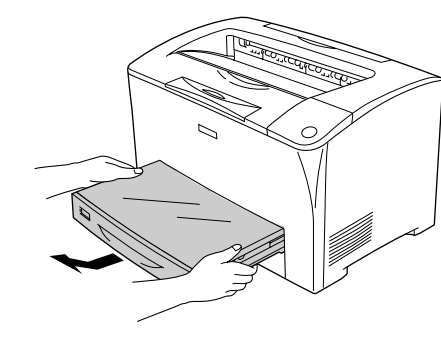

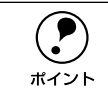

Q 取り外した MP カセットは大切に保管してください。<br>ポイント

C MP カセットを取り外した給紙口に、手差しトレイを奥まで差し込んで取り付けます。

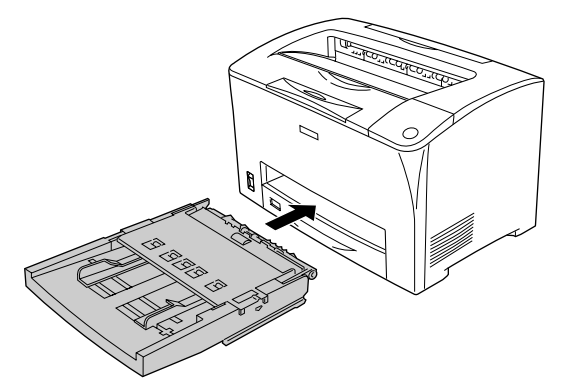

● プリンタの電源をオン (|) にします。

## <sup>E</sup> プリンタが手差しトレイを正しく認識していることを確認します。 ステータスシートを印刷すると、オプションが正しく装着されているか確認できます。

s 本書 18 [ページ「ステータスシートの印刷」](#page-19-2)

正しく取り付けられているときは、[給紙装置]の項目に[MP トレイ]と印刷されます。

以上で手差しトレイの取り付けは終了です。

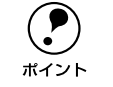

(●) 手差しトレイへの給紙は、直前に印刷した用紙が完全に排紙されてから行って<br>ください。印刷中に給紙すると直前の印刷用紙の延長として給紙される場合が<br>ポイント あります。

### 手差しトレイの取り外し

手差しトレイを取り外すときは、以下の手順に従ってください。

● プリンタの電源をオフ(○)にします。

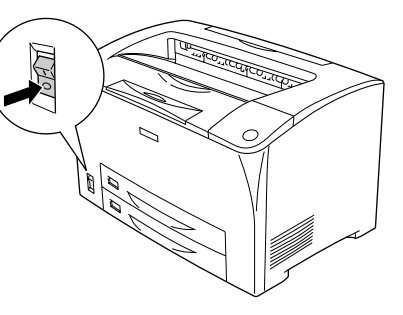

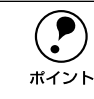

p 手差しトレイと MP カセットを交換して取り付ける場合は、必ず電源をオフに して交換してください。電源をオンのまま交換すると、正しく給紙できません。

### 2 手差しトレイを引き抜きます。

手差しトレイを手前に引き出し、少し持ち上げて完全に引き抜きます。

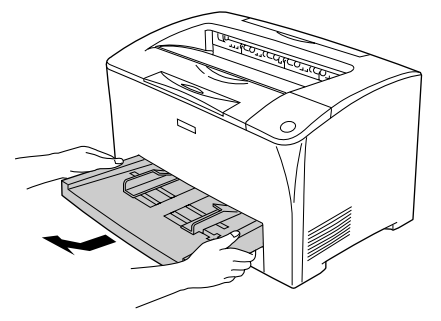

以上で手差しトレイの取り外しは終了です。

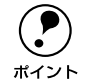

**(●)** 手差しトレイを取り外したら、標準の MP カセットを取り付けてご使用くださ<br>ポイント

32 - プリンタの準備

### <span id="page-34-0"></span>用紙カセットの取り付け

オプションの用紙カセットは、標準の用紙カセットまたはオプションの250枚ユニバー サルカセットユニットの用紙カセットと差し替えて使用します。

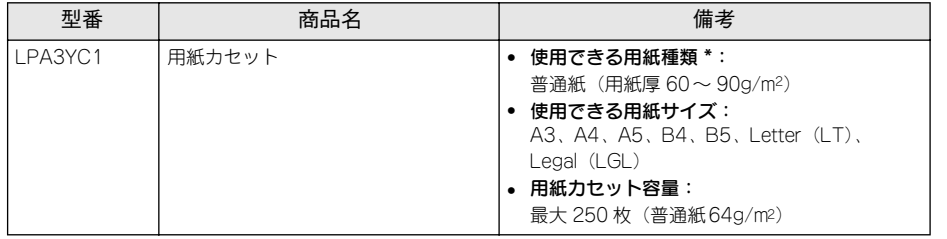

\* 用紙種類については、以下のページを参照してください。 s 本書 51 [ページ「印刷できる用紙の種類」](#page-52-4)

オプションの用紙カセットの着脱方法と用紙のセット方法については、以下のページ を参照してください。

s本書 13 ページ「MP カセット / [用紙カセットに用紙をセットする」](#page-14-0)

### -------

## <span id="page-35-0"></span>Windows でのセットアップと印刷手順

ここでは、プリンタソフトウェアのインストール方法と、日常操作の基本について説 明しています。

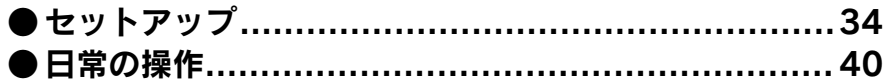

## <span id="page-35-3"></span><span id="page-35-1"></span>セットアップ

ここでは、プリンタドライバやプリンタ監視ユーティリティ「EPSON プリンタウィン ドウ !3」などのプリンタソフトウェアのインストールについて説明します。

- p OS に登録するコンピュータ名は、次の点に注意して必ず設定してください。 • OS が禁止している文字をコンピュータ名に使用しないでください。
	- プリンタを共有している場合、固有のコンピュータ名にしてください。
	- Windows XPのリモートデスクトップ機能\*1を利用している状態で、移動先の コンピュータに直接接続されたプリンタへ印刷する場合、EPSON プリンタ ウィンドウ !3 がインストールされていると通信エラーが発生します。ただ し、印刷は正常に行われます。
		- \*1 移動先のモバイルコンピュータなどからオフィスネットワーク内のコンピュータ 上にあるアプリケーションやファイルへアクセスし、 操作することができる機能
		- EPSON 製品に関する最新情報などをできるだけ早くお知らせするために、イン ターネットによる情報の提供を行っています。
			- アドレス:http://www.i-love-epson.co.jp

## <span id="page-35-2"></span>システム条件の確認

プリンタドライバや EPSON プリンタウィンドウ !3 などのプリンタソフトウェアをイ ンストールし、使用するためのシステム条件は下記の通りです。

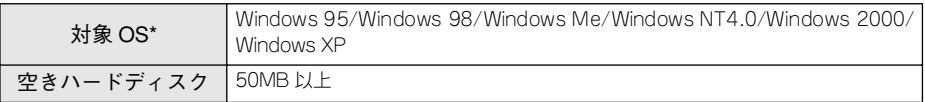

\* 各 OS の「必要システム」条件を満たしていること。

**← 本機を USB 接続で使用する場合は、以下の条件をすべて満たしている必要が**<br>あります。<br>ポイント → IISB に対応していて コンピュータメーカーに F UTISBポートの動作が保証 • USB に対応していて、コンピュータメーカーによりUSBポートの動作が保証 されているコンピュータ • Windows 98/Me/2000/XP がプレインストールされているコンピュータ(購入 時、すでに Windows 98/Me/2000/XP がインストールされているコンピュー タ)または Windows 98 がプレインストールされていて Windows Me/2000/ XP にアップグレードしたコンピュータ
### EPSON プリンタウィンドウ !3 の動作環境

EPSON プリンタウィンドウ !3 は、プリンタの状態を監視してエラーメッセージやト ナー残量などを表示できるユーティリティソフトです。プリンタドライバのインス トール後、引き続いてインストールします。

#### 対象機種

- DOS/V 仕様機(双方向通信機能 \*<sup>1</sup> のある機種)\*2
- NEC PC-9821 シリーズ(双方向通信機能\*1 のある機種)\*3
- \*1 ローカル接続でご利用の場合は、お使いのコンピュータのパラレルインターフェイスが双方向通信機能に対 応しているかをコンピュータメーカーにお問い合わせください。
- \*2 パラレルインターフェイスケーブルをご利用の場合は、「PRCB4N」を使用してください。
- \*3 パラレルインターフェイスケーブルをご利用の場合は「PRCB5N」を使用してください

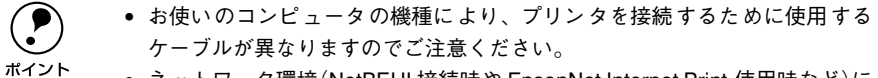

- ネットワーク環境(NetBEUI 接続時や EpsonNet Internet Print 使用時など)に よっては、ネットワークプリンタの監視はできません。
- NEC の PC-9821シリーズをお使いの場合、Windows NT4.0 でのローカルプリ ンタの監視はできません。
- 推奨ケーブル以外のケーブル、プリンタ切替機、ソフトウェアのコピー防止 のためのプロテクタ(ハードウェアキー)などを、コンピュータとプリンタ の間に装着すると、双方向通信やデータ転送が正常にできない場合がありま す。

# <span id="page-36-0"></span>コンピュータと直接接続したプリンタのセットアップ

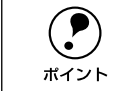

- $\bigodot$  ネットワーク環境で本機を共有する場合は、以下のページを参照してください。<br>
state state state of the state of Windowsのプリンタ共有機能を使用したネットワークプ<br>
リンタのセットアップ! sユーザーズガイド(CD-ROM版)98 ページ「Windowsでプリンタを共有するには」
	-
	- Windows NT4.0/2000 の場合は管理者権限(Administrators グループ)のあるユー ザーとして、Windows XP の場合は「コンピュータの管理者」アカウントのユー ザーとしてログオンする必要があります。

### プリンタの電源をオフ(○)にします。

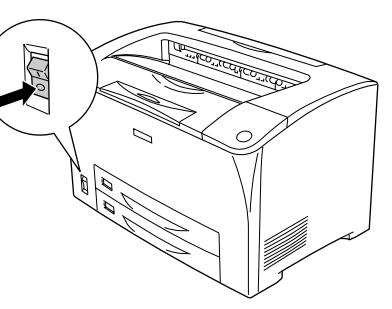

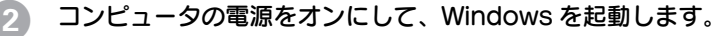

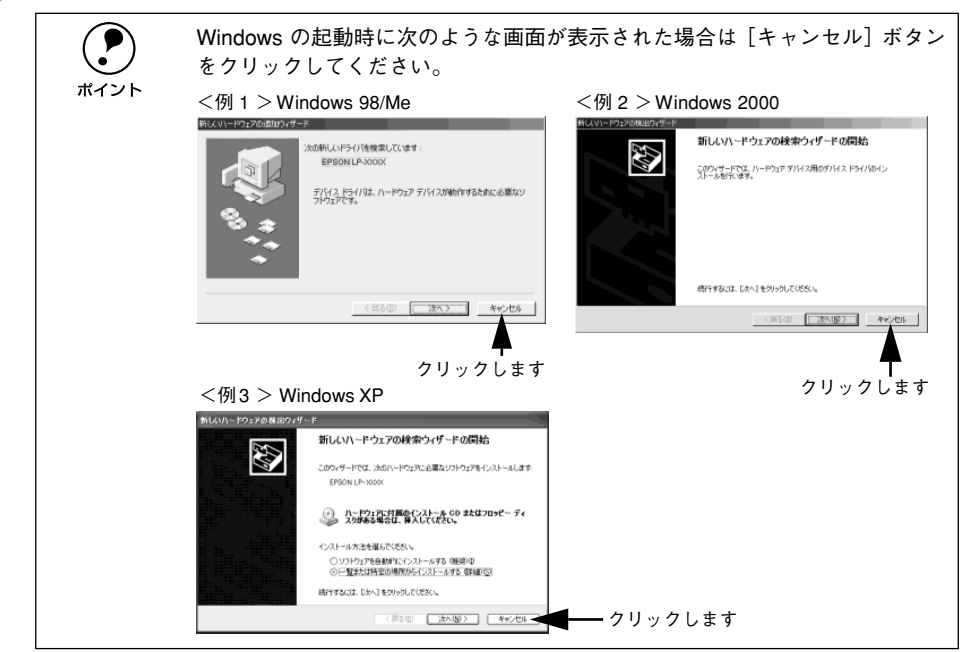

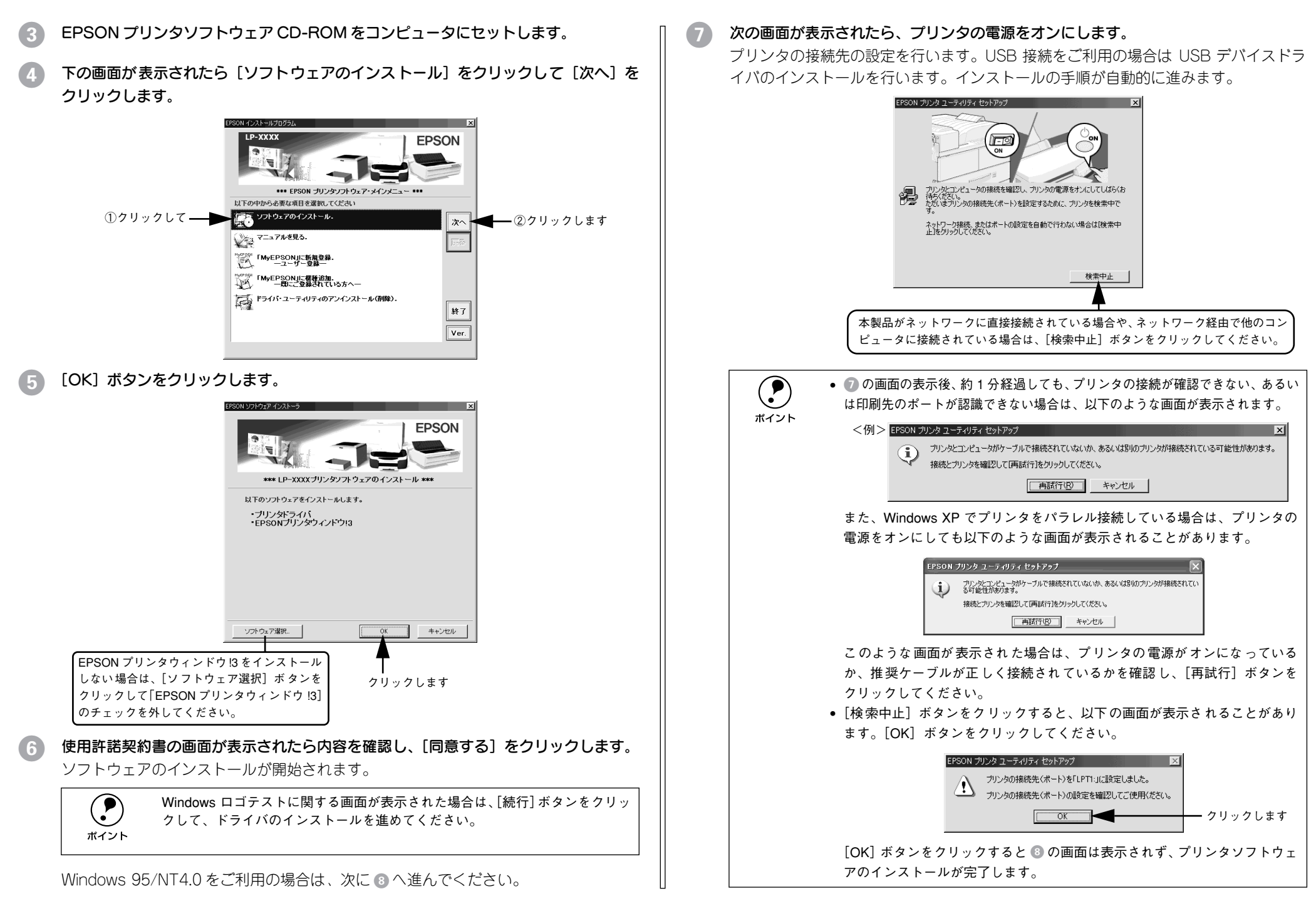

### 次のような画面が表示されたら、「OK]ボタンをクリックします。

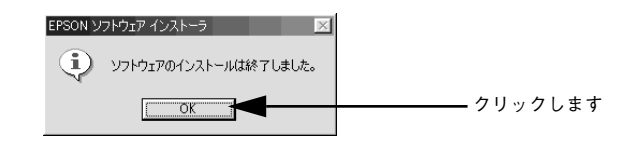

表示される画面はご利用の環境によって異なります。再起動を促すメッセージが表示 された場合は、Windows を再起動してください。

### I [終了]ボタンをクリックして画面を閉じ、EPSON プリンタソフトウェア CD-ROM をコンピュータから取り出します。

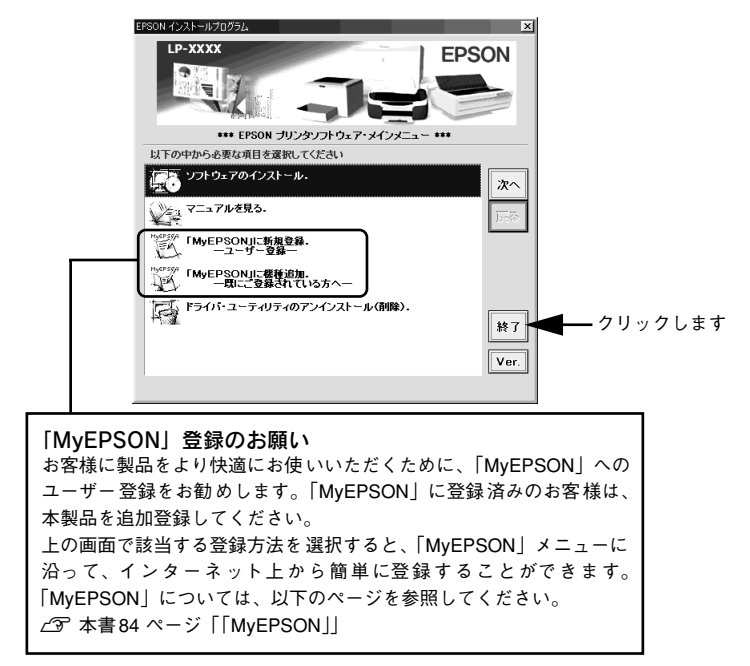

以上でプリンタソフトウェアのインストールは終了です。

オプションを装着した場合は、次に Windows プリンタドライバでオプションの設定を 行います。オプションを装着していない場合は、すべてのセットアップは終了です。 s本書 39 [ページ「オプション装着時の設定」](#page-40-0)

# インターフェイスカードを使用したネットワークプリンタのセット アップ

本機に装着したオプションのインターフェイスカード(PRIFNW3S)を介して、ネッ トワークに接続して使用することができます。

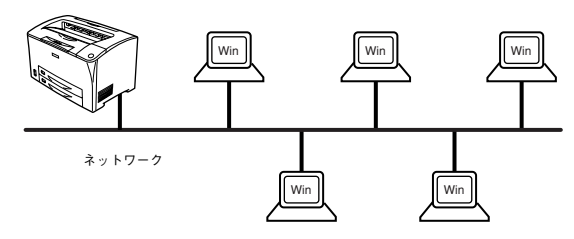

オプションのインターフェイスカードに添付の「簡単セットアップガイド」および「取 扱説明書」を参照して、プリンタとコンピュータのセットアップを行ってください。

# <span id="page-38-0"></span>Windows のプリンタ共有機能を使用したネットワークプリンタの セットアップ

ネットワーク上で Windows のプリンタ共有機能を使用すると、コンピュータに接続し たプリンタを共有することができます。この機能を使用する場合、プリンタを直接接 続するコンピュータがプリントサーバの機能をはたします。ネットワーク上の他のコ ンピュータ(クライアント)は、このサーバを経由して印刷データをプリンタに送り ます。

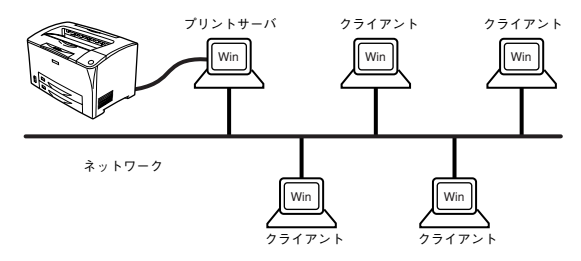

ここでは、インストール手順の概要のみを説明します。具体的な設定方法やインストー ル手順は以下のページを参照してください。

s ユーザーズガイド(CD-ROM 版)98 ページ「Windows でプリンタを共有するには」

### プリントサーバ側の設定

A 本機をネットワーク環境で共有するには、最初にプリントサーバにプリンタドライバ をインストールします。

s 本書 35 [ページ「コンピュータと直接接続したプリンタのセットアップ」](#page-36-0)

### B プリンタを共有させるための設定を行います。

s ユーザーズガイド(CD-ROM 版)99 ページ「プリントサーバの設定」

プリントサーバの設定が終了したら、次にクライアント側の設定を行います。

### クライアント側でのインストール方法

プリントサーバの設定が終了したら、プリントサーバからプリンタドライバをクライ アントにコピーしてインストールします。プリントサーバ OS が Windows NT4.0/ 2000/XP の一般的なネットワーク環境では、代替 / 追加ドライバ機能でクライアント にプリンタドライバをインストールできます。以下のページを参照してください。  $\sqrt{3}$  ユーザーズガイド (CD-ROM 版) 109 ページ「Windows 95/98/Me クライアントでの設 定」 s ユーザーズガイド(CD-ROM 版)113 ページ「Windows NT4.0 クライアントでの設定」

s ユーザーズガイド(CD-ROM 版)115 ページ「Windows 2000/XPクライアントでの設 定」

代替 / 追加ドライバ機能を利用してプリンタドライバをインストールすると、EPSON プリンタウィンドウ !3 はインストールされません。印刷に問題はありませんのでその ままお使いいただけますが、共有しているプリンタの状態をクライアント側から EPSON プリンタウィンドウ !3 を使って確認することはできません。

EPSON プリンタウィンドウ !3 をインストールする場合や、代替 / 追加ドライバ機能 を使用できない場合は、本機に添付の EPSON プリンタソフトウェア CD-ROM を使っ てローカルプリンタとしてインストールし、プリンタの接続先をネットワークプリン タに変更します。クライアント側の具体的なインストール手順は、以下のページを参 照してください。

s 本書 35 [ページ「コンピュータと直接接続したプリンタのセットアップ」](#page-36-0) s ユーザーズガイド(CD-ROM 版)121 ページ「プリンタ接続先の変更」

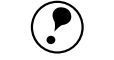

- **代替**/追加ドライバ機能は、プリントサーバ(Windows NT4.0、Windows 2000/<br>XP)にクライアント用のプリンタドライバをあらかじめインストールしておくこ<br>トができる機能です。これにより、クライアントがネットワークプリンタに接続 したときに、プリントサーバからプリンタドライバをコピー(インストール)す ることができ、クライアントのインストール手順を簡略化することができます。
	- Windows 95/98/Me には、この機能はありません。
	- CD-ROM を使ってインストールする場合、クライアント OS が Windows NT4.0/2000 の場合は管理者権限(Administrators グループ)のあるユーザーとし て、Windows XP の場合は「コンピュータの管理者」アカウントのユーザーとし てログオンする必要があります。
	- EPSON プリンタウィンドウ !3 を使用する場合は、共有プリンタのプリント サーバ側で必ず共有プリンタをモニタできるように EPSON プリンタウィン ドウ !3 を設定してください。

sユーザーズガイド(CD-ROM 版)88 ページ「モニタの設定」

# <span id="page-40-0"></span>オプション装着時の設定

メモリや給紙装置などのオプションを装着した場合、Windows プリンタドライバで装 着状況を確認させる必要があります。Windows プリンタドライバのインストール後、 以下の手順でオプションの設定を行ってください。オプションを装着していない場合 は、設定の必要はありません。

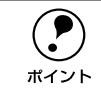

**● • Windows NT4.0/2000 の場合は管理者権限(Administrators)のあるユーザーとし<br>て、Windows XP の場合は「コンピュータの管理者」アカウントのユーザーとし<br>てログオンする必要があります。** 

- ここでは Windows 98 のプロパティ画面を掲載しますが、手順は同じです。
- Windows の「スタート〕メニューから「プリンタ]/「プリンタと FAX]を開きます。
- Windows 95/98/Me/NT4.0/2000 の場合

「スタート]ボタンをクリックして「設定]にカーソルを合わせ、「プリンタ]をク リックします。

- Windows XP の場合
- ① [スタート] ボタンをクリックして「コントロールパネル]をクリックします。 [スタート]メニューに[プリンタと FAX]が表示されている場合は、[プリンタと FAX] をクリックして、2 へ進みます。
- ② [プリンタとその他のハードウェア] をクリックします。
- ③[プリンタと FAX]をクリックします。

B LP-7900/LP-9100 のプリンタアイコンを右クリックして、表示されたメニューで[プ ロパティ]をクリックします。

このときに、プリンタのオプション装着状況の確認を開始します。

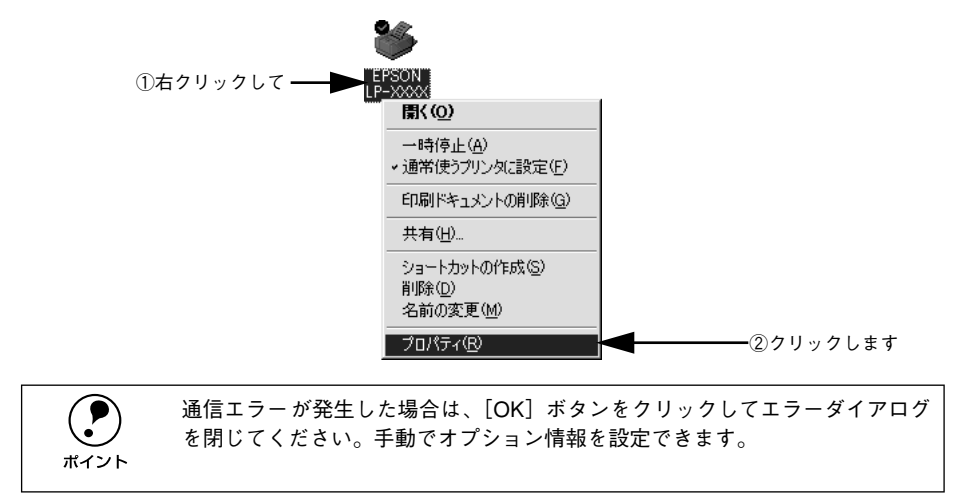

- 「環境設定]タブをクリックし、オプション情報リストを確認します。
	- [オプション情報をプリンタから取得]が選択された状態で自動的にオプション情報 が取得できれば、装着したオプションをリストに表示します。 ● へ進みます。

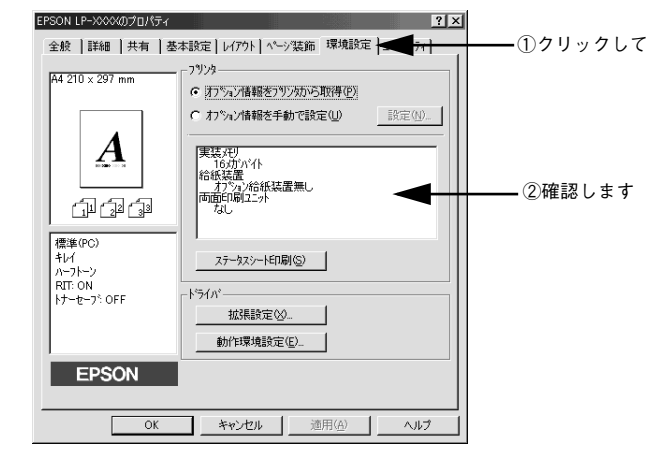

- 装着しているオプションがリストに表示されない場合は、手動でオプション情報を 設定します。4へ進みます。
- **4. [オプション情報を手動で設定]をクリックして、[設定] ボタンをクリックします。** [実装オプション設定] ダイアログが開きます。

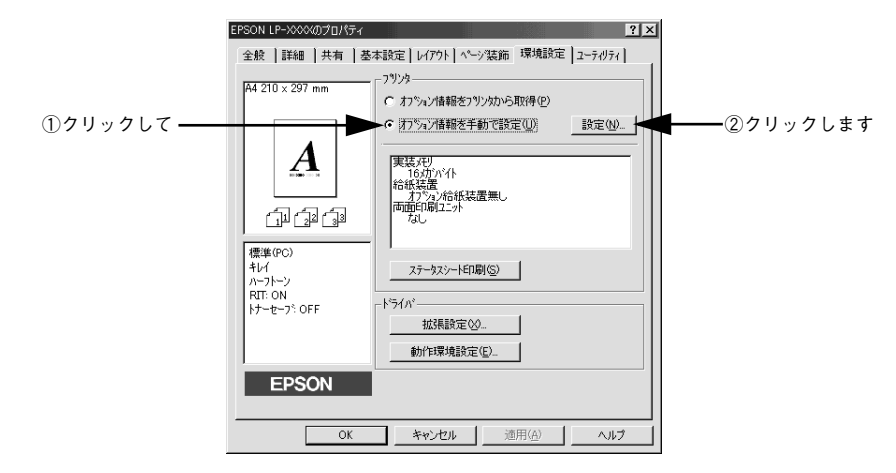

### 装着したオプションを選択して、「OKI ボタンをクリックします。

- [実装メモリ]リストから、増設したメモリの容量を含めてプリンタの総メモリ容量 を選択します。
- [オプション給紙装置]リストで、装着したオプション給紙装置名をクリックして選 択します。
- 両面印刷ユニットを装着した場合は、チェックボックスをチェックします。

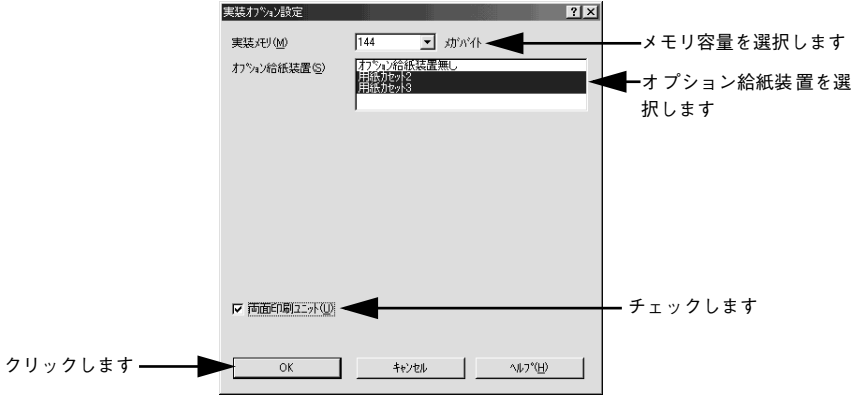

設定の詳細は、以下のページを参照してください。 c字 ユーザーズガイド (CD-ROM 版) 76 ページ「「実装オプション設定] ダイアログ |

### F [OK]ボタンをクリックしてプリンタのプロパティを閉じます。

以上でオプションの設定は終了です。

**(●)** ステータスシートを印刷すると、オプションが正しく装着されているか確認で<br>\*イント sきます。<br>\*イント sで本書 18 [ページ「ステータスシートの印刷」](#page-19-0)

# 日常の操作

ここでは、日常操作の基本的な事項を説明をします。

### <span id="page-41-0"></span>印刷の手順

ここでは、Windows 95/98/Me に添付の「ワードパッド」を例に、基本的な印刷手順 について説明します。印刷手順はお使いのアプリケーションソフトによって異なりま すので、詳細は各アプリケーションソフトの取扱説明書を参照してください。

### A [ワードパッド]を起動します。

- Windows の[スタート]ボタンをクリックし、[プログラム]にカーソルを合わせ、 さらに [アクセサリ] にカーソルを合わせ、[ワードパッド] をクリックするとワー ドパッドが起動します。
- すでに存在するファイルを印刷する場合は、そのファイルをダブルクリックして [ワードパッド]を起動し、E に進みます。

### B [ファイル]メニューから[ページ設定]を選択します。

このダイアログで印刷する用紙のサイズや余白などについて設定します。

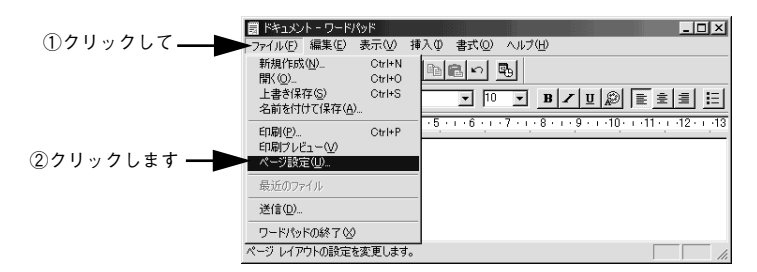

C 印刷する用紙サイズや余白、印刷の向きについて設定して、[OK]ボタンをクリックします。 余白の最小値は、本機の印刷可能領域である上下左右 5mm まで設定することができます。

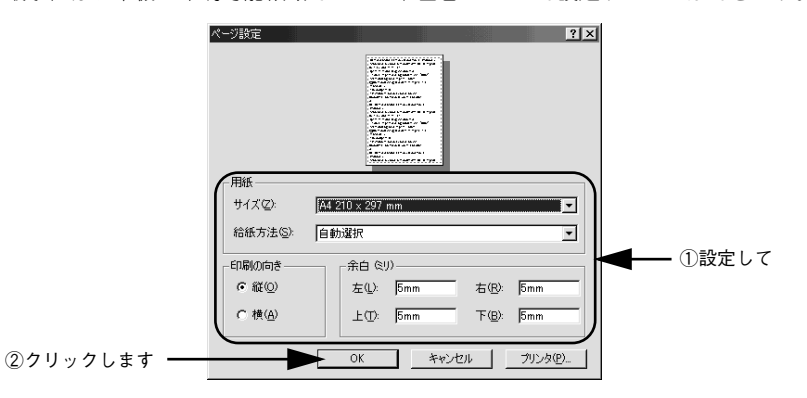

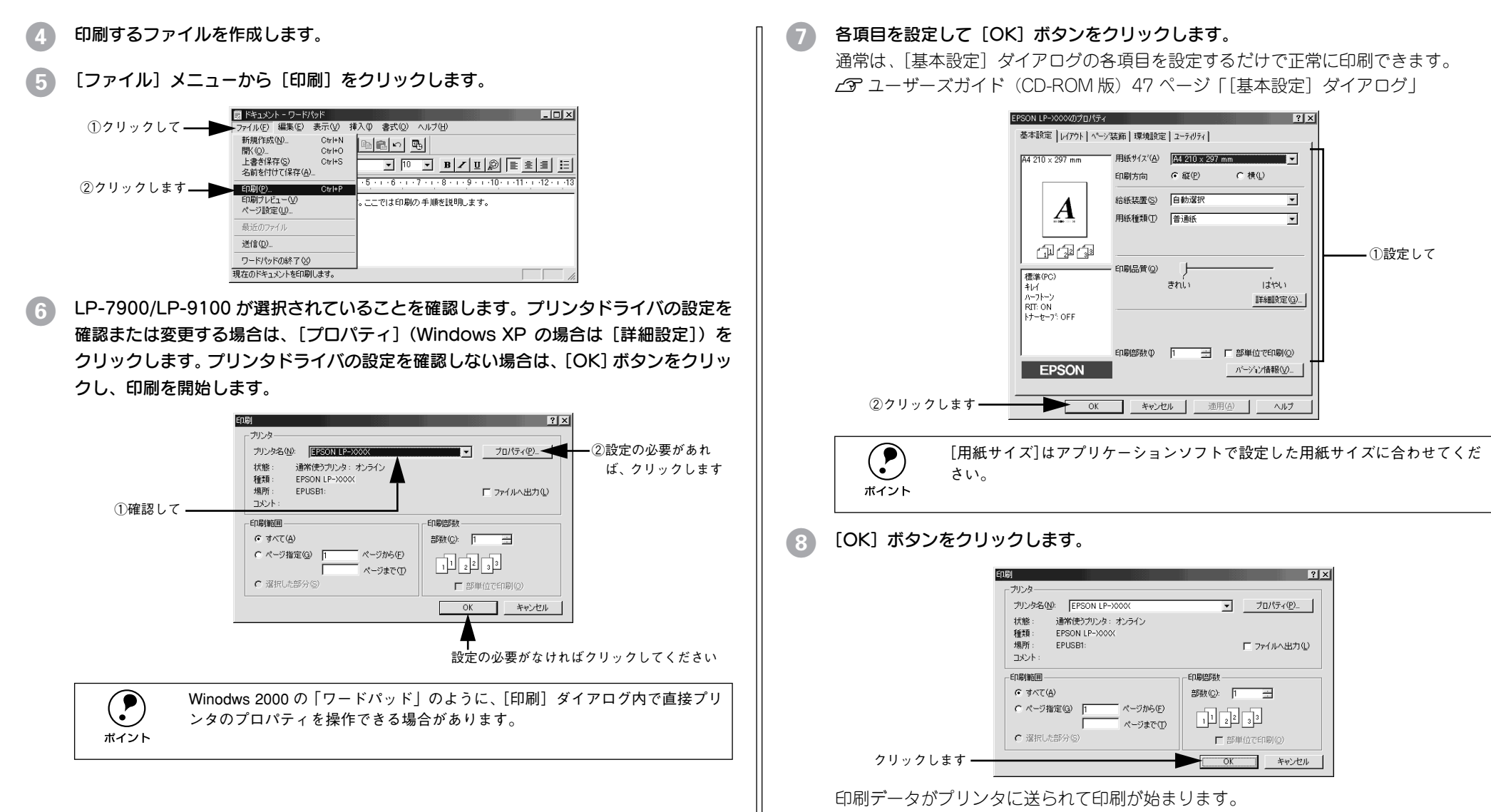

以上で印刷の操作は終了です。

# プリンタや印刷の状態を見る

EPSON プリンタウィンドウ !3 は、プリンタの状態をコンピュータ上で監視するユー ティリティです。

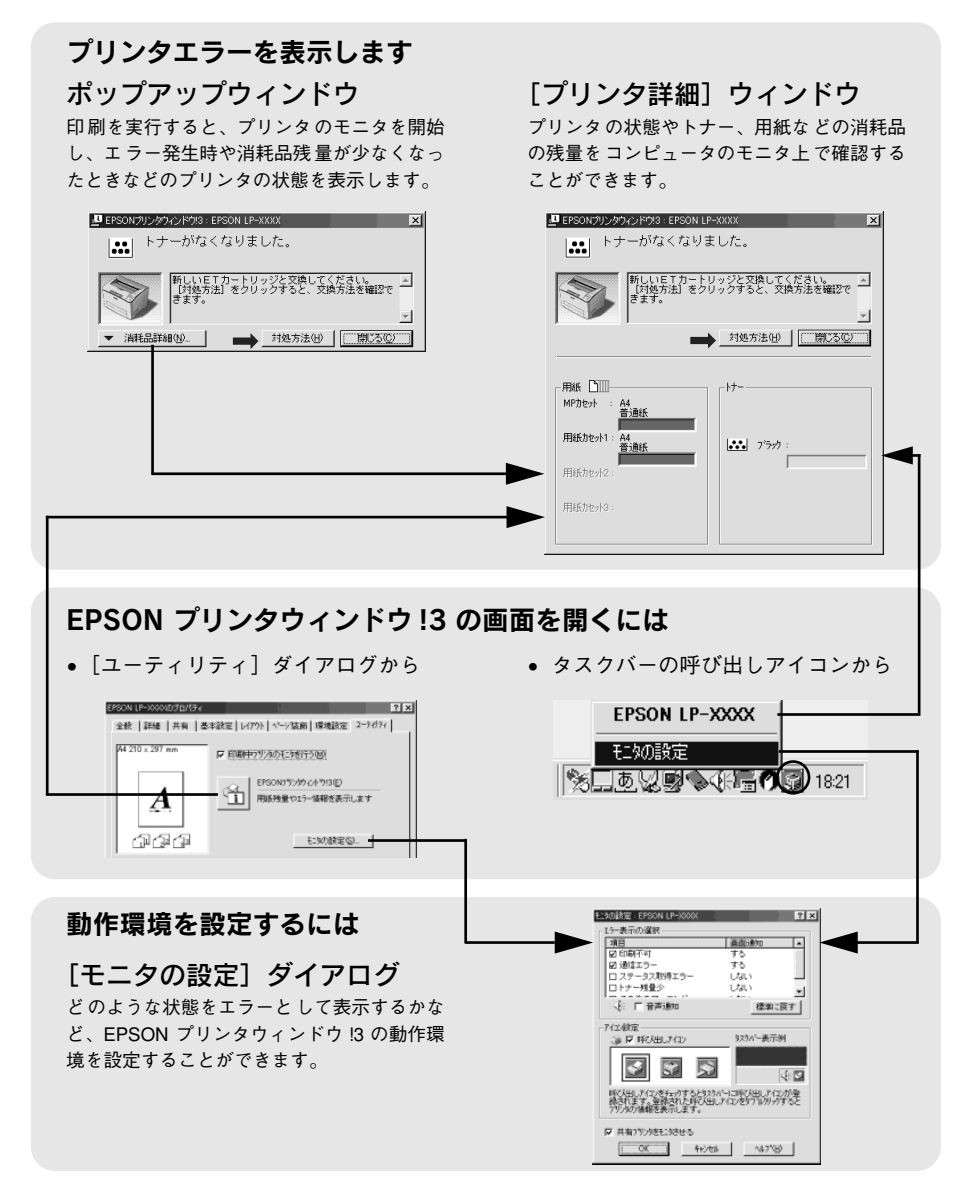

EPSON プリンタウィンドウ !3 は、次の接続形態において使用できます。

- ローカル接続
- TCP/IP 直接接続
- Windows 共有プリンタ
- NetWare 共有プリンタ

**◯ P** NetBEUI を使用した直接印刷、IPP 印刷、Novell NDPS 印刷の場合はモニタす<br>ポイント ることができません。

また、ネットワークプリンタをモニタしてプリントジョブ情報を表示したり印刷終了 のメッセージを表示することもできます。

EPSON プリンタウィンドウ !3 の詳細は、以下のページを参照してください。 s ユーザーズガイド(CD-ROM 版)85 ページ「EPSON プリンタウィンドウ !3 とは」

### EPSON プリンタウィンドウ !3 をお使いいただく前に

EPSON プリンタウィンドウ!3 をお使いいただく上での制限事項について説明します。

• Windows 95/98/Me で共有プリンタを監視する場合の制限事項 サーバ側とクライアント側において、コントロールパネルのネットワークおよび現 在のネットワーク構成に、IPX/SPX 互換プロトコルあるいは TCP/IPプロトコルが 設定されている必要があります。

#### • Windows XP をご使用時の制限事項

Windows XP のリモートデスクトップ機能 \*1 を利用している状態で、移動先のコン ピュータから、そのコンピュータに直接接続されたプリンタへ印刷する場合、 EPSON プリンタウィンドウ !3 がインストールされていると通信エラーが発生しま す。ただし、印刷は正常に行われます。

\*1 移動先のモバイルコンピュータなどからオフィスネットワーク内のコンピュータ上にあるアプリケー ションやファイルへアクセスし、操作することができる機能

• Windows 95 をご使用時の制限事項

Windows 95で本ユーティリティをお使いいただくには、Winsock2および日本語ダイアルアッ プネットワーク 1.3(DUN1.3)がインストールされている必要があります。EPSON プリンタ ウィンドウ !3は、これらのソフトウェアモジュールを使用してプリンタの情報を取得します。

#### • NetWare プリンタを監視する際の制限事項

NetWare プリンタを監視する場合は、Novell 社が提供しているクライアントを使用する 必要があります。以下のクライアントにおいて動作確認済みです(2003 年 3 月現在)。

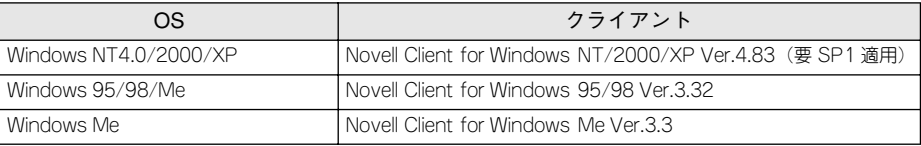

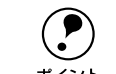

**● PSON 製品に関する最新情報などをできるだけ早くお知らせするために、イ** ンターネットによる情報の提供を行っています。 マドレス:http://www.i-love-epson.co.jp

### プリンタの状態を確かめるには

EPSON プリンタウィンドウ !3 でプリンタの状態を確かめるために、次の 2 通りの方 法で「プリンタ詳細]ウィンドウを開くことができます。この「プリンタ詳細]ウィ ンドウは、消耗品などの詳細な情報も表示します。さらに、印刷中にエラーが発生し た場合にも、[プリンタ詳細]ウィンドウを表示することができます。 sユーザーズガイド(CD-ROM 版)92 ページ「[プリンタ詳細]ウィンドウ」

#### [方法 1]

プリンタのプロパティを開き、「ユーティリティ]の [EPSON プリンタウィンドウ !3] ア イコンをクリックします。プリンタプロパティの開き方は、以下のページをご覧ください。 s本書 40 [ページ「印刷の手順」](#page-41-0)

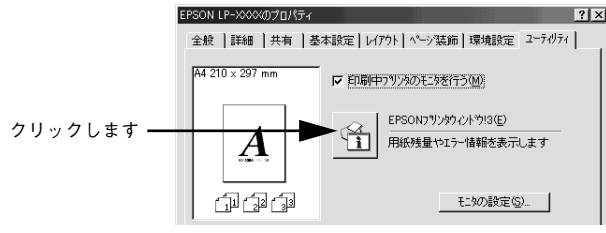

### [方法 2]

[方法 1]の画面にある[モニタの設定]内の[アイコン設定]機能により、EPSON プリンタウィンドウ !3 の呼び出しアイコンを、Windows のタスクバーに表示させるこ とができます。タスクバー上の呼び出しアイコンをダブルクリックするか、マウスの 右ボタンで呼び出しアイコンをクリックしてからプリンタ名をクリックします。 sユーザーズガイド(CD-ROM 版)88 ページ「モニタの設定」

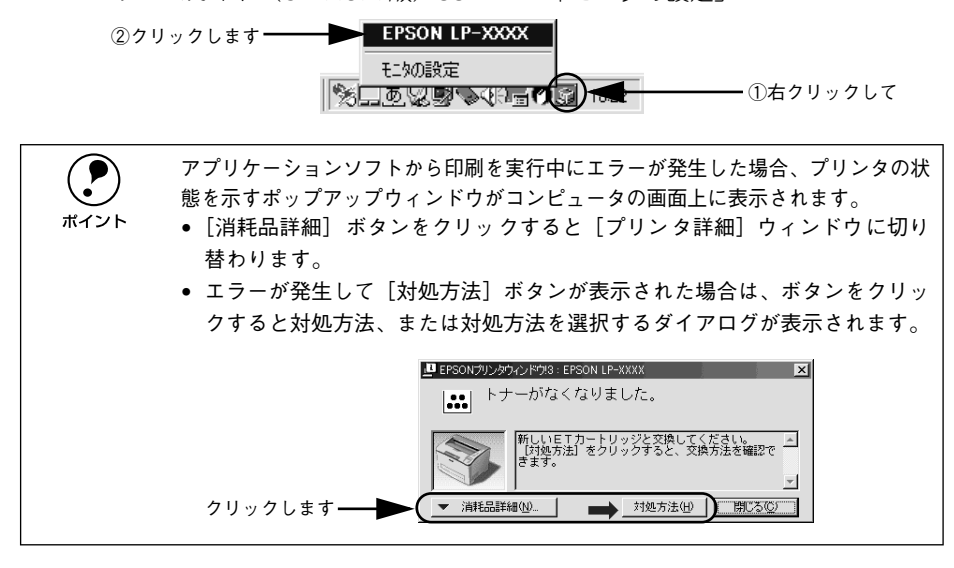

## 印刷の中止方法

印刷処理を中止するときは、以下の方法でプリンタ上の印刷データを削除します。

### プリンタ本体での中止方法

● 印刷中のデータ(ジョブ単位)を削除する場合は、「ジョブキャンセル]スイッチを 押します。

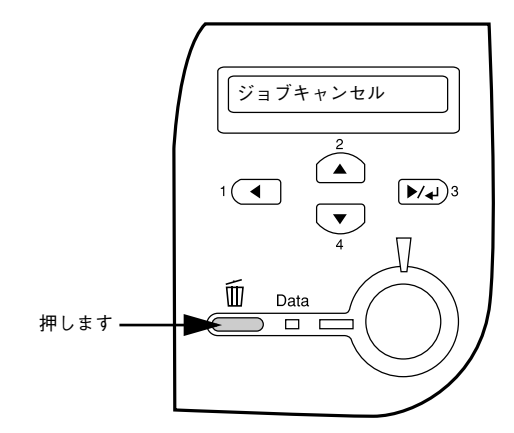

● すべての印刷データを削除するには、「ジョブキャンセル] スイッチを 2 秒以上押し 続けます。プリンタが受信したすべての印刷データが消去され、データランプが消 灯します。

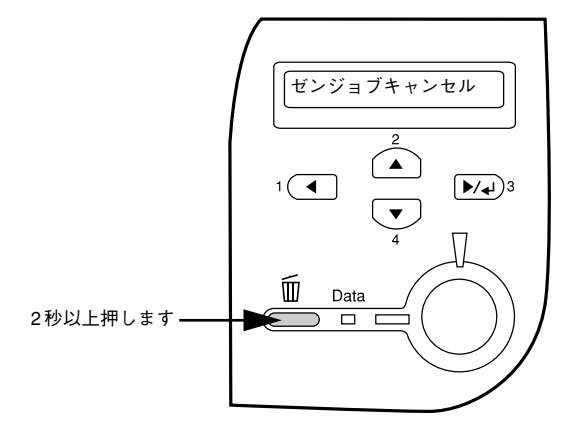

### プリンタドライバからの中止方法

画面右下のタスクバー上のプリンタアイコンをダブルクリックします。

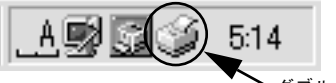

ダブルクリックします

**タ** 中止したい印刷データをクリックして選択し、[ドキュメント]メニューの[印刷中止] または[キャンセル]をクリックします。

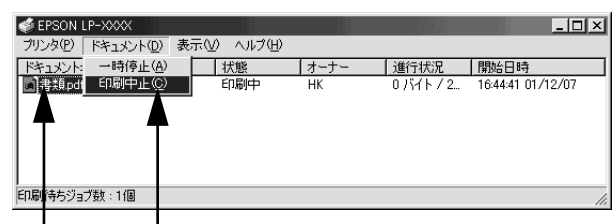

①クリックして ②クリックします

処理済みのデータが印刷されてから表示が消え、印刷が中止されます。

# Macintosh でのセットアップと印刷手順

---------

ここでは、プリンタソフトウェアのインストール方法と、日常操作の基本について説 明しています。

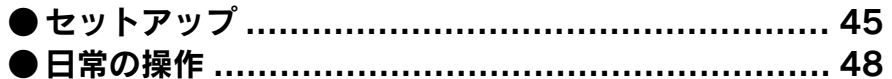

# <span id="page-46-0"></span>セットアップ

ここでは、プリンタドライバやプリンタ監視ユーティリティ「EPSON プリンタウィン ドウ !3」などのプリンタソフトウェアのインストールについて説明します。

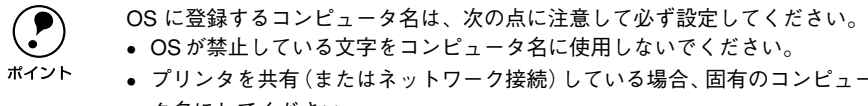

- 
- プリンタを共有 (またはネットワーク接続)している場合、固有のコンピュー タ名にしてください。

# <span id="page-46-1"></span>システム条件の確認

ご使用の Macintosh のシステムを確認してください。条件に合わない場合、付属のプ リンタドライバが使用できないことがあります(2003 年 3 月現在)。

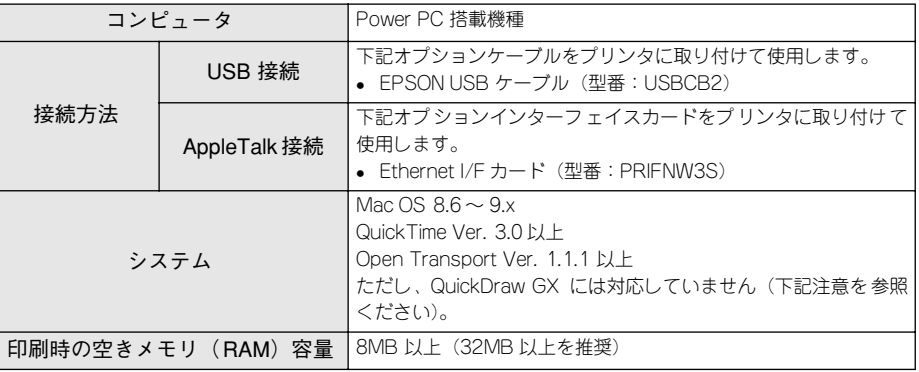

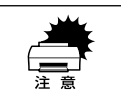

QuickDraw GXで本製品を使用することはできません。以下の手順でQuickDraw<br>GX を使用停止にしてください。<br>①caps lock キーを解除しておきます。 ②スペースキーを押したまま Macintosh を起動します(機能拡張マネージャが 開きます)。 ③QuickDraw GX 拡張機能をクリックして「使用停止]にします(チェック印 のない状態になります)。 ④機能拡張マネージャを閉じます。

p 本機を接続した Macintosh がネットワーク環境に接続されていれば、ネット ワーク上のほかの Macintosh から本機を共有することができます。設定につい ては以下のページを参照してください。 sユーザーズガイド(CD-ROM 版)181 ページ「[プリンタセットアップ]ダイアログ」 sユーザーズガイド(CD-ROM版)184 ページ「Macintoshでプリンタを共有するには」

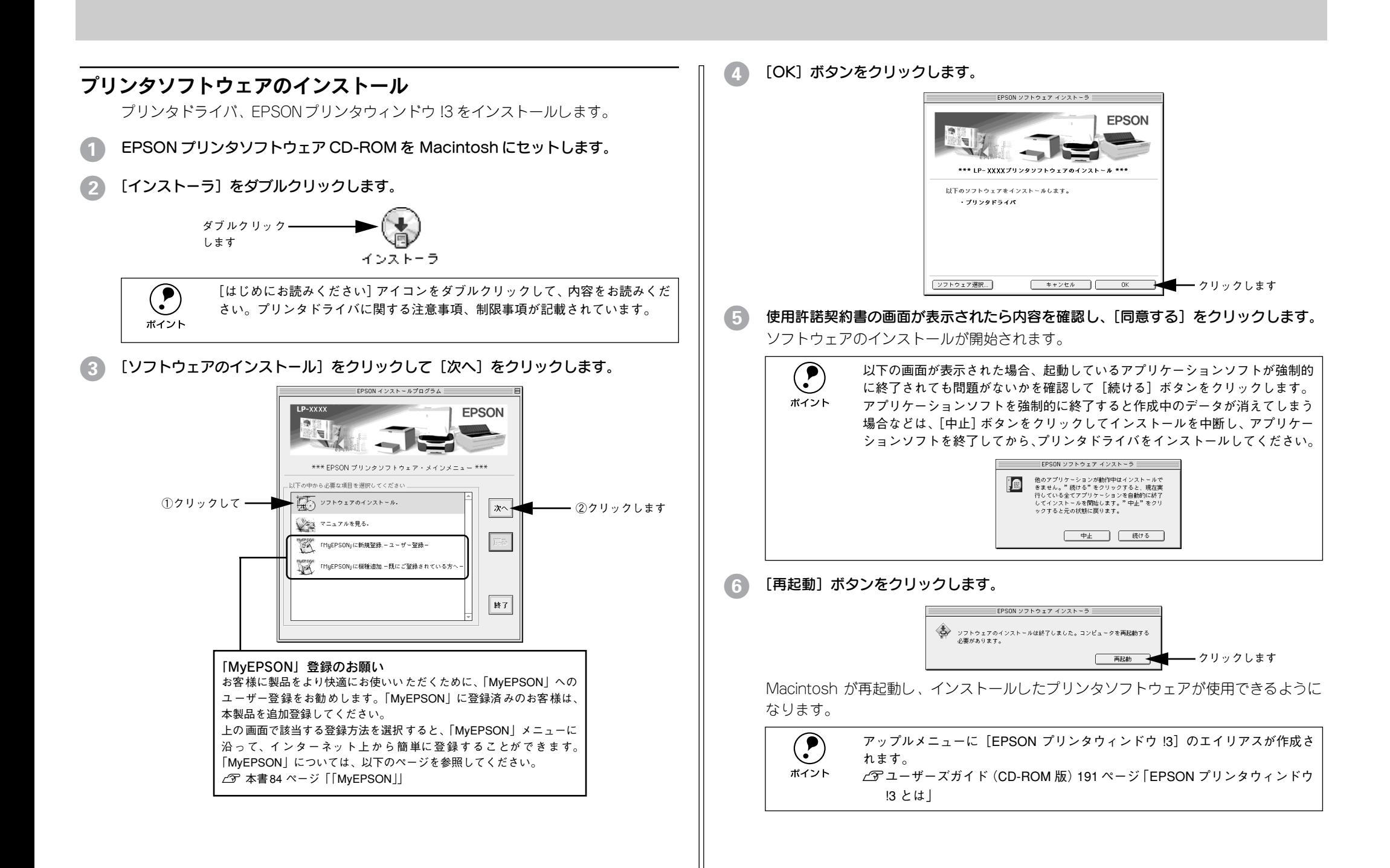

<span id="page-48-0"></span>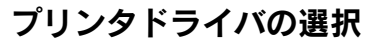

プリンタドライバをインストールした後は、次の手順で LP-7900/LP-9100 のプリ ンタドライバを選択します。この操作を行わないとアプリケーションソフトから LP-7900/LP-9100 に印刷できません。

#### プリンタの電源をオン (1) にします。

アップルメニューからセレクタをクリックして開きます。

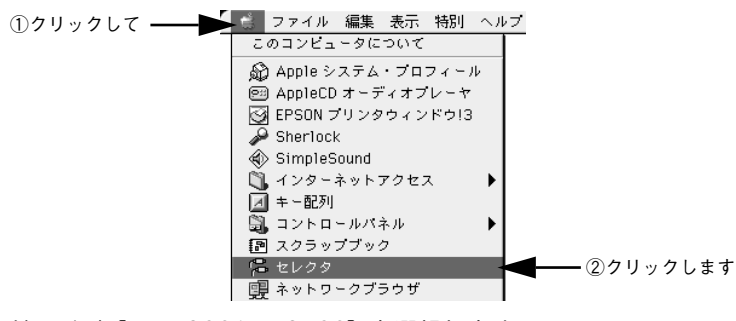

#### **プリンタドライバ [LP-7900/LP-9100] を選択します。**

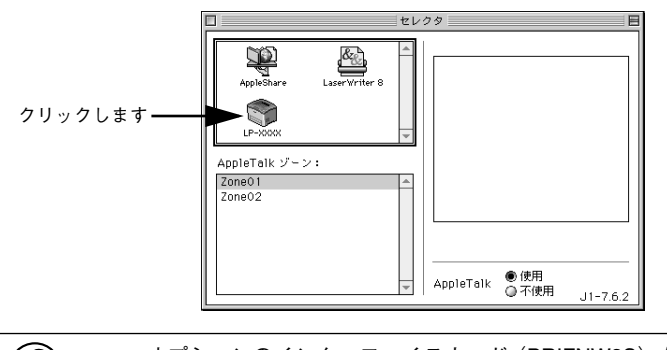

# p • オプションのインターフェイスカード(PRIFNW3S)を装着してネットワー ク環境に接続している場合は、ネットワークプリンタとして共有できます。 • AppleTalkゾーンの一覧は、ネットワーク上でゾーンを設定している場合に表 示されます。プリンタを接続したゾーンを選択してください。どのゾーンに

プリンタを接続したかは、ネットワーク管理者にご確認ください。 • QuickDraw GX は使用できません。プリンタドライバのアイコンが表示され ない場合は、QuickDraw GX を使用停止にしてください。 s本書 45 [ページ「システム条件の確認」](#page-46-1)

- USB ポートまたはプリンタを選択します。
	- USB 接続の場合:USB ポートを選択します。同機種のプリンタが複数接続されている場合は [USB ポート(1)]、[USB ポート(2)]などと表示します。使用するポート番号を選択します。
	- AppleTalk 接続の場合:AppleTalk ゾーンとプリンタを選択します。

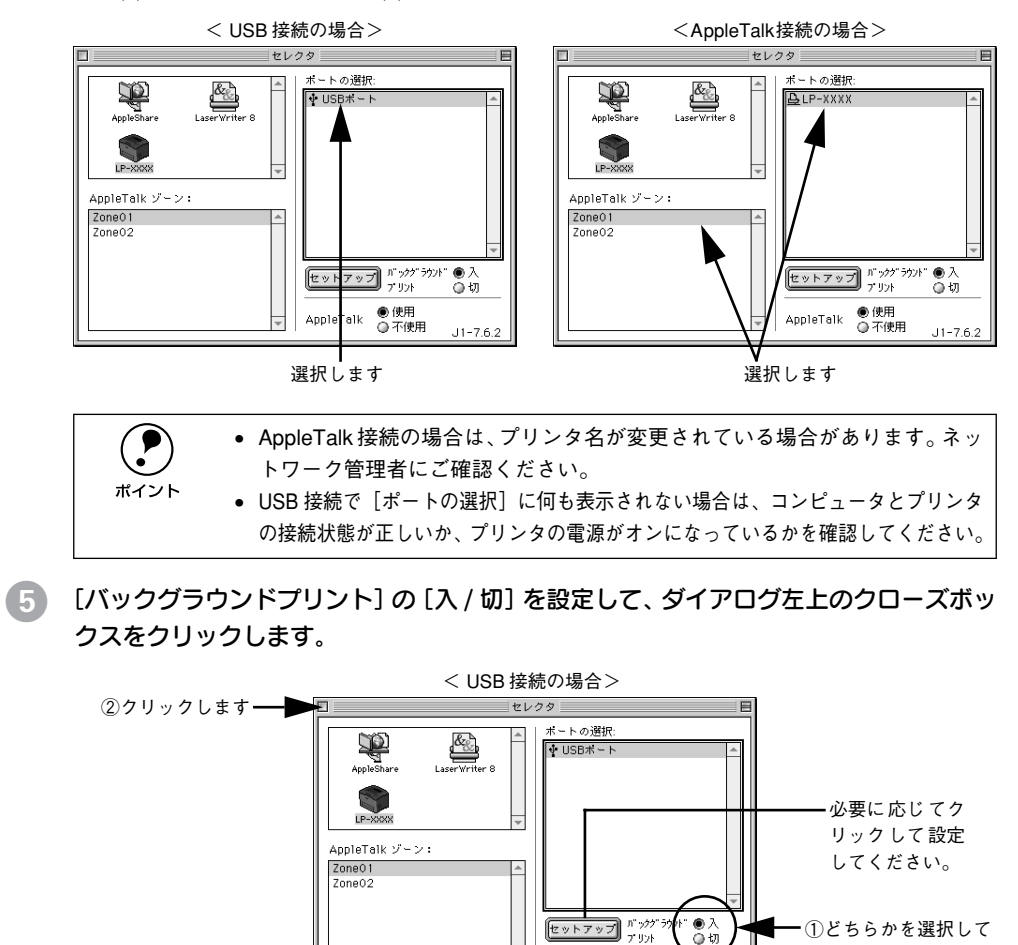

p •[バックグラウンドプリント]を[入]にすると、印刷しながら Macintosh <sup>で</sup> ほかの作業ができます。ただし、ご使用の Macintosh によってはマウスカー ソルが滑らかに動かなくなったり、印刷時間が長くなる場合があります。印

AppleTalk

● [セットアップ] ボタンをクリックすると、プリンタの基本動作が設定できます。 sユーザーズガイド(CD-ROM 版)181 ページ「[プリンタセットアップ]ダイアログ」

● 使用<br>- ◎ 不使用

 $-11 - 76.2$ 

刷速度を優先する場合は、[切]を選択してください。

Macintosh でのセットアップと印刷手順 - 47

# <span id="page-49-0"></span>日常の操作

ここでは、日常操作の基本的な事項を説明をします。

### 印刷の手順

### 用紙設定の手順

実際に印刷データを作成する前に、プリンタドライバ上で用紙サイズなどを設定しま す。アプリケーションソフトによっては、独自の用紙設定ダイアログを表示すること があります。その場合は、アプリケーションソフトの取扱説明書を参照してください。 ここでは、SimpleText を例に説明します。

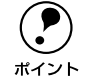

p 用紙設定をする前に、お使いのプリンタ用のプリンタドライバをセレクタで選 択してください。 <sup>s</sup>本書 <sup>47</sup> [ページ「プリンタドライバの選択」](#page-48-0)

[SimpleText] アイコンをダブルクリックして起動します。

# ダブルクリックします

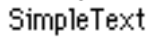

[ファイル]メニューから[用紙設定](または [プリンタの設定]など)を選択します。

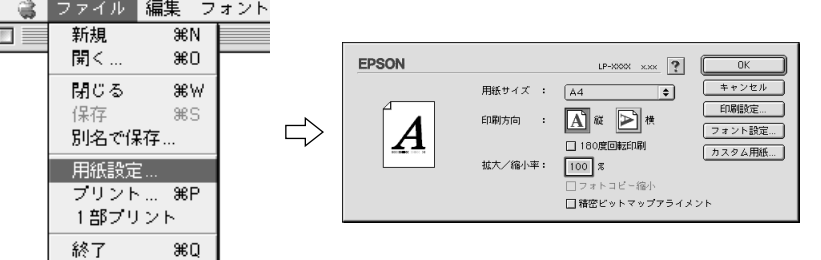

### 印刷する用紙のサイズや印刷の向きなどの項目を設定します。

設定項目やボタンの詳細については、以下のページを参照してください。 c ユーザーズガイド (CD-ROM 版) 152 ページ「「用紙設定] ダイアログ |

[OK] ボタンをクリックして終了します。 この後、印刷するデータを作成します。

### 印刷の手順

印刷する際に、プリンタドライバ上で印刷部数などを設定します。アプリケーション ソフトによっては、独自の印刷ダイアログを表示する場合があります。その場合は、ア プリケーションソフトの取扱説明書を参照してください。

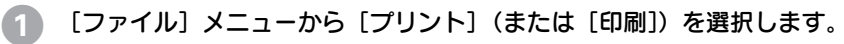

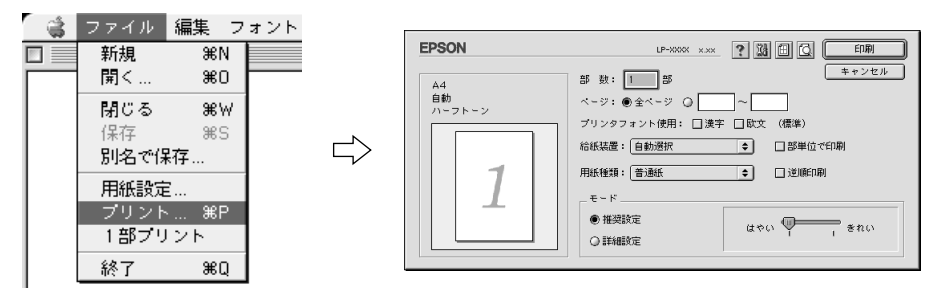

### 2 印刷に必要な項目を設定します。

設定項目やボタンの詳細については、以下のページを参照してください。 s ユーザーズガイド(CD-ROM 版)158 ページ「[プリント]ダイアログ」

3 [印刷]ボタンをクリックして、印刷を実行します。

# プリンタや印刷の状態を見る

EPSON プリンタウィンドウ !3 は、プリンタの状態をコンピュータ上で監視するユー ティリティです。また、ネットワークプリンタをモニタしてプリントジョブ情報を表 示したり印刷終了のメッセージを表示することもできます。

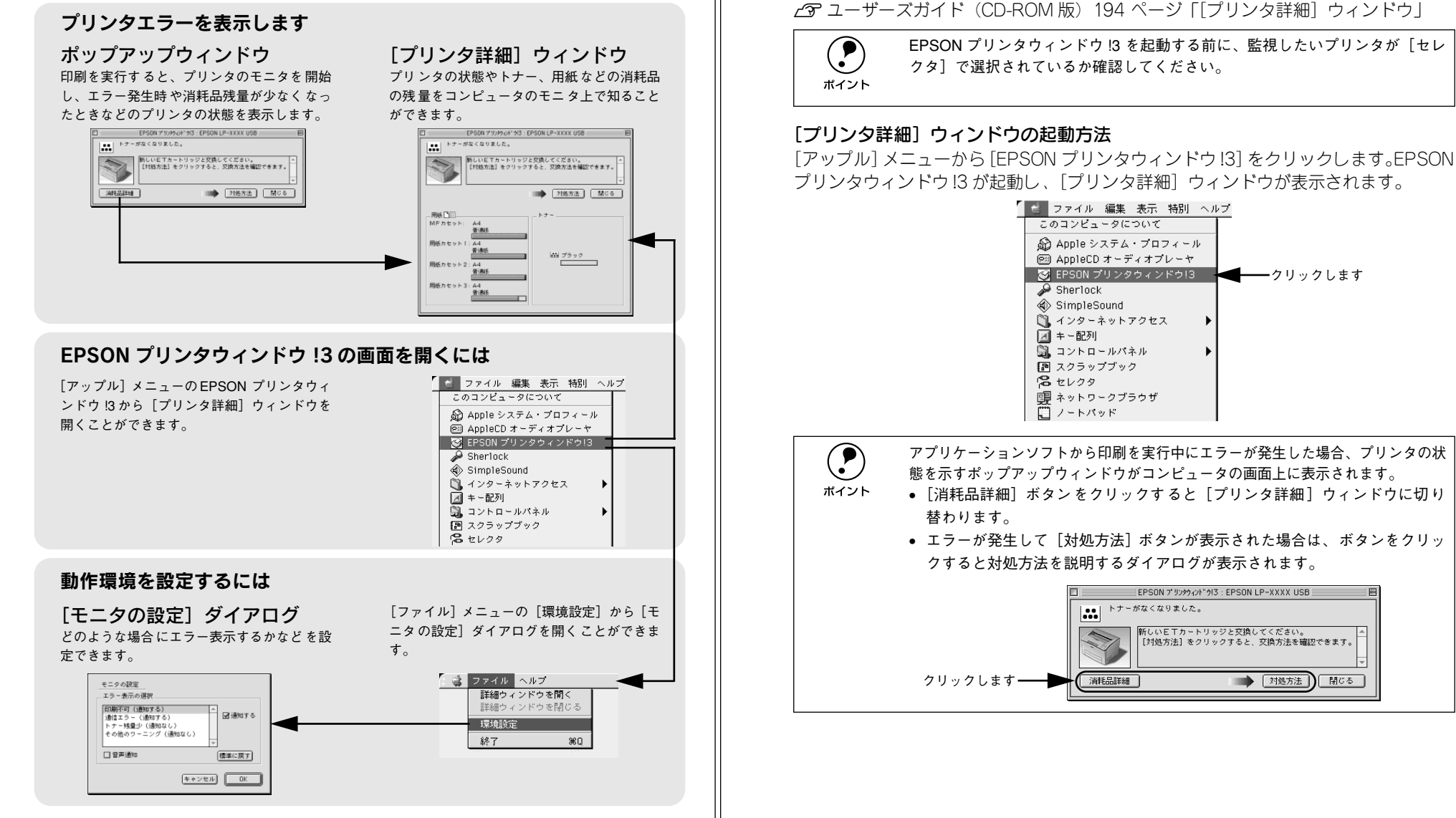

プリンタの状態を確かめるには

リンタ詳細]ウィンドウを表示することが可能です。

EPSON プリンタウィンドウ !3 でプリンタの状態を確かめるために、次の方法で [プ リンタ詳細]ウィンドウを開くことができます。この[プリンタ詳細]ウィンドウは、 消耗品などの詳細な情報も表示します。また、印刷中にエラーが発生した場合も「プ

EPSON プリンタウィンドウ !3 の詳細は、以下のページを参照してください。 sユーザーズガイド(CD-ROM版)191 ページ「EPSON プリンタウィンドウ !3とは」 ■ | 対処方法 | | 閉じる

## 印刷の中止方法

印刷処理を中止するときは、以下の方法でプリンタ上の印刷データを削除します。

● 印刷中のデータ(ジョブ単位)を削除する場合は、プリンタの「ジョブキャンセル] スイッチを押します。

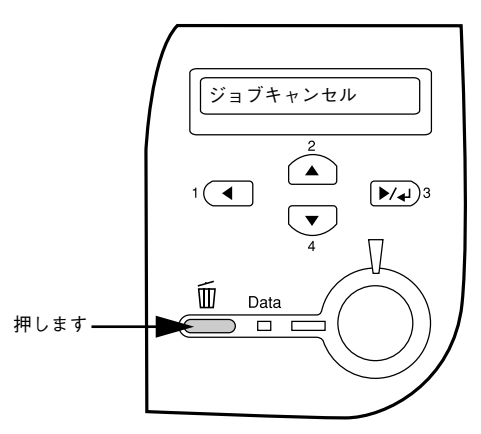

● すべての印刷データを削除するには、「ジョブキャンセル]スイッチを2秒以上押し 続けます。プリンタが受信したすべての印刷データが消去され、データランプが消 灯します。

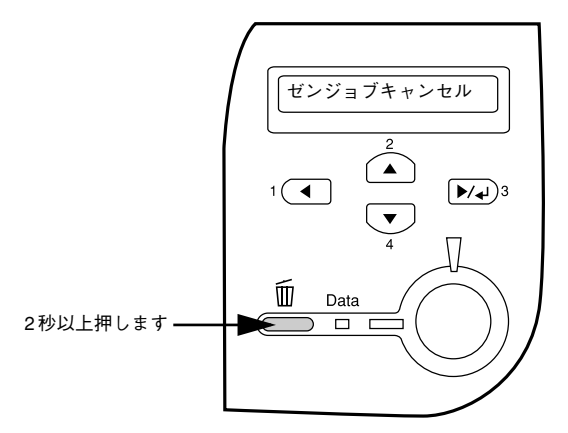

コンピュータ上の処理が続いているときは、以下のいずれかの方法で削除します。

- コマンド(%)キーを押したままピリオド(.)キーを押して、印刷を中止します。 アプリケーションソフトによっては、印刷中にダイアログを表示するものがありま す。印刷を中止するボタン([キャンセル]など)をクリックして印刷を強制的に終 了します。
- バックグラウンドプリントを行っている場合は、EPSONプリンタウィンドウ !3 か ら印刷を中止します。

① EPSON プリントモニタ !3 を開いて、印刷状況を確かめます。 s ユーザーズガイド(CD-ROM 版)199 ページ「印刷状況を表示する」 ② EPSONプリントモニタ!3で印刷を中止したり、待機中の印刷ファイルを削除します。

印刷中の最後のページが排紙されると、プリンタの印刷可ランプが点灯します。

# 

# 使用可能な用紙と給紙 / 排紙

ここでは、印刷できる用紙とできない用紙、また給紙装置と排紙装置の説明をしてい ます。用紙仕様の詳細はユーザーズガイド(CD-ROM)を参照してください。

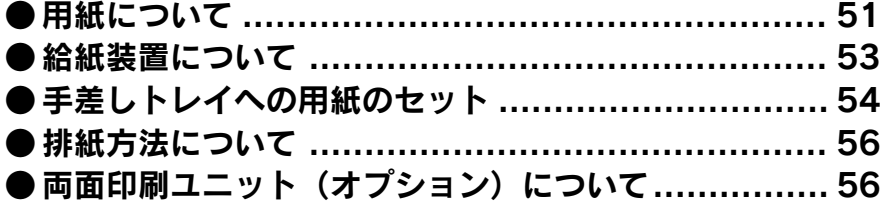

# <span id="page-52-1"></span><span id="page-52-0"></span>用紙について

本機で印刷できる用紙の概要を説明します。用紙仕様の詳細な説明はユーザーズガイ ド(CD-ROM)に掲載してありますので、必ずご覧ください。 s ユーザーズガイド(CD-ROM 版)11 ページ「使用可能な用紙と給紙方法」

## 印刷できる用紙の種類

本機は、ここで紹介する用紙に印刷することができます。これ以外の用紙は使用しな いでください。特殊紙への印刷の際は、用紙別にご注意いただく事項が異なりますの で以下のページを参照ください。

s ユーザーズガイド(CD-ROM 版)30 ページ「特殊紙への印刷」

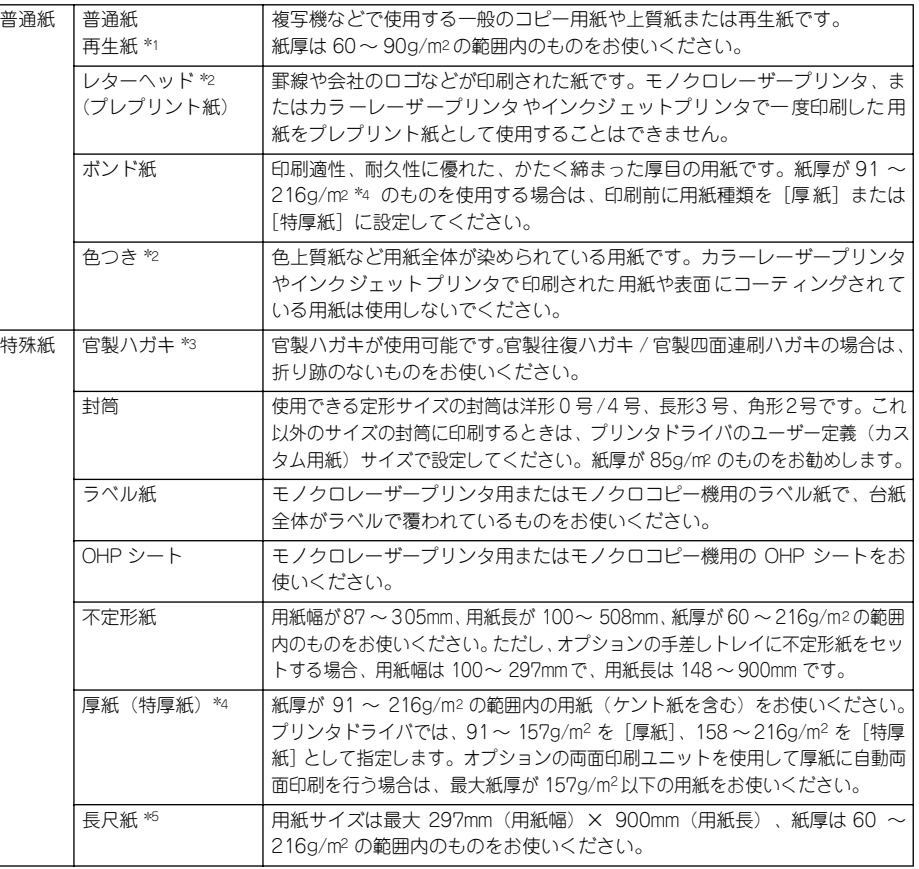

\*1 再生紙は、一般の室温環境下(温度 15 <sup>~</sup> 25 度、湿度 40 <sup>~</sup> 60% の環境)以外でご使用になると、印刷品 質が低下したり、紙詰まりなどの不具合が発生することがありますのでご注意ください。また、再生紙の使 用において給紙不良や紙詰まりが発生しやすい場合は、用紙を裏返して使用することにより症状が改善され ることがあります。

- \*2 耐熱温度 210 度以下でインクなどが変質・変色する用紙は使用しないでください。
- \*3 絵入りのハガキなどを給紙すると、絵柄裏移り防止用の粉が給紙ローラに付着して給紙できなくなる場合が ありますので、ご注意ください。
- s ユーザーズガイド(CD-ROM 版)310 ページ「給紙ローラのクリーニング」
- \*4 厚紙の用紙厚は 90g/m2 を超えて 216g/m2 以下のものを指しますが、本書では「91 <sup>~</sup> 216g/m2」という 記載をしています。
- \*5 長尺紙は、オプションの手差しトレイから 1 枚ずつ給紙してください。

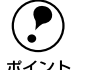

● 紙の種類によっては特に印刷面の指定がない場合でも、印刷する面によって<br>- 排紙後の用紙の状態に差が出ることがあります。<br>ボイント Fight interval to the sending applicate interval

- 用紙がカールなどしてきれいに排紙されない場合は印刷面を替えて用紙を セットしてください。
	- 用紙を大量に購入する場合は、必ず事前に試し印刷をして印刷の状態をご確 認ください。 abc 以下のページを参照の上、正しくお取り扱いください。 <sup>s</sup>本書 <sup>1</sup> [ページ「安全にお使いいただくために」](#page-2-0)

### 印刷できない用紙

### プリンタ(給紙ローラ、感光体、定着器)の故障の原因となる用紙

- インクジェットプリンタ用特殊紙(スーパーファイン紙、光沢紙、光沢フィルム、 官製ハガキなど)
- アイロンプリント紙
- モノクロレーザープリンタ、カラーレーザープリンタ、熱転写プリンタ、インク ジェットプリンタなどのプリンタや、複写機で印刷したプレプリント紙
- モノクロレーザープリンタ、カラーレーザープリンタ、熱転写プリンタ、インク ジェットプリンタなどのプリンタや、複写機で一度印刷した後の裏紙
- カラーレーザープリンタやカラー複写機専用 OHP シート
- モノクロレーザープリンタ用またはモノクロコピー機用以外のラベル紙
- カーボン紙、ノンカーボン紙、感熱紙、感圧紙、酸性紙、和紙
- 糊、ホチキス、クリップなどが付いた用紙
- 表面に特殊コートが施された用紙、表面加工されたカラー用紙
- バインダ用の穴が開いている用紙

### 給紙不良、紙詰まりを起こしやすい用紙

- 薄すぎる用紙(59g/m2 以下の用紙)、厚すぎる用紙(217g/m2 以上の用紙)
- 濡れている(湿っている)用紙
- 表面が平滑すぎる(ツルツル、スベスベしすぎる)用紙、粗すぎる用紙
- 表と裏で粗さが大きく異なる用紙
- 折り跡、カール、破れのある用紙
- 形状が不規則な用紙、裁断角度が直角でない用紙
- ミシン目のある用紙
- 簡単にはがれてしまうラベル紙

### 耐熱温度 210 度以下で変質、変色する用紙

• 表面に特殊コート(またはプレプリント)が施された用紙

## 封筒への印刷

封筒の紙種、保管および印刷環境、印刷方法によっては、しわが目立つ場合がありま すので、事前に試し印刷をすることをお勧めします。印刷した封筒にしわがよる場合、 プリンタのB カバーを開けて、定着器両側にある緑色の紙送り圧切替レバーを(2 箇所ど ちらも)上側に起こしてください(圧力が弱くなります)。レバーは、カチッと音がして 垂直な状態になるまで回転します。しわが軽減される場合があります。なお、封筒以外の 用紙を給紙する場合は、必ずレバーを 2 つとも元の位置(下側)へ止まるまで倒してく ださい(標準の紙送り圧に戻ります)。

s ユーザーズガイド(CD-ROM 版)34 ページ「紙送り圧切替レバーについて」

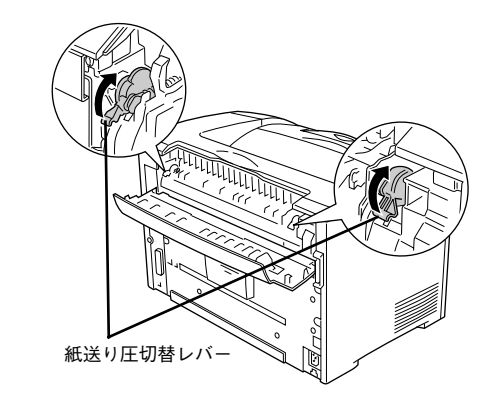

## 印刷できる領域

用紙の各端面から 5mm を除く領域に印刷できます。

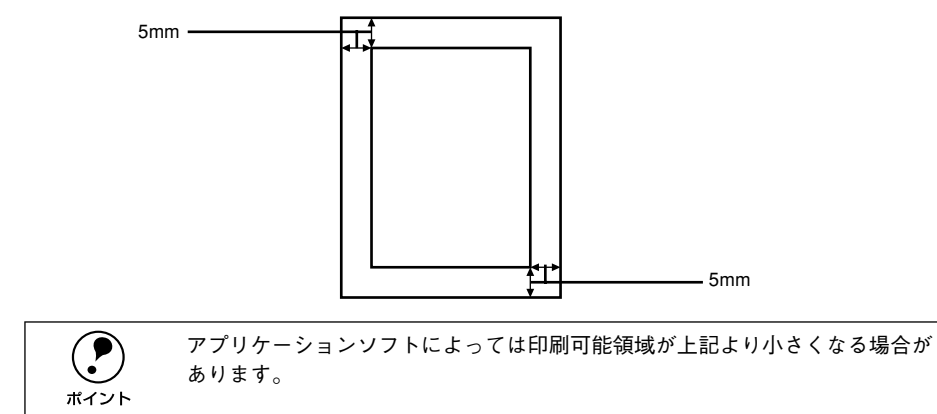

52 - 使用可能な用紙と給紙 / 排紙

## 用紙の保管

用紙は以下の点に注意して保管してください。

- 直射日光を避けて保管してください。
- 湿気の少ない場所に保管してください。
- 用紙を濡らさないでください。
- 用紙を立てたり、斜めにしないで、水平な状態で保管してください。
- ほこりがつかないよう、包装紙などに包んで保管してください。

# <span id="page-54-0"></span>給紙装置について

# <span id="page-54-1"></span>セットできる用紙サイズと容量

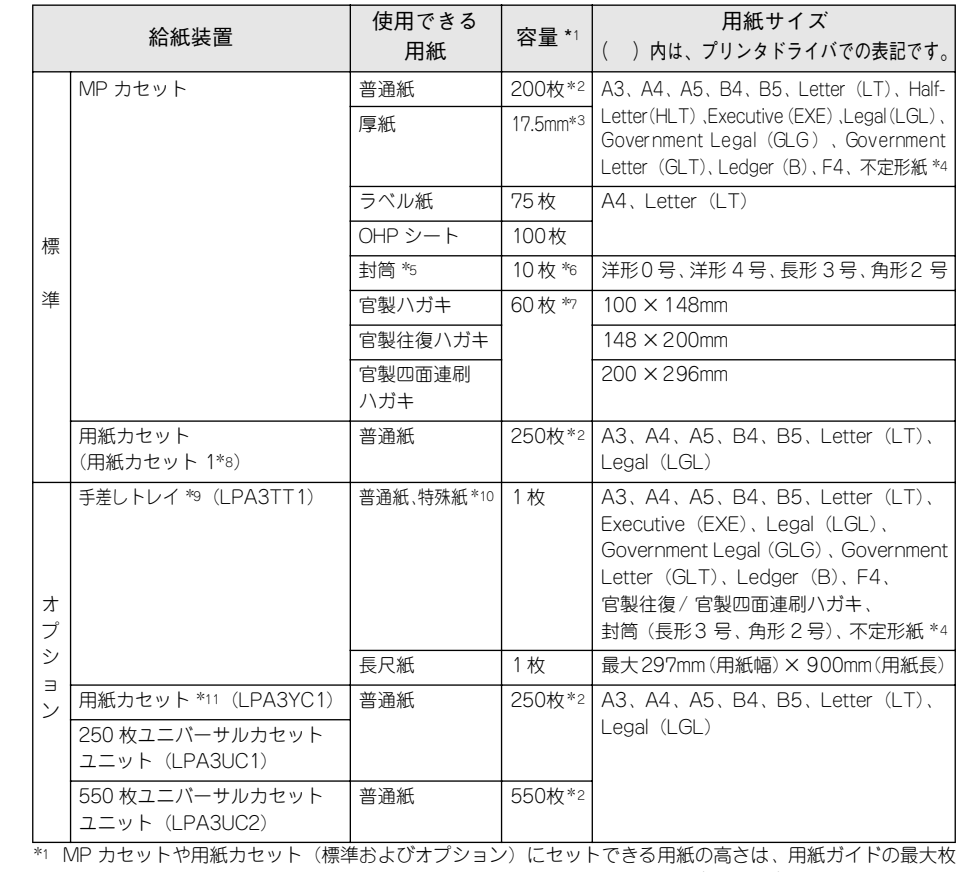

数(矢印表示)までです。矢印表示を超えてセットした場合は、給紙不良などの原因となります。

\*2 紙厚 64g/m2の場合です。

- \*3 厚紙 (91~216g/m2)のセットできる高さを示します。セットできる枚数は、紙厚によって異なります。
- \*4 用紙長が 432 <sup>~</sup> 508mmの不定形紙は、MP カセットのカバーを外してセットしてください。または、オプ ションの手差しトレイにセットしてください(最大用紙幅 297mm)。
- \*5 定形サイズ以外の封筒を使用する場合は、使用する封筒のサイズをプリンタドライバのユーザー定義(カス タム用紙)サイズで設定して使用してください。
- \*6 開封直後の未使用状態で封筒にふくらみがない場合です。
- \*7 190g/m<sup>2</sup> の場合です。
- \*8 プリンタドライバでは、標準の用紙カセットを「用紙カセット 1」と表示します。また2 段まで増設できる オプションの用紙カセットは、上から「用紙カセット 2」、「用紙カセット 3」と表示します。
- \*9 標準の MP カセットと取り替えて使用します(同時使用はできません)。なお、取り替えた場合は、プリン タの電源をオフ・オンする必要があります。
- \*10 官製ハガキ、封筒(洋形0/4 号)を除きます。

\*11 標準の用紙カセットまたはオプションの 250 枚ユニバーサルカセットユニットの用紙カセットと同じです。

### 給紙装置の優先順位

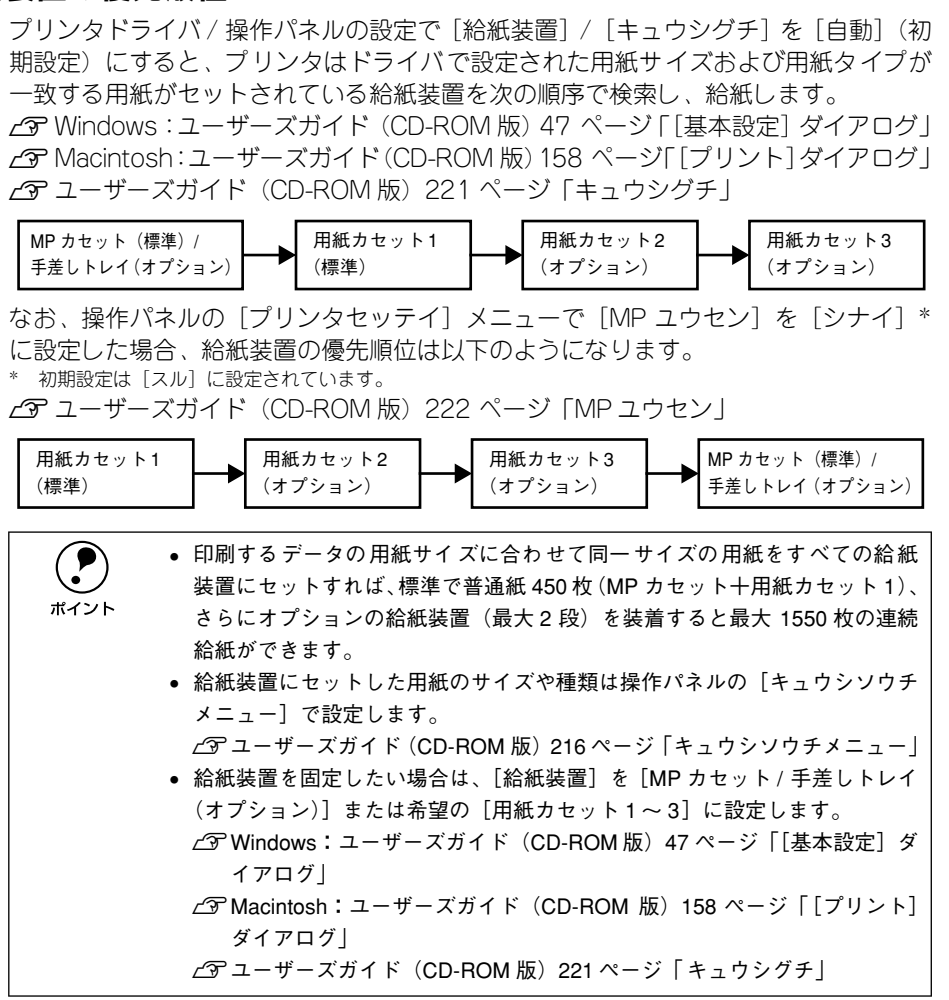

# <span id="page-55-0"></span>手差しトレイへの用紙のセット

オプションの手差しトレイ(型番:LPA3TT1)を標準のMP カセットと交換して取り 付けた場合は、以下の手順で用紙をセットしてください。手差しトレイの取り付け方 法については、以下のページを参照してください。 s 本書 31 [ページ「手差しトレイの取り付け」](#page-32-0)

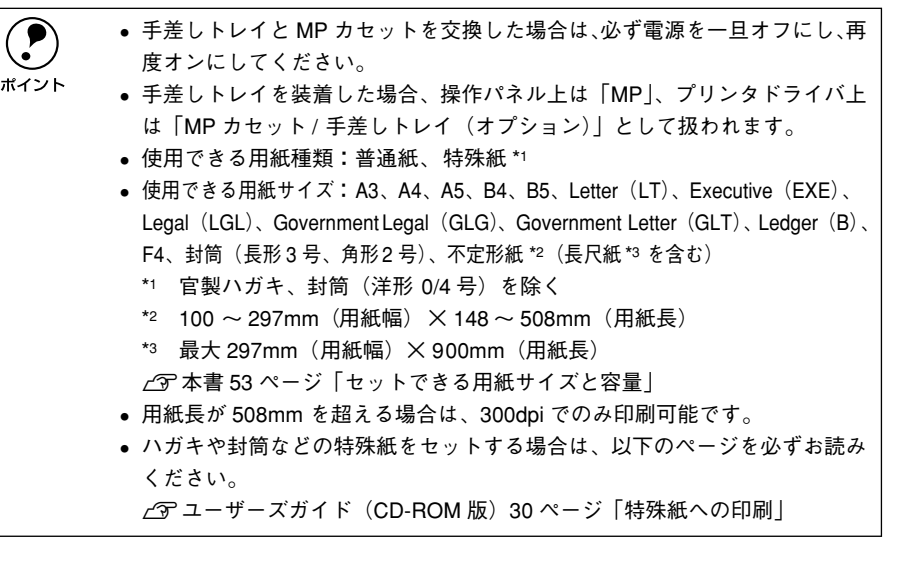

#### 用紙ガイドを外側にずらします。

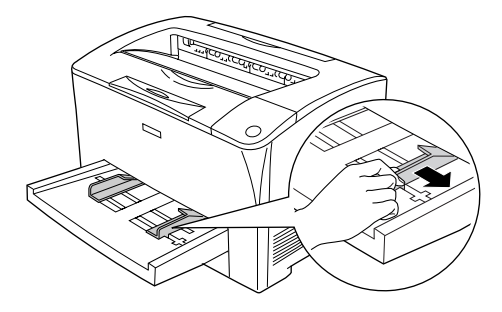

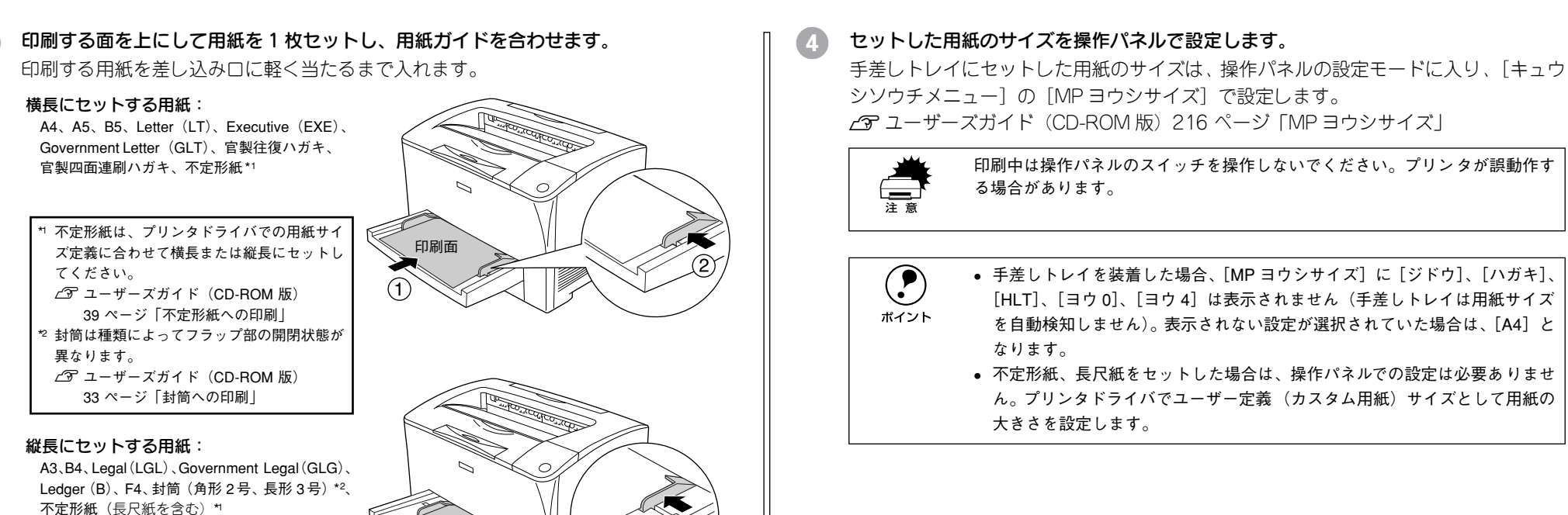

 $\begin{array}{ll}\textcircled{}} & \bullet \ \mp \tilde{\pm} \cup \text{hV} \setminus \text{f} \setminus \text{f} \set$ なります。

• 不定形紙、長尺紙をセットした場合は、操作パネルでの設定は必要ありませ ん。プリンタドライバでユーザー定義(カスタム用紙)サイズとして用紙の 大きさを設定します。

- 
- w 手差しトレイからは、用紙を <sup>1</sup> 枚ずつ給紙してください。複数枚を同時にセッ トすることはできません。

印刷面

- 給紙は必ず直前に印刷した用紙が完全に排紙されてから行ってください。印 刷中に給紙すると直前の印刷用紙の延長として給紙される場合があります。
- 長さ 432mm(17 インチ)を超える長尺紙を給紙する場合は、用紙に手を添え て給紙するようにしてください。

C セットした用紙のサイズに応じて、排紙延長トレイを引き出します。 B4 以上のサイズの用紙に印刷する場合は、排紙延長トレイを引き出します。

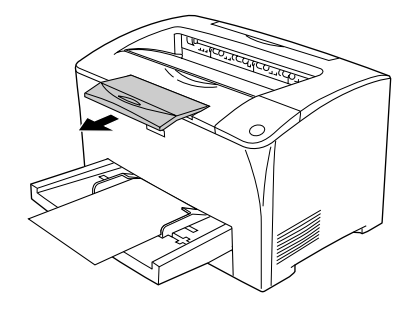

# <span id="page-57-0"></span>排紙方法について

印刷された用紙は、印刷面を下(フェイスダウン)にしてプリンタ上部の排紙部に排 紙されます。普通紙 (用紙厚 64g/m2 の場合) の場合で 250 枚まで排紙できます。

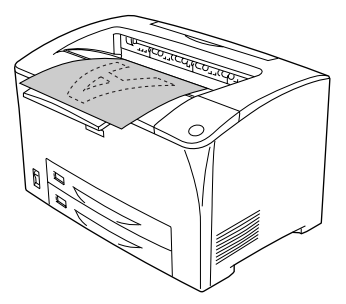

B4 以上のサイズの用紙に印刷する場合は、排紙延長トレイを引き出します。

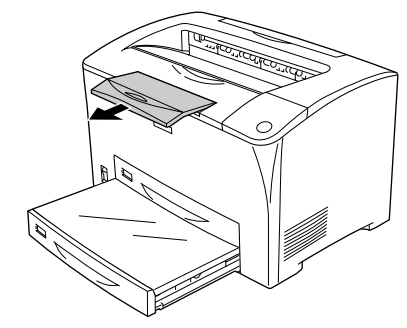

# <span id="page-57-1"></span>両面印刷ユニット(オプション)について

オプションの両面印刷ユニットの取り付け方法については、以下のページを参照して ください。

s 本書 29 [ページ「両面印刷ユニットの取り付け」](#page-30-0)

オプションの両面印刷ユニットは、以下の用紙の両面に自動印刷できます。

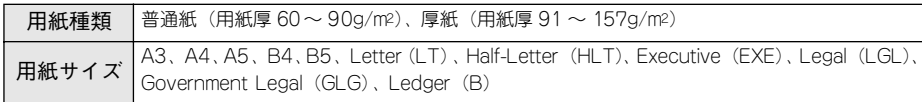

両面印刷ユニットを使って自動両面印刷を行う場合は、プリンタドライバの[レイア ウト] ダイアログを開いて、[両面印刷] をチェックします。

s Windows:ユーザーズガイド(CD-ROM 版)54 ページ「[レイアウト]ダイアログ」 c Thacintosh: ユーザーズガイド (CD-ROM 版) 168 ページ「「レイアウト]ダイア ログ」

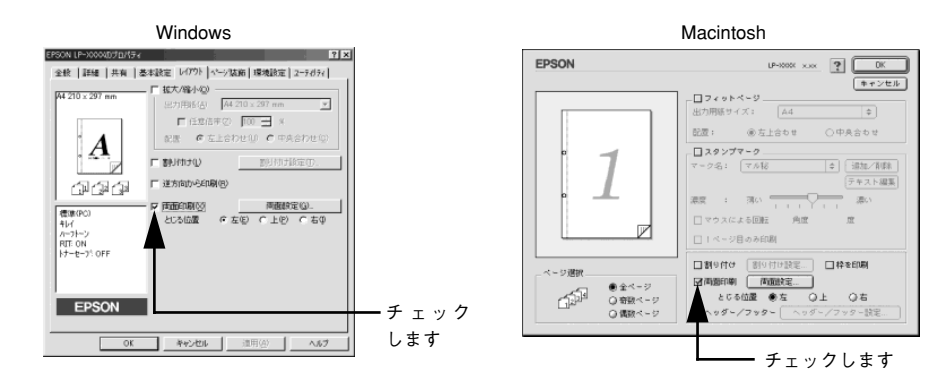

### 両面印刷ユニット使用時の制限事項

- 用紙の表面に印刷するデータと用紙の裏面に印刷するデータの、用紙サイズの設定 が異なる場合、両面印刷はできません。この場合、両方とも用紙の表面に印刷して 出力します。
- 指定以外のサイズの用紙および特殊紙には自動両面印刷できません。

**(●)** 両面印刷ユニットで厚紙を使用する場合、最大紙厚が 157g/m<sup>2</sup> 以下の厚紙をお<br>ポイント 使いください。

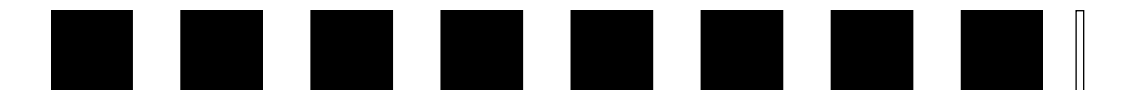

# 困ったときは

ここでは、困ったときの対処方法について説明しています。

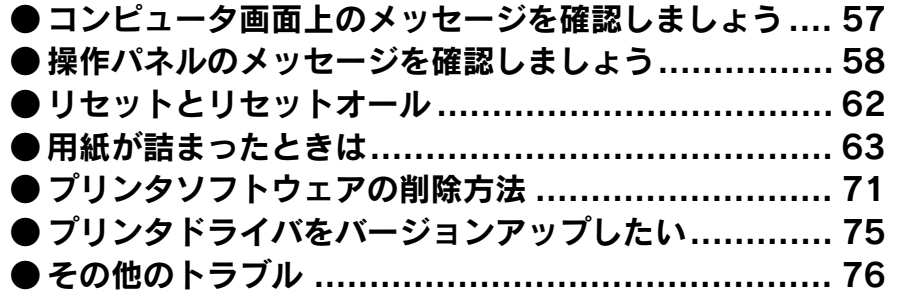

# <span id="page-58-0"></span>コンピュータ画面上のメッセージを確認しましょう

EPSON プリンタウィンドウ !3 をインストールしている場合にプリンタに問題が発生 すると、コンピュータの画面上にポップアップウィンドウが開いてワーニングメッ セージやエラーメッセージが表示されます。

コンピュータ画面上にワーニングメッセージやエラーメッセージが表示されていませ んか。メッセージが表示されている場合は、その内容に従って必要な処理を行ってく ださい。

<例>Windows の EPSONプリンタウィンドウ !3 の場合

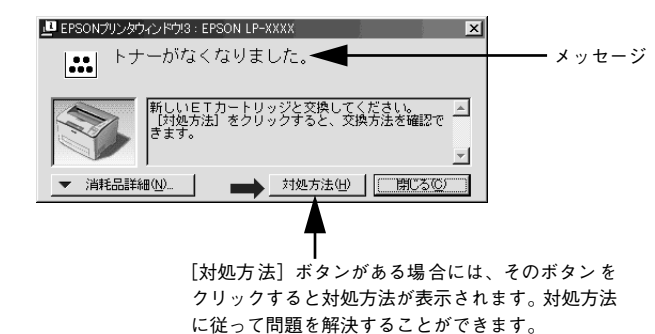

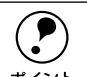

**(●)** プリンタにエラーや問題が発生すると、プリンタのエラーランプが点滅して液<br>- 晶ディスプレイにメッセージを表示してお知らせします。以下のページに詳し<br><sup>ボイント</sup> く対処方法を説明していますので参照してください。 s本書 58 [ページ「操作パネルのメッセージを確認しましょう」](#page-59-0)

# <span id="page-59-0"></span>操作パネルのメッセージを確認しましょう

プリンタの操作パネル上にある液晶ディスプレイのメッセージやランプの点灯状態に よってプリンタ本体の状態を表示しています。メッセージの内容には次の 3 種類があ ります。

- ステータスメッセージ プリンタの現在の状態を示します。
- ワーニングメッセージ プリンタに何らかの問題が発生しています。適切な処置をしてください。
- エラーメッセージ プリンタに何らかのエラーが発生していて印刷が実行できない、あるいは指定され た条件での印刷が実行できずにプリンタ側で自動的にエラー回避の手段を取ったこ とを表示します。

# ステータスメッセージ

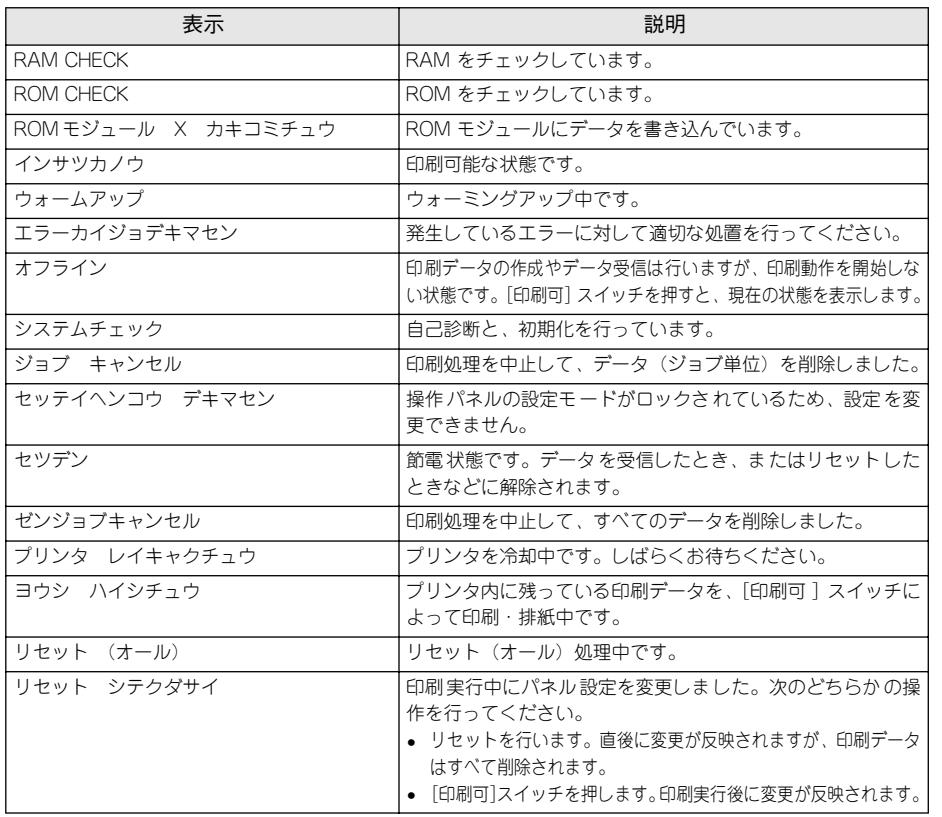

# ワーニングメッセージ

プリンタに何らかの問題が発生しています。以下の説明を参照して適切な処置をして ください。

- 
- $\begin{array}{lll} \bigodot & \bullet & \neg = > \forall \times \neg + \forall \times \neg + \forall \times \neg$ 
	- sユーザーズガイド(CD-ROM 版)225 ページ「ワーニングクリア」
	- 同時にいくつかの問題が発生していると、複数のワーニングメッセージを重 ねて表示します。すべてのワーニングメッセージを一度に消すには、操作パ ネルの設定モードの[オールワーニングクリア]を実行します。 sユーザーズガイド(CD-ROM 版)225 ページ「オールワーニングクリア」

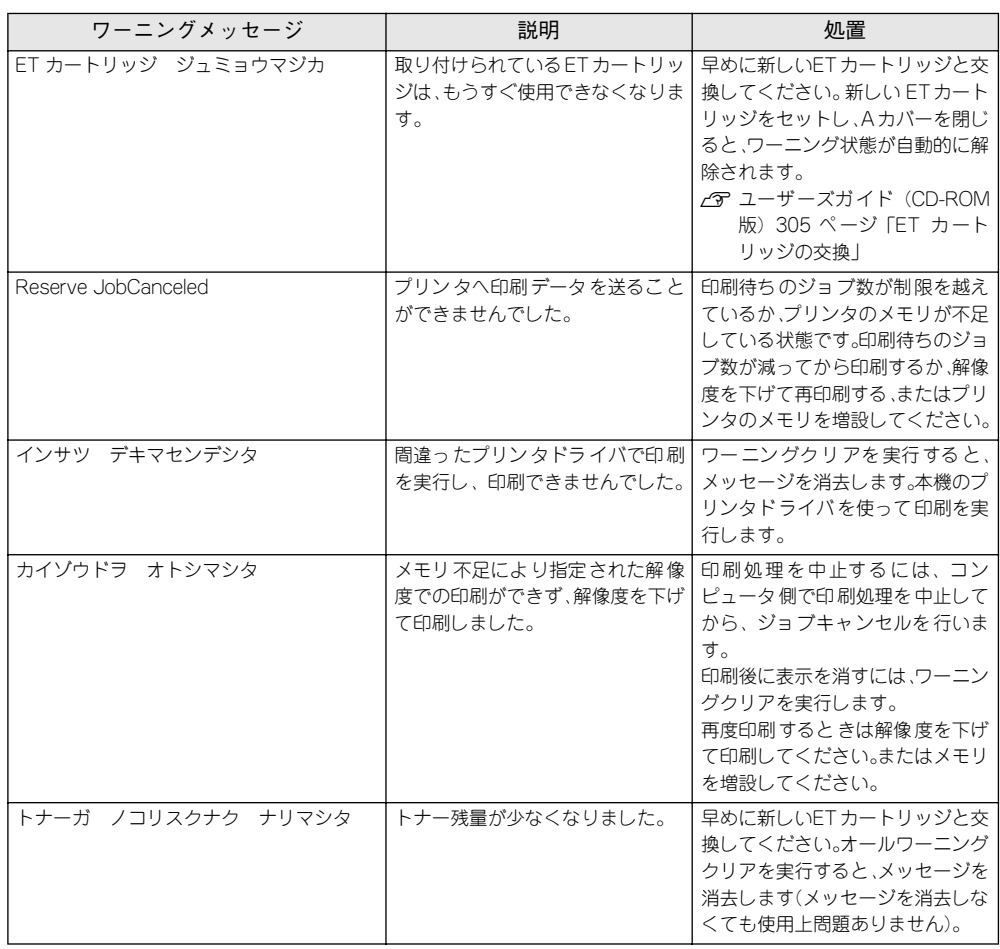

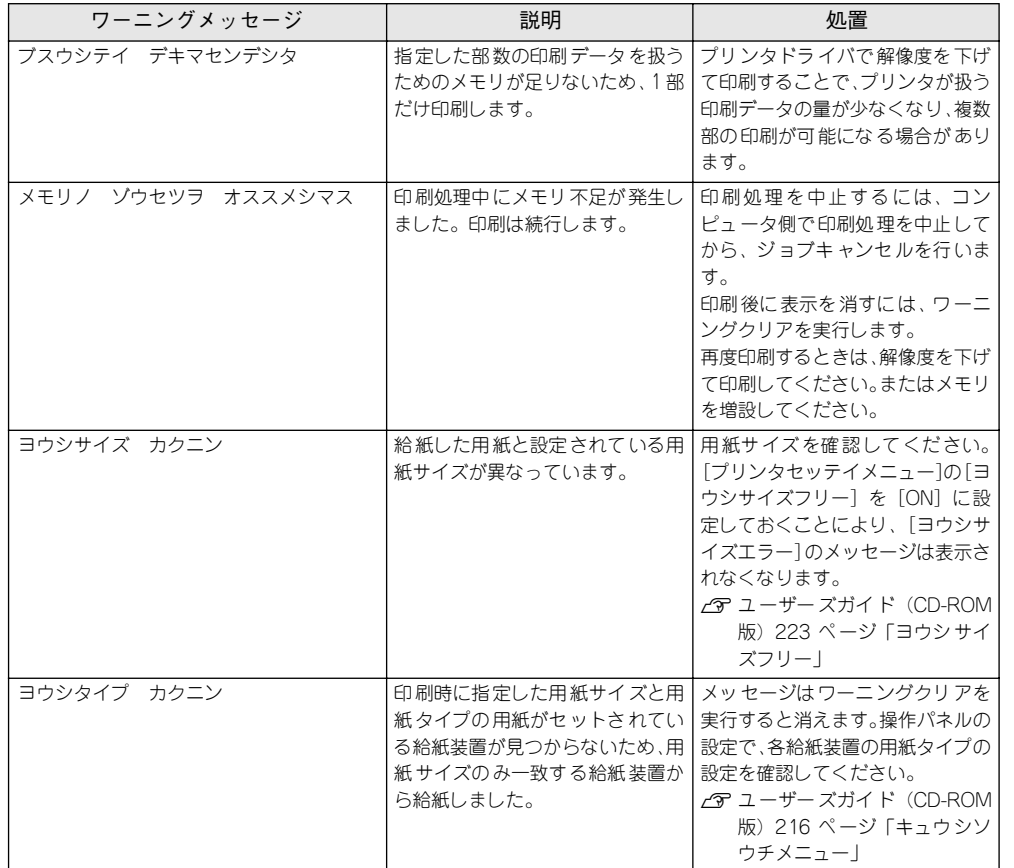

# エラーメッセージ

プリンタに何らかのエラーが発生していて印刷が実行できない、あるいは指定された 条件での印刷が実行できずにプリンタ側で自動的にエラー回避の手段を取ったことを 表示します。以下の説明を参照して適切な処置をしてください。

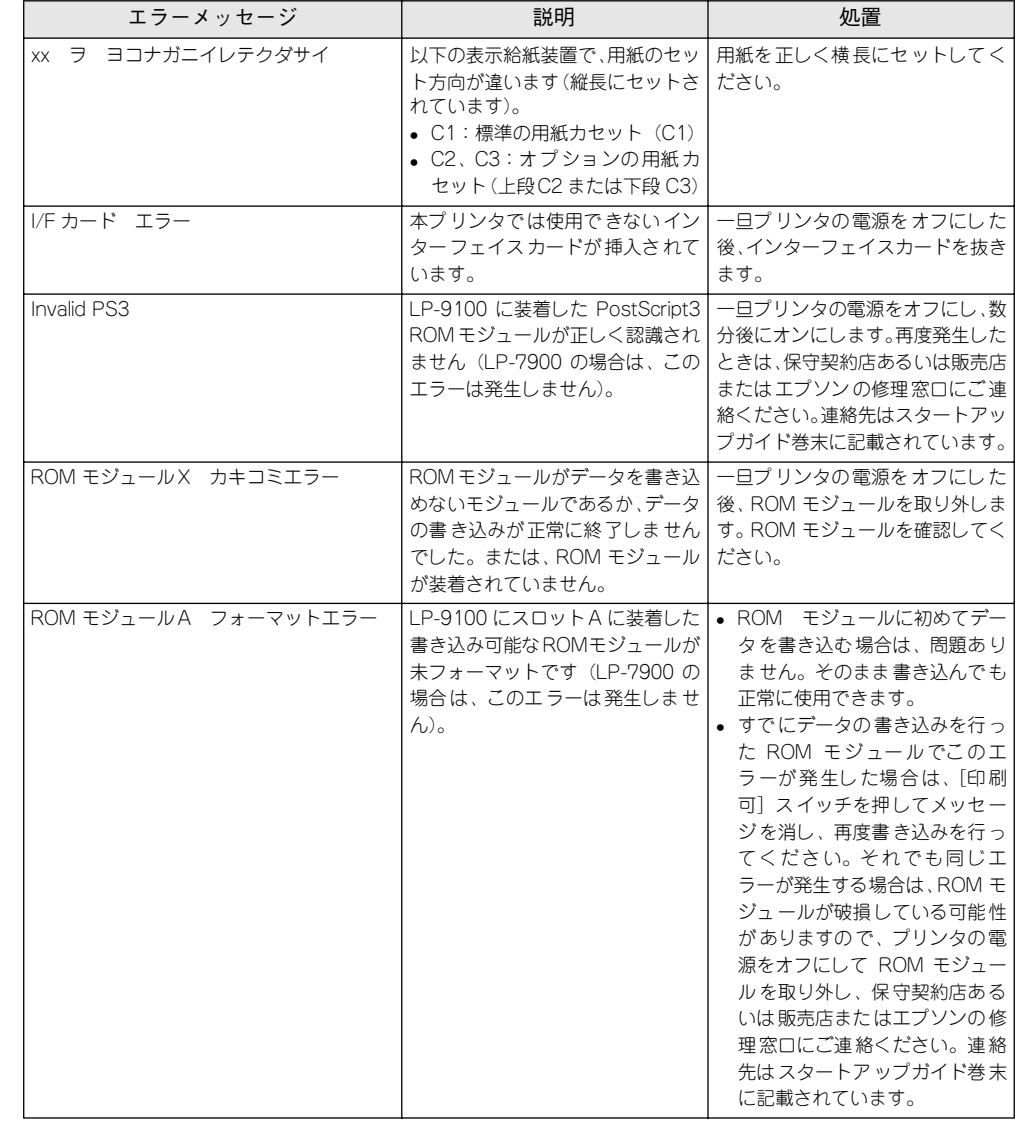

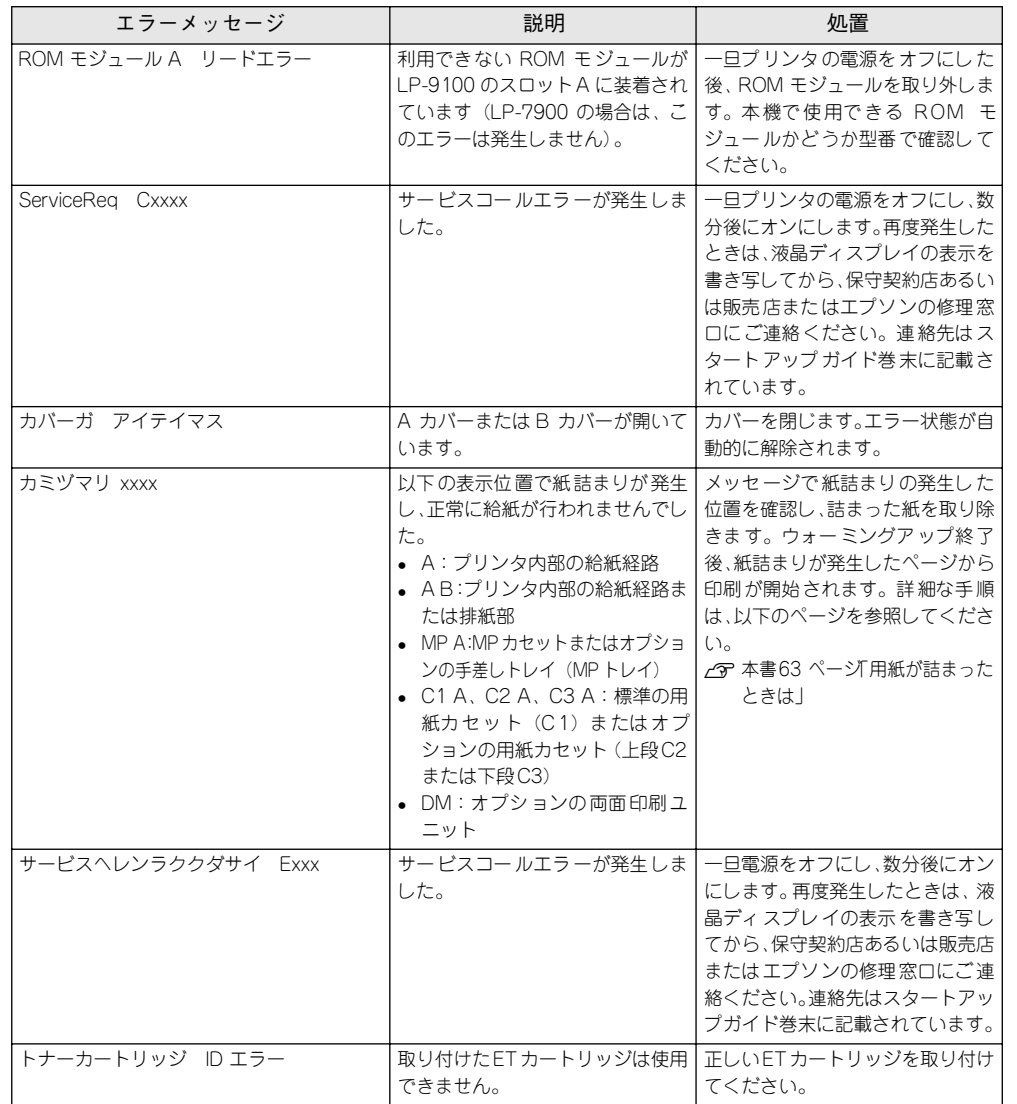

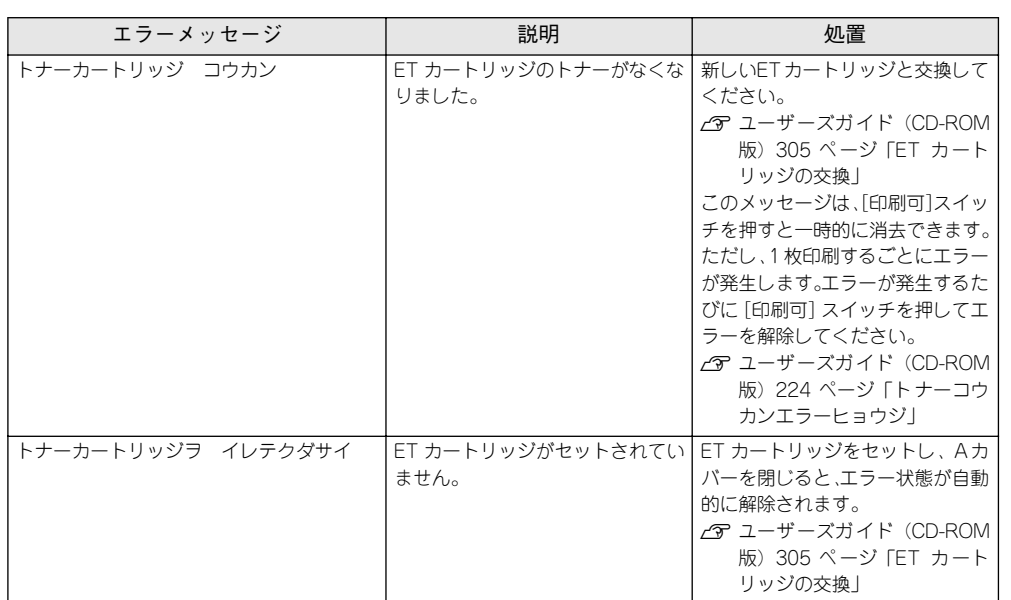

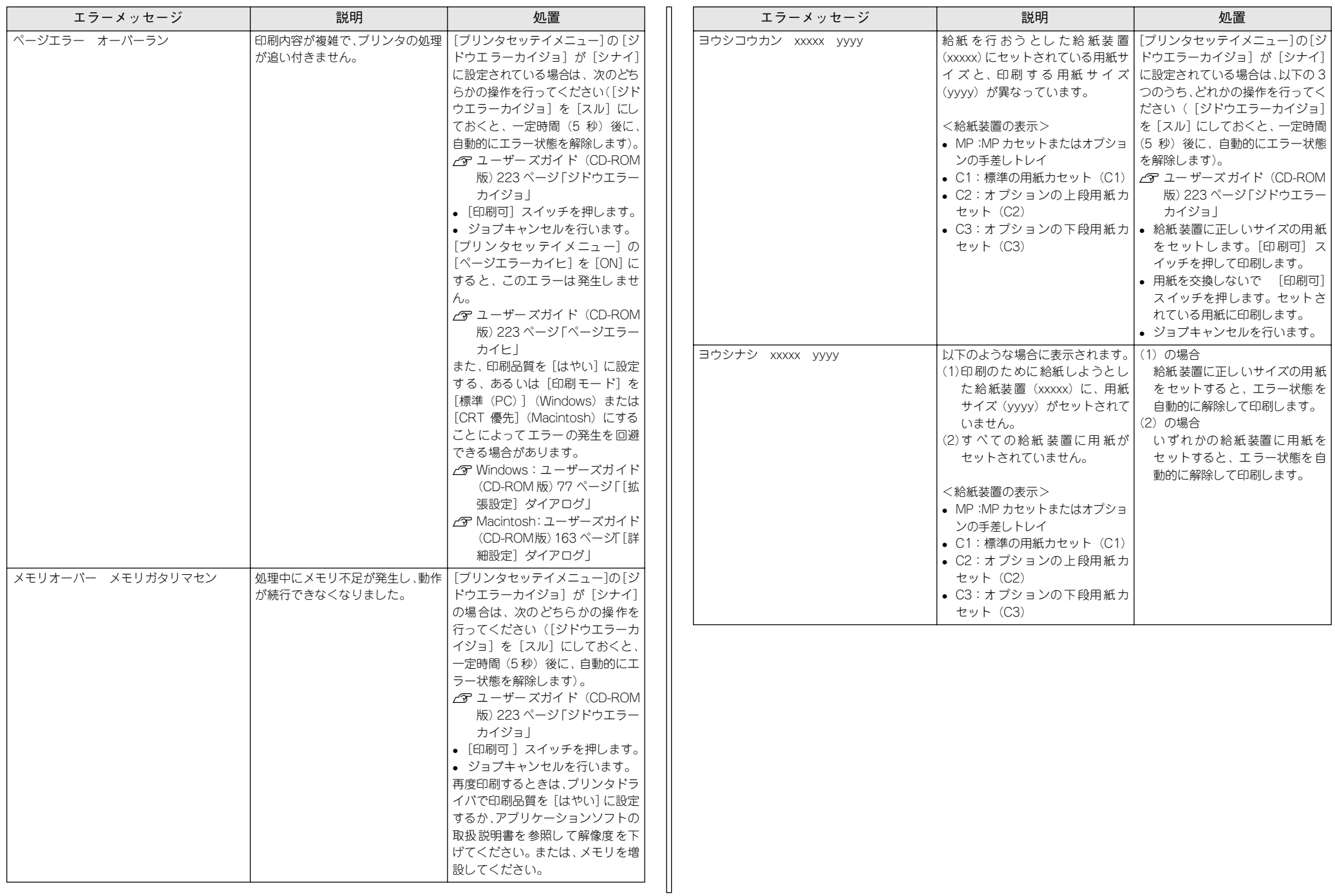

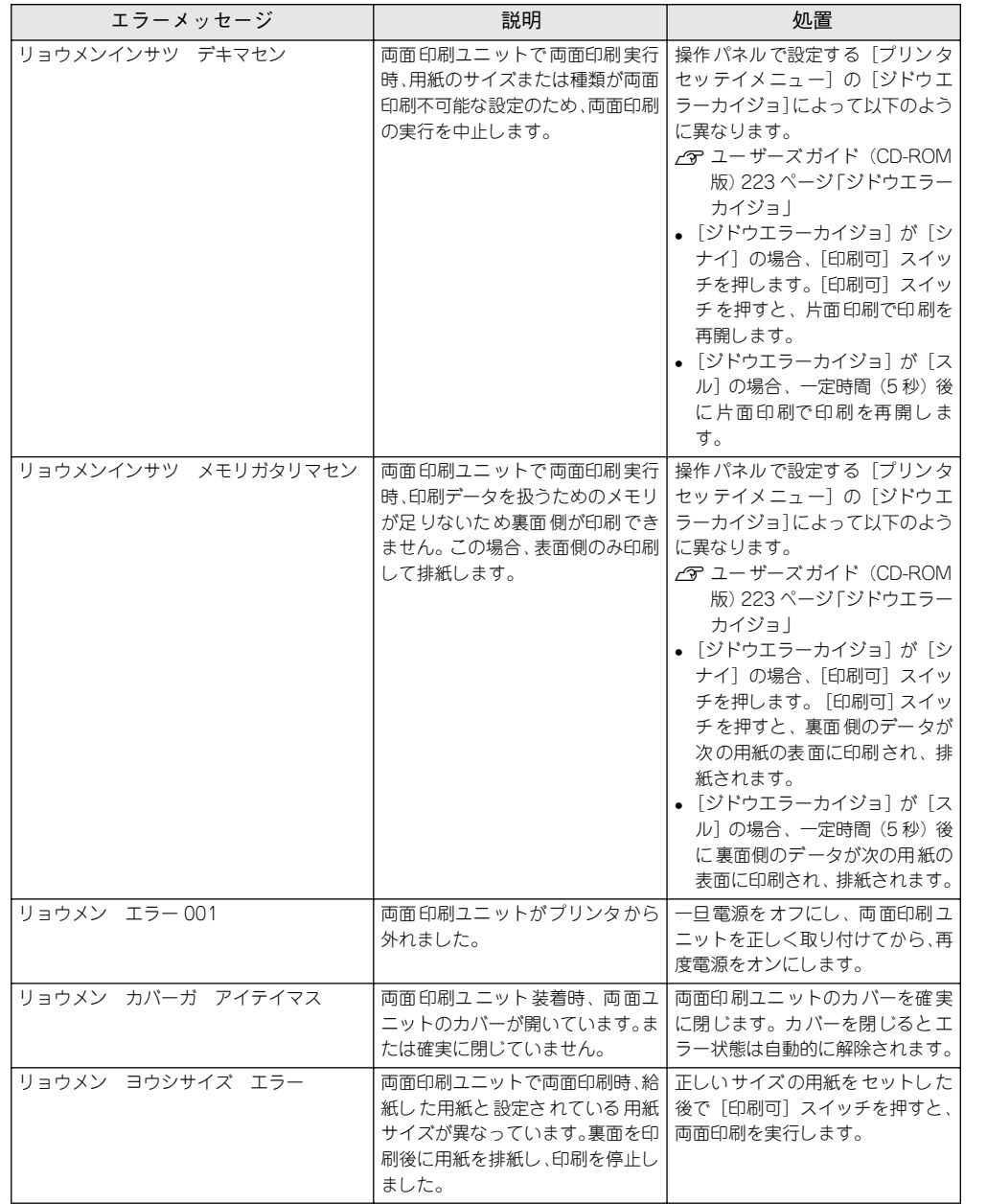

<span id="page-63-0"></span>リセットとリセットオール

# リセット

リセットは、ディスプレイに「リセットシテクダサイ]と表示されたときに行います。 現在稼働中のインターフェイスに対して、メモリに保存された印刷データの破棄と、エ ラーの解除を行います。リセットは、操作パネルの設定モードで実行します。以下の ページを参照してください。

s ユーザーズガイド(CD-ROM 版)225 ページ「リセット」

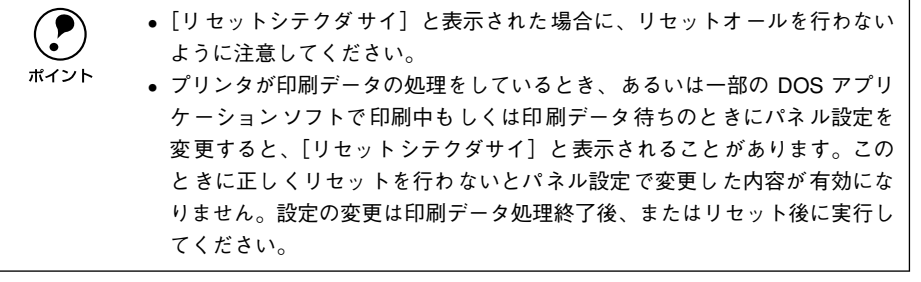

# リセットオール

リセットオールを行うと、プリンタは印刷の中止を行います。プリンタは電源をオン(I) にした直後の状態まで初期化され、すべてのインターフェイスに対してメモリに保存され た印刷データを破棄します。リセットオールは、操作パネルの設定モードで実行します。以 下のページを参照してください。

s ユーザーズガイド(CD-ROM 版)225 ページ「リセットオール」

# <span id="page-64-0"></span>用紙が詰まったときは

紙詰まりが発生したときは、操作パネルの印刷可ランプが消灯し、エラーランプが点 灯して液晶ディスプレイにメッセージを表示してお知らせします。本書の手順に従っ て用紙を取り除いてください。

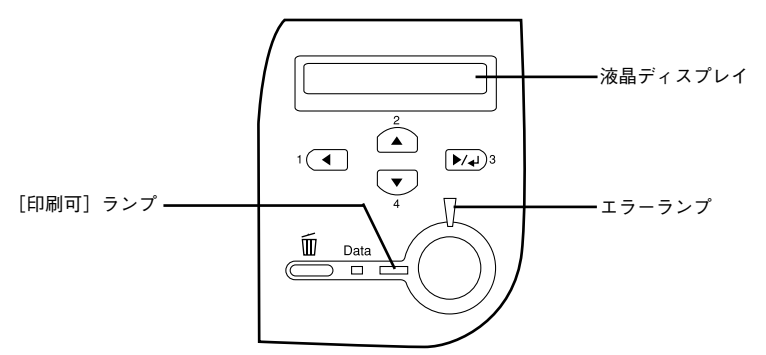

また、EPSON プリンタウィンドウ !3 が紙詰まりをお知らせします。[対処方法] ボタ ンをクリックすると、詰まった用紙を取り除く手順を説明します。説明に従って作業 してください。

- sWindows:ユーザーズガイド(CD-ROM版)85 ページ「EPSON プリンタウィン ドウ !3 とは」
- commacintosh: ユーザーズガイド (CD-ROM 版) 191 ページ 「EPSON プリンタウィ ンドウ !3 とは」

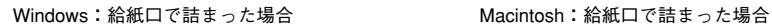

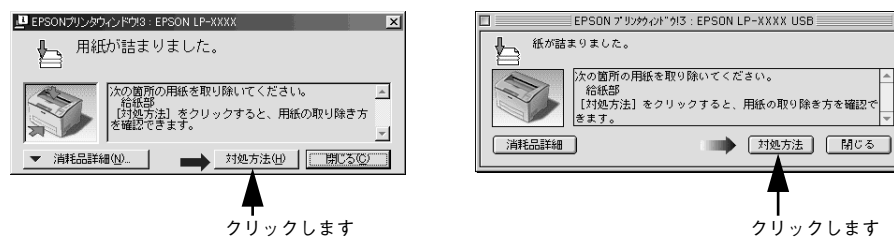

以下の表でメッセージを確認し、該当する参照ページの説明に従って詰まった用紙を 取り除いてください。

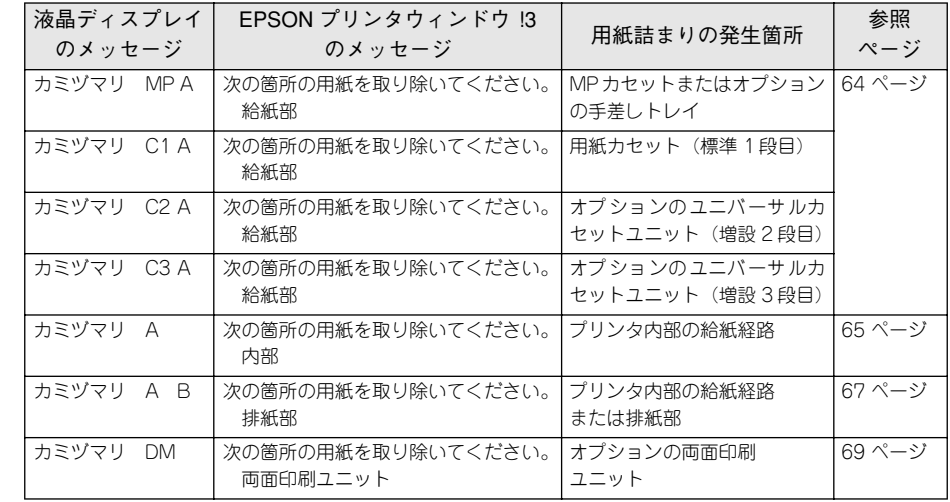

abc 以下のページを参照の上、正しくお取り扱いください。 <sup>s</sup>本書 <sup>1</sup> [ページ「安全にお使いいただくために」](#page-2-0)

### 紙詰まりの原因

紙詰まりの主な原因は次のようなものです。紙詰まりが繰り返し発生するときは、以 下の点を確認してください。

- プリンタが水平に設置されていない
- 用紙が正しくセットされていない
- MP カセットや用紙カセットが正しくセットされていない
- 操作パネルで設定したMPカセットの用紙サイズと実際の用紙サイズが合っていない
- 本機で使用できない用紙を使用している s本書 51 [ページ「印刷できる用紙の種類」](#page-52-1)
- 吸湿して波打ちしている用紙を使用している
- 給紙ローラが汚れている
	- sユーザーズガイド(CD-ROM 版)310 ページ「給紙ローラのクリーニング」
	- w 用紙を取り除く際に、用紙を破かないよう注意してください。用紙が破れた 場合は、破れた用紙が残らないようすべて取り除いてください。
		- 印刷中に紙を継ぎ足さないでください。複数枚の紙を同時に給紙して紙詰ま りの原因となる可能性があります。

# <span id="page-65-0"></span>カミヅマリ MP A、C1 A、C2 A、C3 A(給紙部)

プリンタの液晶ディスプレイやEPSONプリンタウィンドウ!3に以下のいずれかのメッ セージが表示されたら、MP カセットまたは用紙カセット (標準またはオプション)か ら詰まった用紙を取り除いてください。

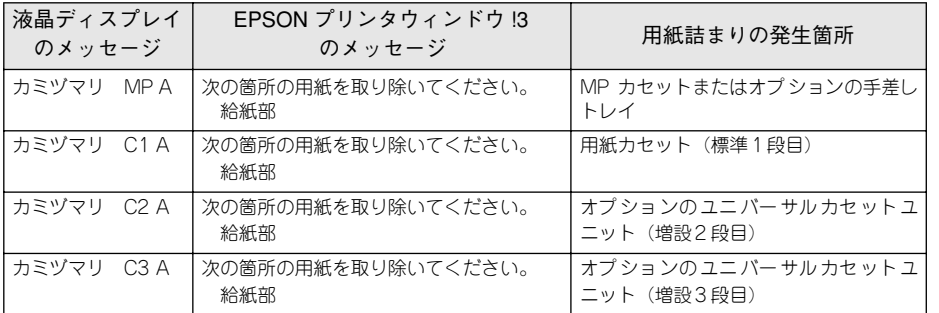

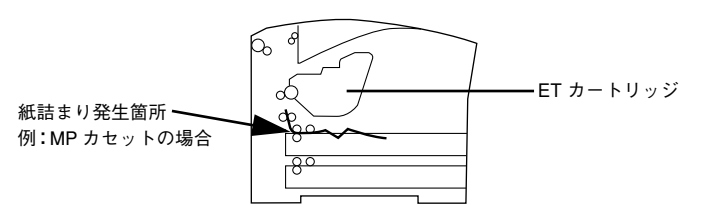

ここでは、用紙カセットで詰まった用紙を取り除く手順を図で示して説明します。用 紙カセット(標準またはオプション)の場合も基本的な手順は同じですので、詰まっ た用紙を探して取り除いてください。

**A MP カセットや用紙カセット(標準またはオプション)をプリンタから引き抜きます。** 

カセットを手前に引き出し、少し持ち上げて完全に引き抜きます。

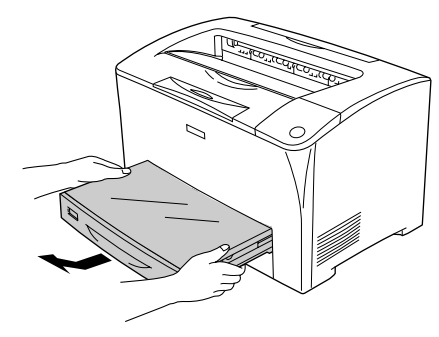

B カセット内に詰まった用紙があるか確認し、あれば取り除きます。

カセットのカバーを取り外して詰まった用紙を取り除き、カバーを用紙カセットに取 り付けます。

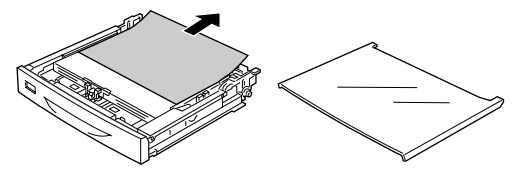

●● プリンタやオプションのユニバーサルカセットユニットの給紙部で用紙が詰まってい るときは、矢印の方向にゆっくり用紙を引き抜きます。

オプションの手差しトレイで用紙が詰まっている場合も、同様に矢印の方向にゆっく り用紙を引き抜きます。

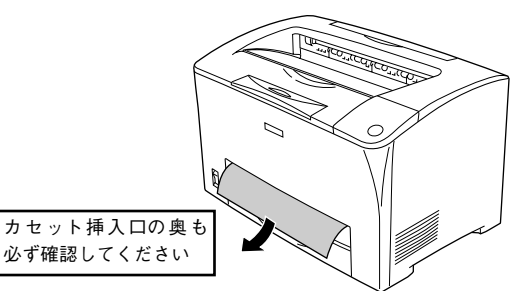

用紙がプリンタ内部の給紙経路に引き込まれて取り除けない場合や、詰まった用紙が 見つからない場合は、プリンタの A カバーを開けて詰まった用紙を取り除きます。 s 本書 65 [ページ「カミヅマリ](#page-66-0) A(内部)」

残りの用紙がカセットに正しくセットされていることを確認してから、カセットをプ リンタ本体にセットし直します。

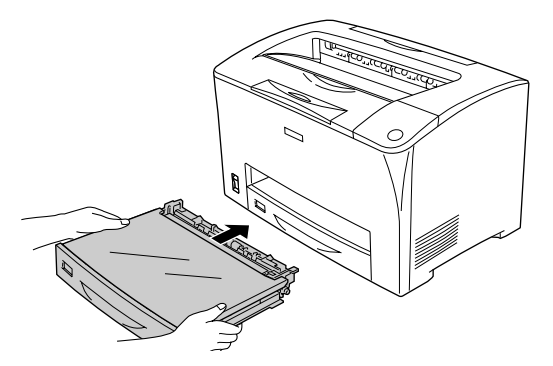

### E プリンタの <sup>A</sup> カバーを一旦開閉します。

用紙詰まりのエラー状態は、詰まった用紙を取り除いたあと、プリンタの A カバーを 開閉することで解除されます。

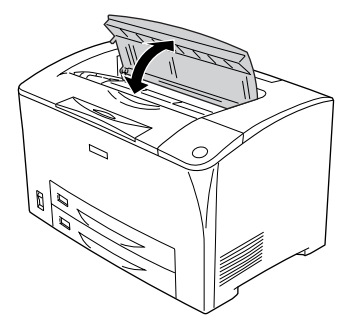

液晶ディスプレイの表示が[ウォームアップ]→[インサツカノウ]へと戻ることを 確認します。正常に印刷排紙できなかったページは自動的に再度印刷されます。

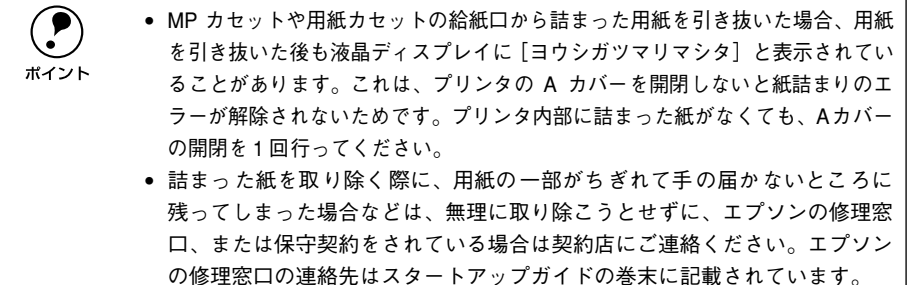

# <span id="page-66-0"></span>カミヅマリ A(内部)

プリンタの液晶ディスプレイや EPSON プリンタウィンドウ !3 に以下のメッセージが 表示されたら、プリンタ内部の給紙経路から詰まった用紙を取り除いてください。

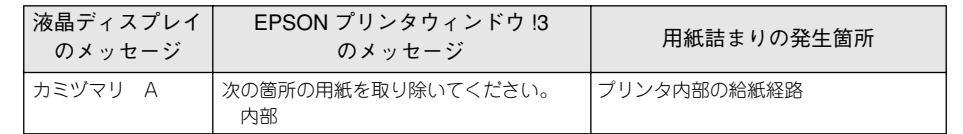

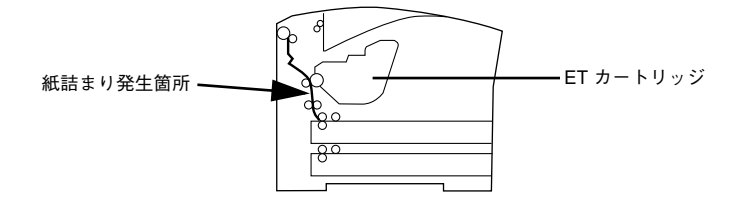

A <sup>A</sup> カバーを開けます。

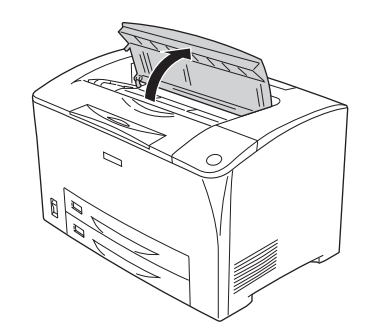

**D 取っ手を持ち、ET カートリッジを引き上げて取り外します。** 

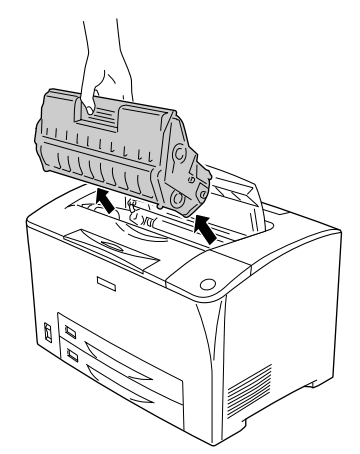

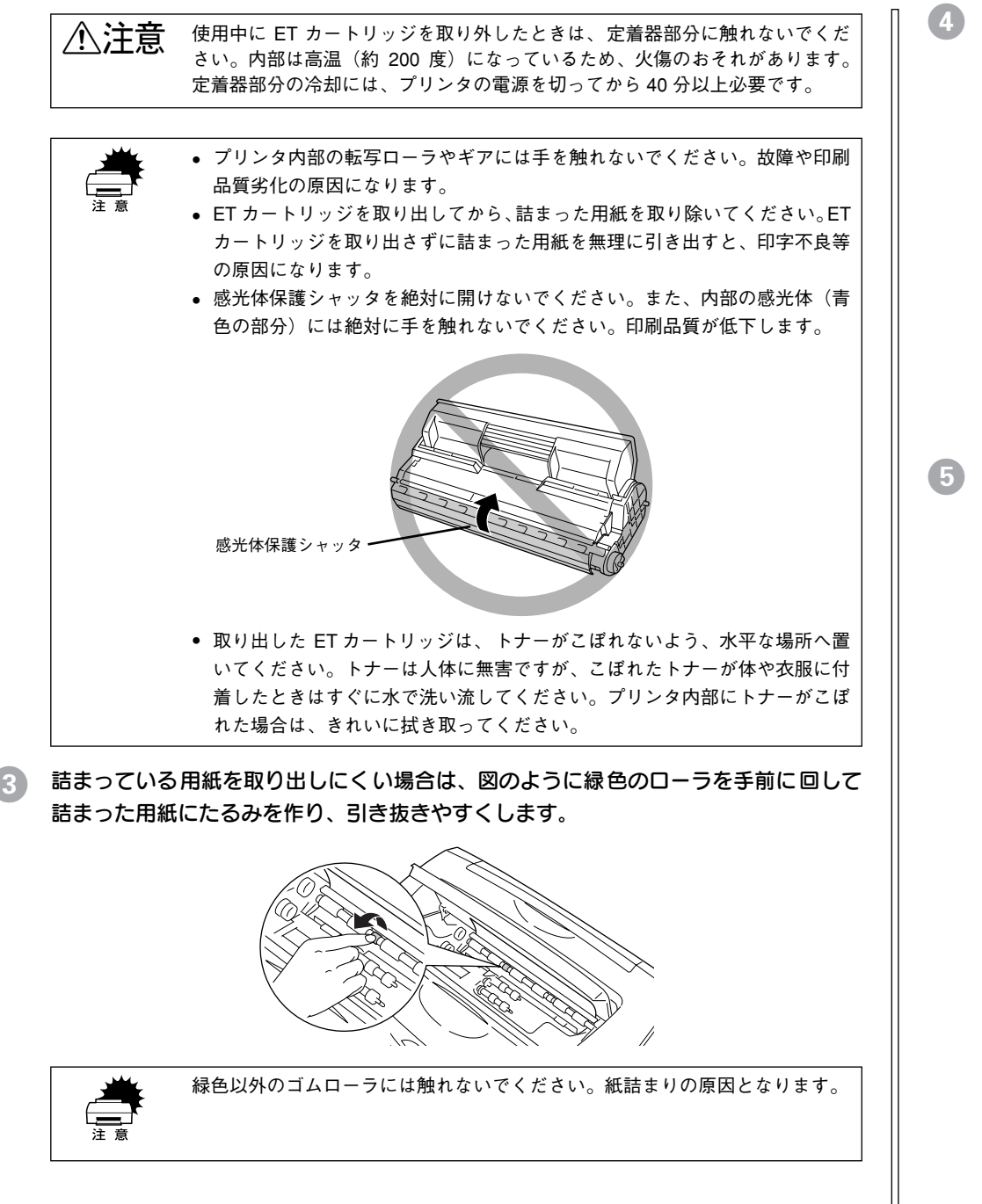

**4 詰まっている用紙を図の矢印の方向に引き抜きます。** 

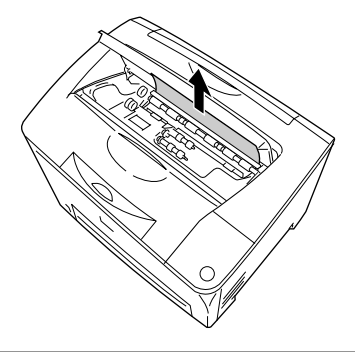

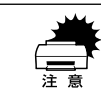

w 詰まった用紙は、必ず矢印の方向へゆっくり引き抜いてください。

### E ETカートリッジをプリンタに取り付けます。

① ET カートリッジ上面に表示されている矢印をプリンタの A カバー側に向けて ET カートリッジをセットします。

② 両側のガイドを合わせながら奧に突き当たるまで確実に差し込みます。

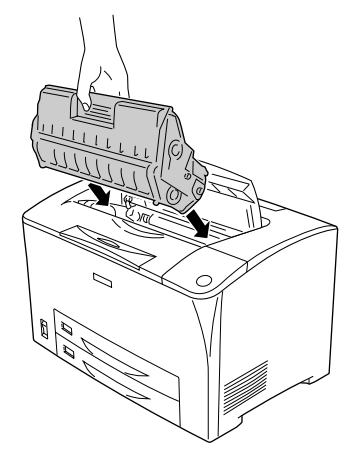

#### F プリンタの <sup>A</sup> カバーをしっかり閉じます。

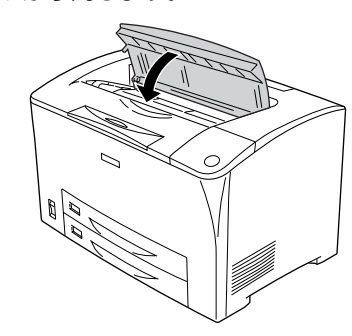

液晶ディスプレイの表示が[ウォームアップ]→[インサツカノウ]へと戻ることを 確認します。正常に印刷排紙できなかったページは自動的に再度印刷されます。

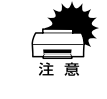

詰まった紙を取り除く際に、用紙の一部がちぎれて手の届かないところに残ってしまった場合などは、無理に取り除こうとせずに、エプソンの修理窓には保守契約をされている場合は契約店にご連絡ください。エプソンの修理窓 口の連絡先はスタートアップガイドの巻末に記載されています。

# <span id="page-68-0"></span>カミヅマリ A B(排紙部)

プリンタの液晶ディスプレイや EPSON プリンタウィンドウ !3 に以下のメッセージが 表示されたら、プリンタ内部の給紙経路または排紙部から詰まった用紙を取り除いて ください。

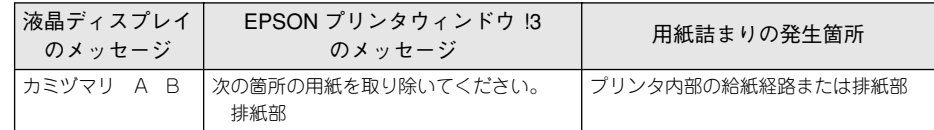

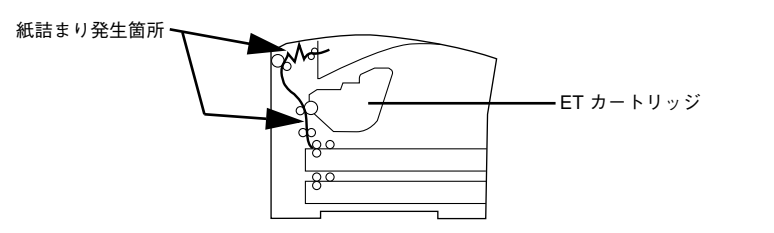

A <sup>A</sup> カバーを開けます。 **D 取っ手を持ち、ET カートリッジを引き上げて取り外します。**  $\hat{A}$  
<br>  $\hat{A}$   $\hat{B}$   $\hat{B}$ さい。内部は高温(約 200 度)になっているため、火傷のおそれがあります。 定着器部分の冷却には、プリンタの電源を切ってから 40 分以上必要です。

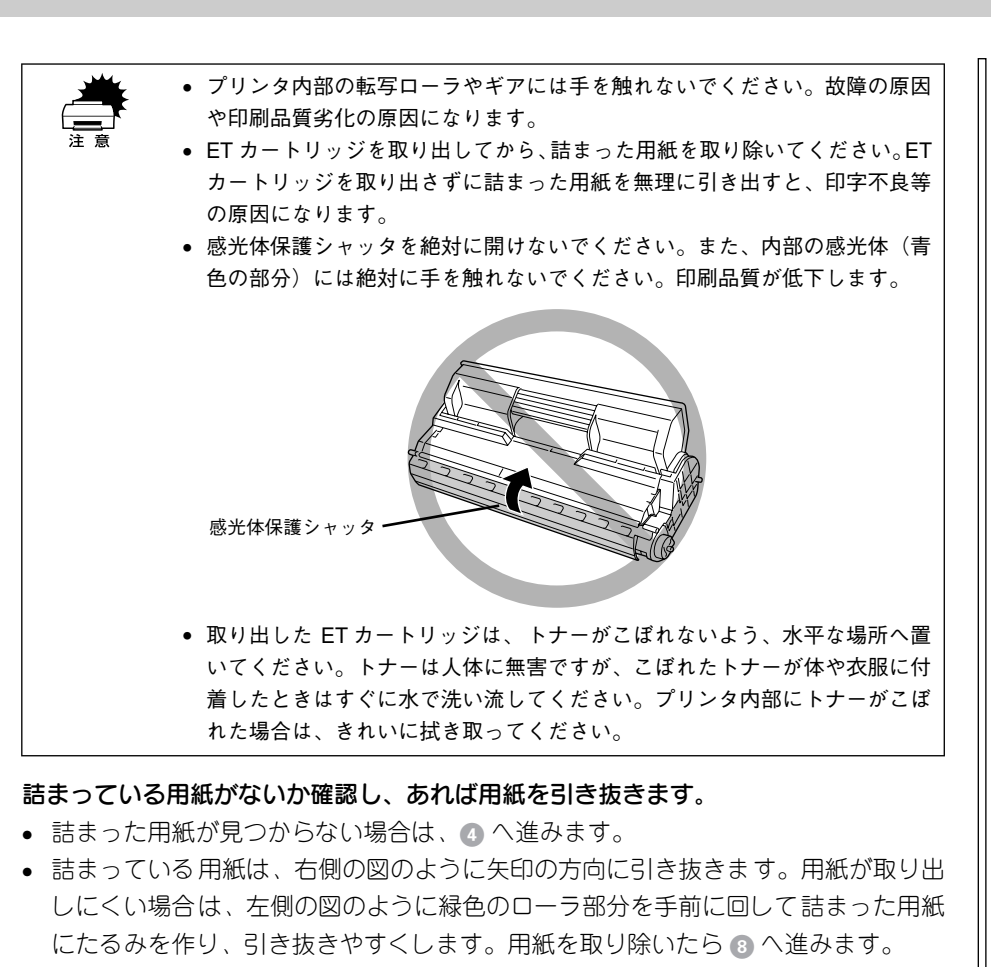

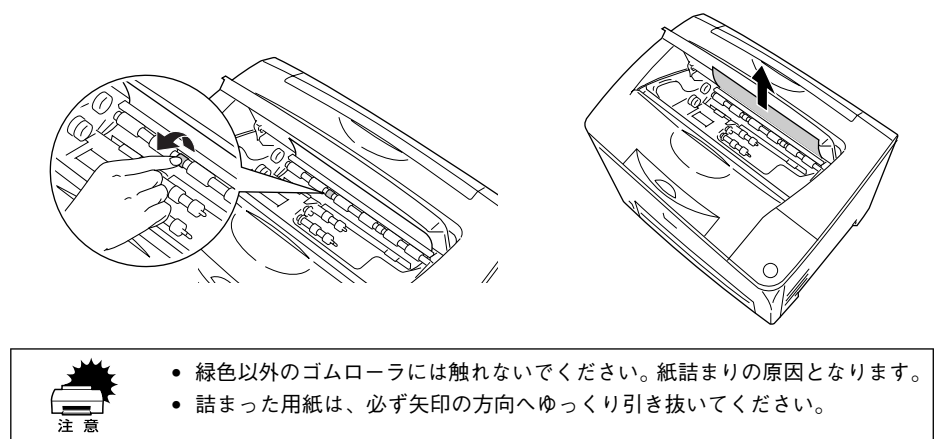

**プリンタのBカバーを開けます。** 

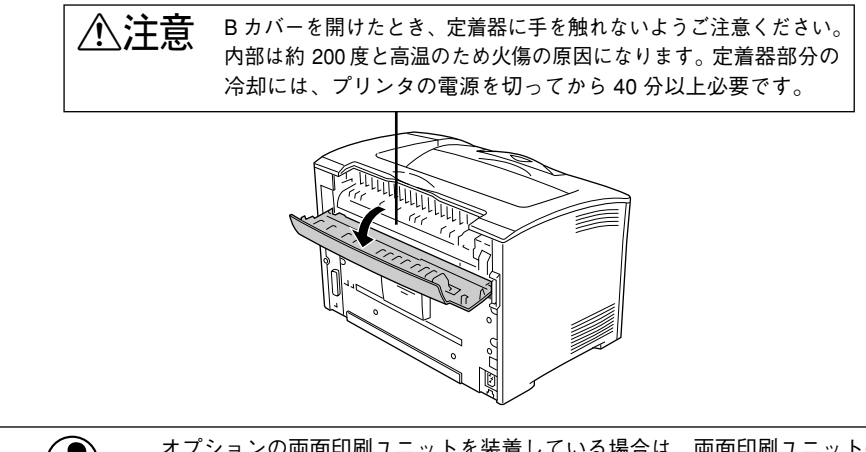

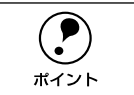

● オプションの両面印刷ユニットを装着している場合は、両面印刷ユニットのカ<br>
ボイント バーを開けてからプリンタのBカバーを開けます。<br>
ボイント

図の用紙押さえレバー(緑色★印付き)を手前に半回転させ、用紙押さえを開けます。

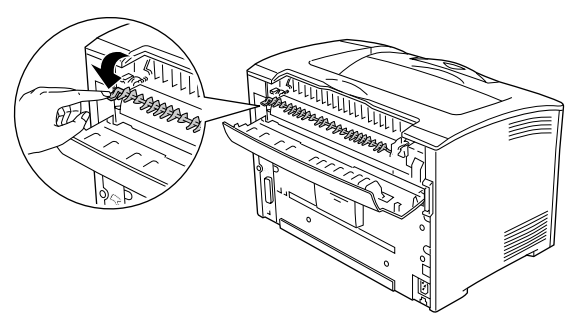

**「6) 詰まっている用紙があれば、用紙押さえを開けたままの状態で、用紙を図の矢印の方** 向に引き抜きます。

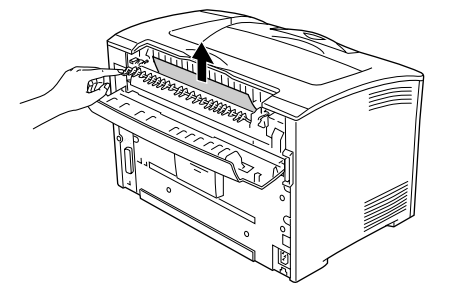

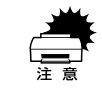

w 詰まった用紙は、必ず矢印の方向へゆっくり引き抜いてください。

G 用紙押さえを閉じてから、B カバーを閉じます。

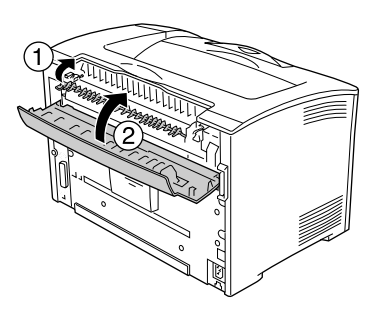

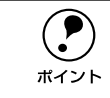

### **ET カートリッジをプリンタに取り付けます。**

① ET カートリッジ上面に表示されている矢印をプリンタの A カバー側に向けて ET カートリッジをセットします。

② 両側のガイドを合わせながら奧に突き当たるまで確実に差し込みます。

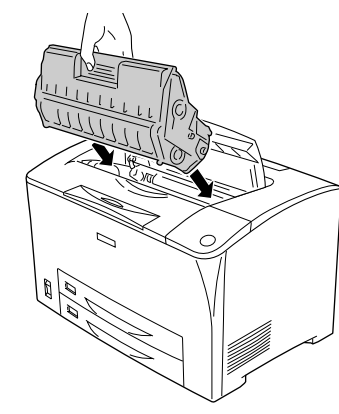

**C プリンタのAカバーをしっかり閉じます。** 

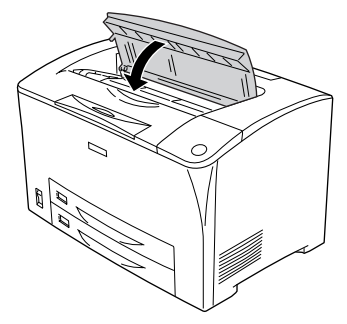

液晶ディスプレイの表示が[ウォームアップ]→[インサツカノウ]へと戻ることを 確認します。正常に印刷排紙できなかったページは自動的に再度印刷されます。

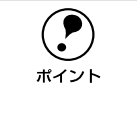

<sup>p</sup> オプションの両面印刷ユニットを装着している場合は、プリンタの <sup>B</sup> カバーを 閉めてから両面印刷ユニットのカバーを閉めます。 <sup>p</sup> 詰まった紙を取り除く際に、用紙の一部がちぎれて手の届かないところに残っ てしまった場合などは、無理に取り除こうとせずに、エプソンの修理窓口、ま たは保守契約をされている場合は契約店にご連絡ください。エプソンの修理窓 口の連絡先はスタートアップガイドの巻末に記載されています。

# <span id="page-70-0"></span>カミヅマリ DM(両面印刷ユニット)

プリンタの液晶ディスプレイや EPSON プリンタウィンドウ !3 に以下のメッセージが 表示されたら、オプションの両面印刷ユニットから詰まった用紙を取り除いてくださ  $\mathcal{L}$ 

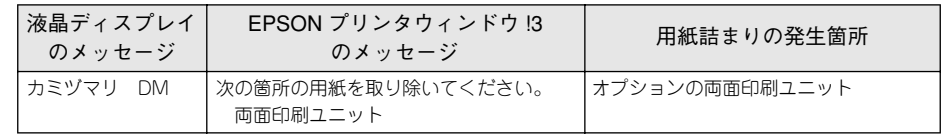

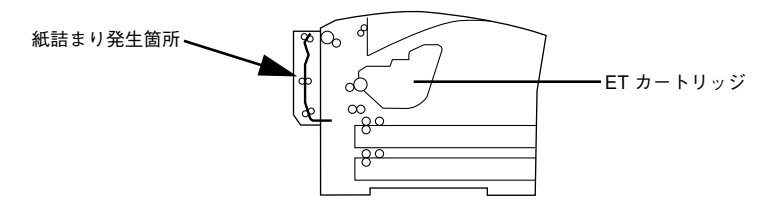

#### A 両面印刷ユニットのカバーロック解除ボタンを押してカバーを開けます。

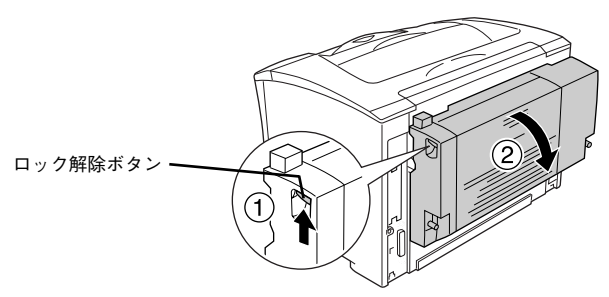

#### B 詰まった用紙を取り除きます。

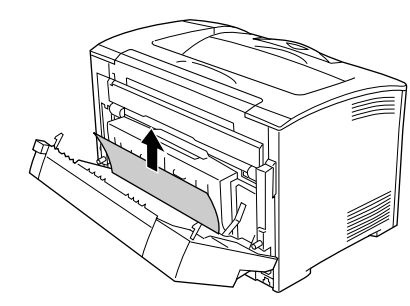

用紙がプリンタ内部の排紙経路上に残って取り除けない場合や、排紙部に送り出され て取り除けない場合は、プリンタの A カバーや B カバーを開けて詰まった用紙を取り 除きます。

 $\angle$  予本書 67 [ページ「カミヅマリ](#page-68-0) A B (排紙部)」

C 両面印刷ユニットのカバーを元通りに閉じます。

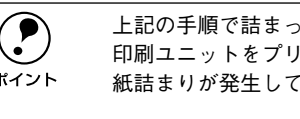

p 上記の手順で詰まった用紙を取り除いてもエラーが解除されない場合は、両面 印刷ユニットをプリンタ本体から取り外し、プリンタ本体背面下部の開口部で 紙詰まりが発生していないかを確認してください。

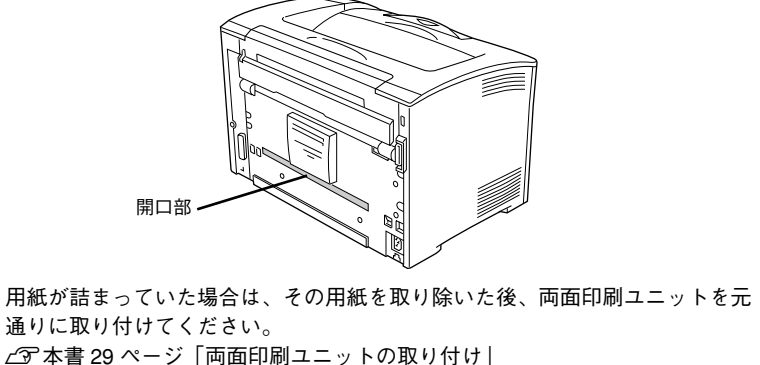

液晶ディスプレイの表示が[ウォームアップ]→[インサツカノウ]へと戻ることを 確認します。正常に印刷排紙できなかったページは自動的に再度印刷されます。

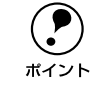

p 詰まった紙を取り除く際に、用紙の一部がちぎれて手の届かないところに残っ てしまった場合などは、無理に取り除こうとせずに、エプソンの修理窓口、ま たは保守契約をされている場合は契約店にご連絡ください。エプソンの修理窓 口の連絡先はスタートアップガイドの巻末に記載されています。
## プリンタソフトウェアの削除方法

プリンタドライバを再インストールする場合やバージョンアップする場合は、すでに インストールされているプリンタソフトウェアを削除(アンインストール)する必要 があります。

## <span id="page-72-0"></span>Windows の場合

Windows の標準的な方法でプリンタソフトウェア(プリンタドライバ/EPSON プリ ンタウィンドウ !3/USB プリンタデバイスドライバ)を削除する手順を説明します。

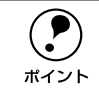

p • USBプリンタデバイスドライバは、Windows 98/Meで本製品をUSB接続して いる場合にインストールされるデバイスドライバです。

• EPSONプリンタソフトウェアCD-ROM をコンピュータにセットして表示さ れる画面からも削除することができます。

起動しているアプリケーションソフトをすべて終了します。

- Windows の「スタート]メニューから「コントロールパネル]を開きます。
	- Windows 95/98/Me/NT4.0/2000

[スタート]ボタンをクリックし、[設定]にカーソルを合わせて、[コントロールパ ネル] をクリックします。

• Windows XP

[スタート]ボタンをクリックし、「コントロールパネル]をクリックします。

- ■● [アプリケーションの追加と削除] / [プログラムの追加と削除] を開きます。
	- Windows 95/98/Me/NT4.0/2000 の場合 [アプリケーションの追加と削除]アイコンをダブルクリックします。

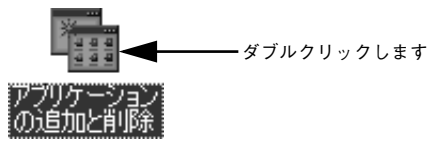

• Windows XP の場合

「プログラムの追加と削除]をクリックします。

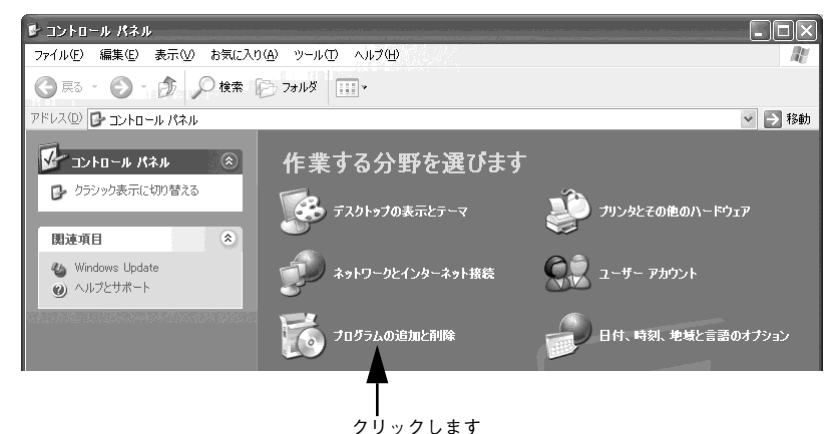

#### <span id="page-73-0"></span>D 削除するソフトウェアを選択して[追加と削除]ボタンをクリックします。

Windows2000/XP の場合は「プログラムの変更と削除]をクリックしてから、削除 対象となる項目をクリックして「変更 / 削除] ボタンをクリックします。

• プリンタドライバと EPSONプリンタウィンドウ !3 を削除する場合: [FPSON プリンタドライバ・ユーティリティ]をクリックし、[追加と削除]ボタ ンをクリックして以下のページへ進みます。

s本書 73 [ページ「プリンタドライバと](#page-74-0) EPSON プリンタウィンドウ !3 の削除」

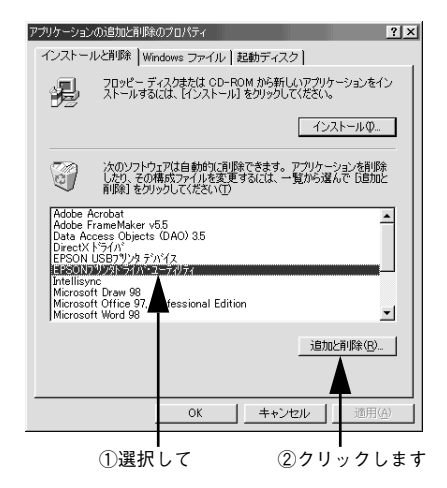

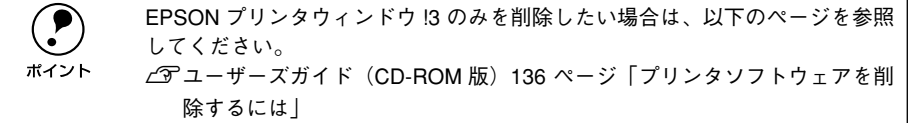

• USB プリンタデバイスドライバを削除する場合:

[EPSON USB プリンタデバイス]は、Windows98/Me で USB 接続をご利用の場 合にのみ表示されます。[EPSON USB プリンタデバイス]をクリックし、[追加と 削除]ボタンをクリックして以下のページへ進みます。

s 本書 74 ページ「USB [プリンタデバイスドライバの削除」](#page-75-0)

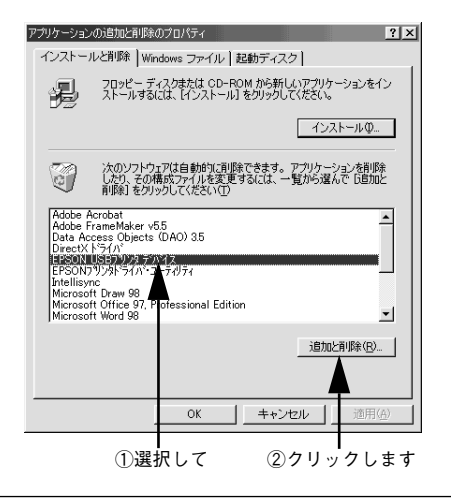

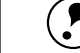

**(●)** インストールが不完全なまま終了していると [USB プリンタデバイス] の項目<br>- が表示されないことがあります。その場合は、プリンタソフトウェア CD-ROM<br><sup>ポイント</sup> 内の[Epusbun.exe]ファイルを実行してください。 ①コンピュータに「プリンタソフトウェア CD-ROM」をセットします。 ②[エクスプローラ]などで CD-ROM に収録されたファイルを表示させます。 ③[Win9x]フォルダをダブルクリックして開きます。 ④[Epusbun.exe]アイコンをダブルクリックします。

<span id="page-74-0"></span>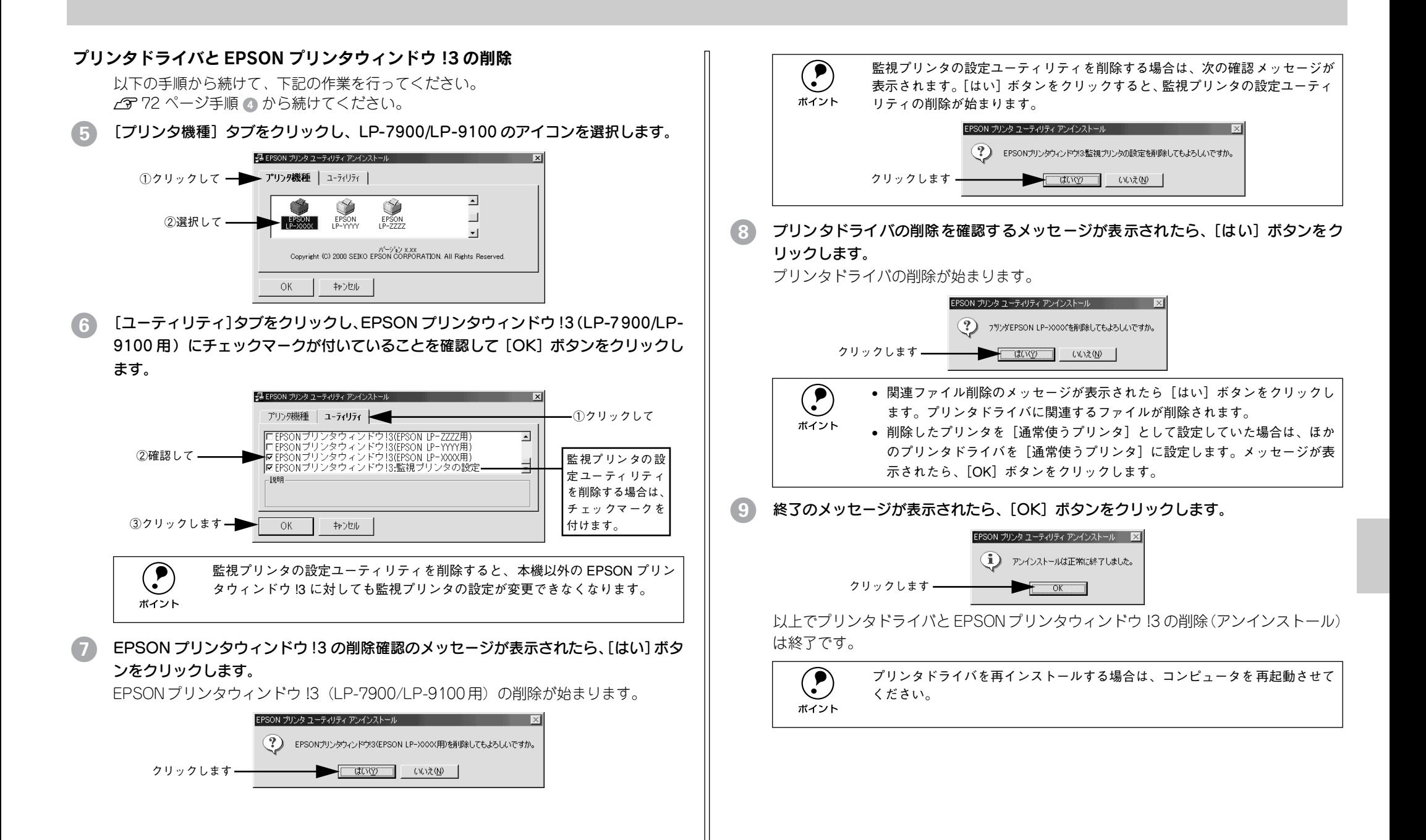

### <span id="page-75-0"></span>USB プリンタデバイスドライバの削除

Windows98/Me で USB接続をご利用の場合のみ必要なデバイスドライバです。

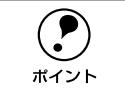

 $\bigodot$  • USB プリンタデバイスドライバを削除する前に、プリンタドライバを削除し<br>
てください。<br>
USB プリンタデバイスドライバを判除する LUSB 培徒しているほかのエプ

• USB プリンタデバイスドライバを削除すると、USB 接続しているほかのエプ ソン製プリンタも利用できなくなります。

以下の手順から続けて、下記の作業を行ってください。 ∠6772 ページ手順 ④ [から続けてください。](#page-73-0)

## [はい]をクリックします。

USB プリンタデバイスドライバの削除が始まります。

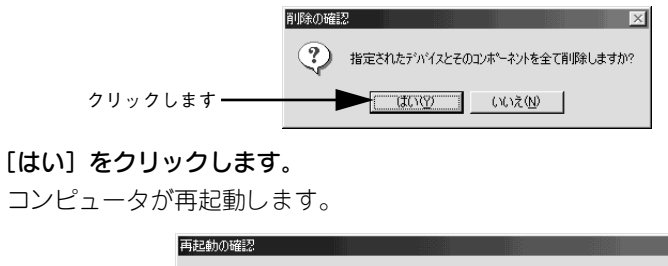

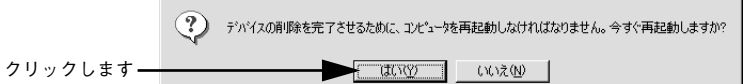

以上で USB プリンタデバイスドライバの削除は終了です。

## Windows の代替 / 追加ドライバの削除 (Windows 2000/XP)

Windows 2000/XP プリントサーバにクライアント用の代替 / 追加ドライバをインス トールしている場合は、以下のページを参照して代替 / 追加ドライバを削除(アンイ ンストール)してください。

s ユーザーズガイド(CD-ROM 版)146 ページ「代替 / 追加ドライバを削除するには」

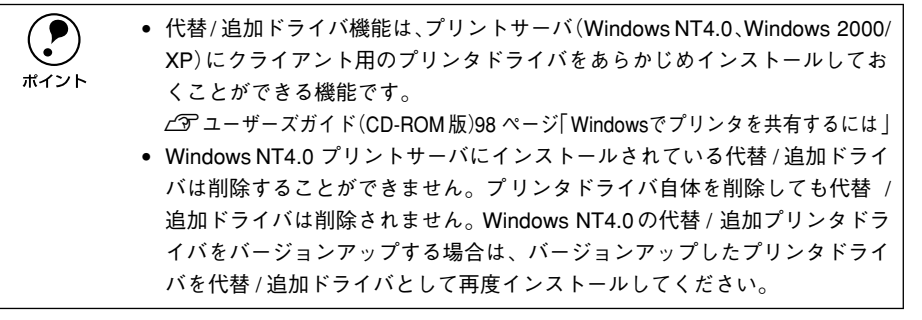

<span id="page-75-1"></span>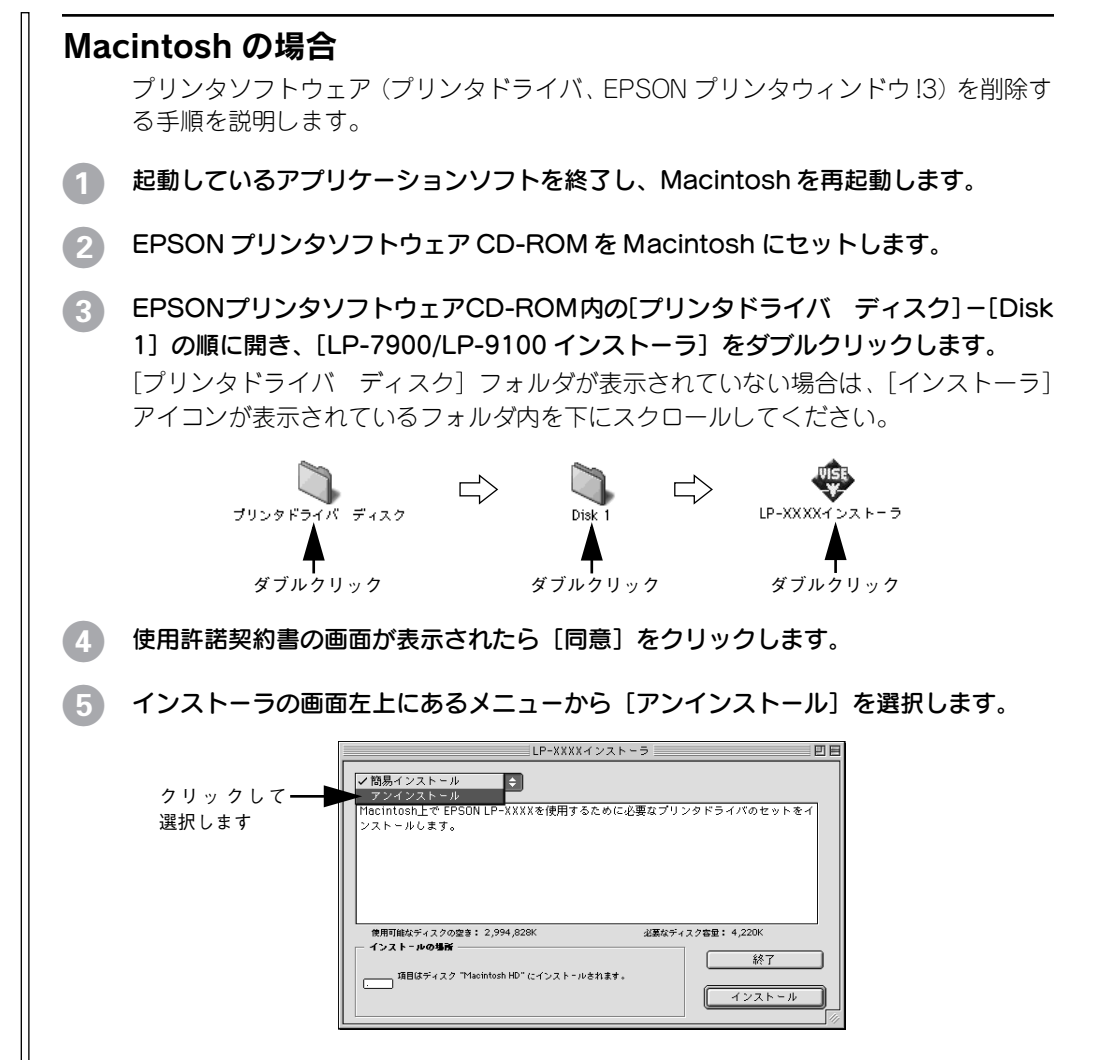

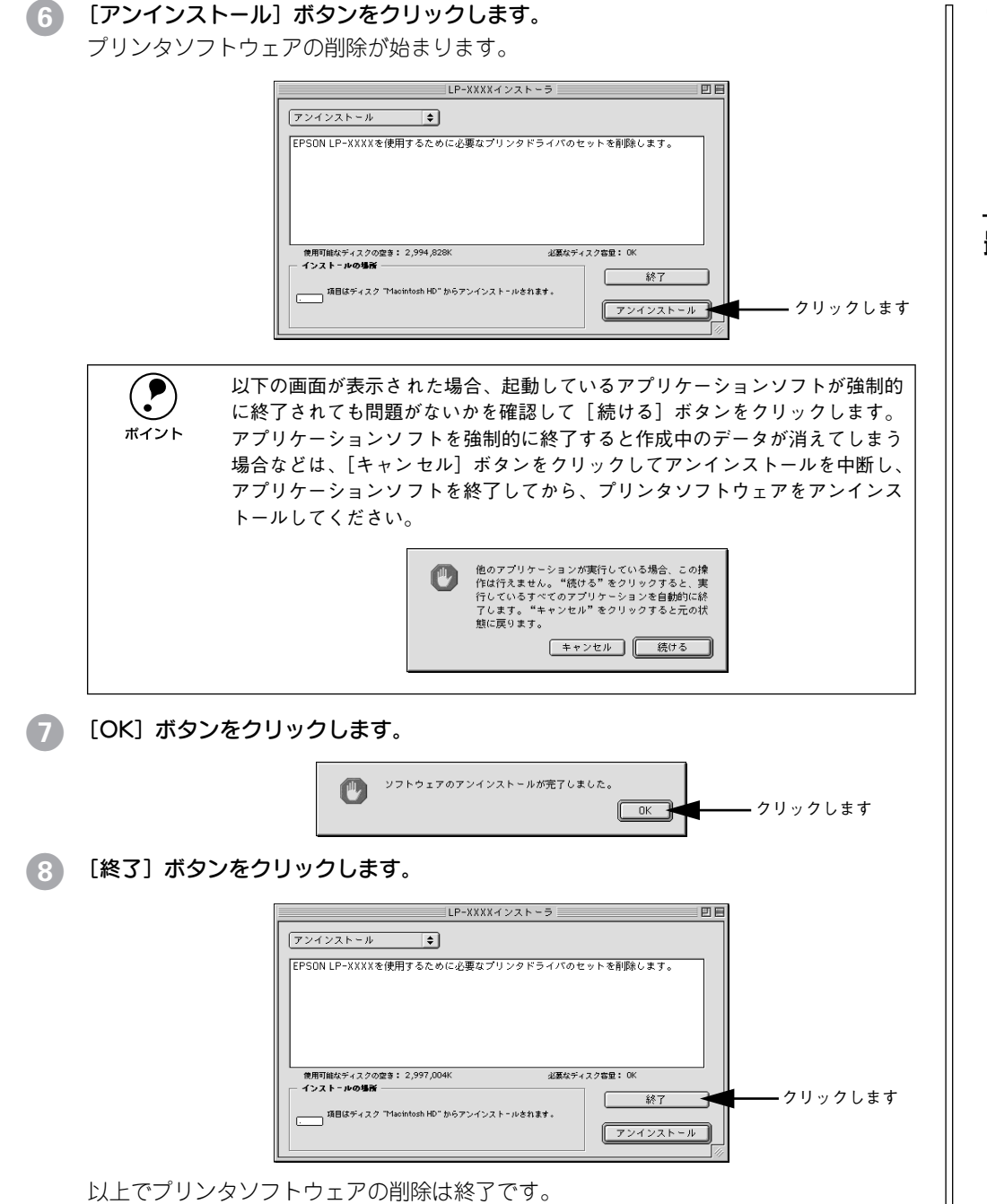

# プリンタドライバをバージョンアップしたい

プリンタドライバは、アプリケーションソフトのバージョンアップなどに伴い、バー ジョンアップを行うことがあります。必要に応じて新しいプリンタドライバをご使用 ください。プリンタドライバのバージョンは数字が大きいものほど新しいバージョン となります。

## 最新ドライバの入手方法

最新のプリンタドライバは、下記の方法で入手してください。

● インターネットの場合は、次のホームページの [ダウンロード] から入手できます。

アドレス http://www.i-love-epson.co.jp

サービス名 │ダウンロードサービス

• CD-ROM での郵送をご希望の場合は、「エプソンディスクサービス」で実費にて承っ ております。

**(●)** 各種ドライバの最新バージョンについては、エプソン販売(株)のホームペー<br>ジにてご確認ください。ホームページの詳細については、本書巻末にてご案内<br>ポイント しております。

## ダウンロード・インストール手順

ホームページに掲載されているプリンタドライバは圧縮 \*1 ファイルとなっていますの で、次の手順でファイルをダウンロードし、解凍\*2してからインストールしてください。 \*1 圧縮:1 つ、または複数のデータをまとめて、データ容量を小さくすること。

\*2 解凍:圧縮されたデータを展開して、元のファイルに復元すること。

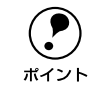

 $\begin{array}{ll}\textcircled{}} & \text{if $\mathsf{A}$~} \small{\mathsf{A}$~} \small{\mathsf{B}$~} \small{\mathsf{B}$~} \small{\$ 

c <br> **SMacintosh: 本書 74 [ページ「Macintosh](#page-75-1) の場合** 

A ホームページ上のダウンロードサービスから対象の機種を選択します。

#### プリンタドライバをハードディスク内の任意のディレクトリへダウンロードし、解凍 してからインストールを実行します。

手順については、ホームページ上の「ダウンロード方法・インストール方法はこちら] をクリックしてください。

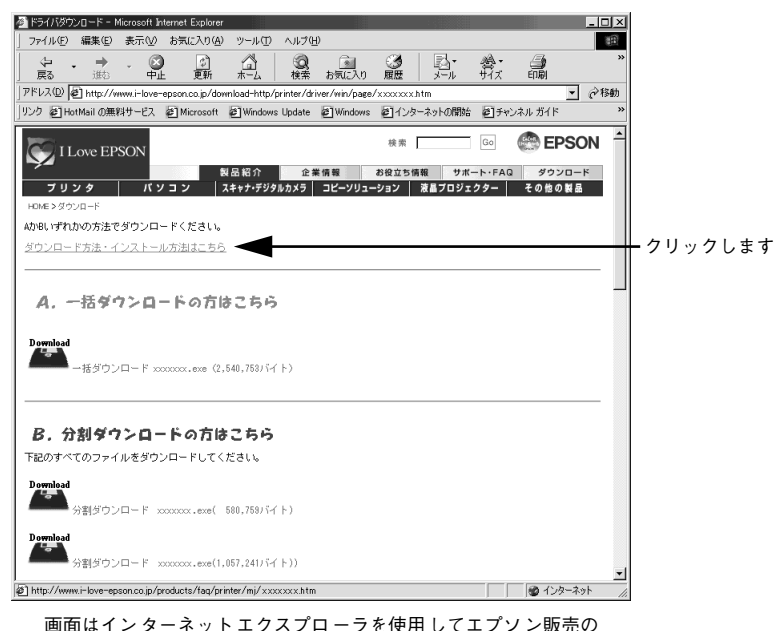

ホームページへ接続した場合です。

## その他のトラブル

### 漏洩電流について

多数の周辺機器を接続している環境下では、本製品に触れた際に電気を感じることが あります。このようなときには、電源コードのアース線を接地すると、漏洩電流を逃 がすことができます。コンセントにアースの接続端子がない場合は、アース端子付き のコンセントに変更していただくことをお勧めします。コンセントの変更については、 お近くの電気工事店にご相談ください。

### その他の問題が発生したとき

添付の CD-ROM には、本製品について詳しく解説したユーザーズガイドが収録されて います。ユーザーズガイドには困ったときのさまざまな事例とその対応が掲載されて いますので、問題解決のために是非一度ご覧ください。 s ユーザーズガイド(CD-ROM 版)317 ページ「困ったときは」

# 付録

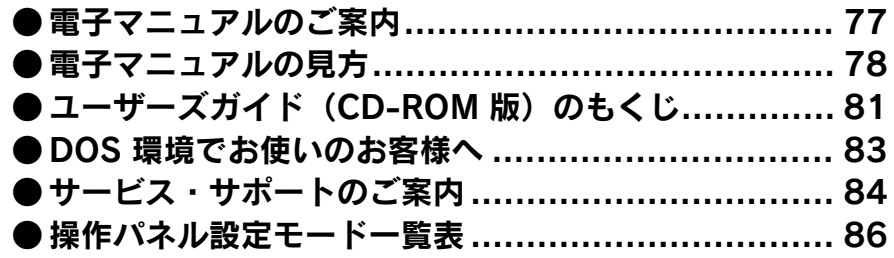

## <span id="page-78-0"></span>電子マニュアルのご案内

本製品に添付されている EPSON プリンタソフトウェア CD-ROM には、以下の電子マ ニュアルが収録されています。

## プリンタ活用ガイド

コンピュータの画面でご覧いただくガイダンスです。用紙を節約する方法や印刷ミス をなくすチェックポイントなど、知っていると便利な情報が掲載されています。

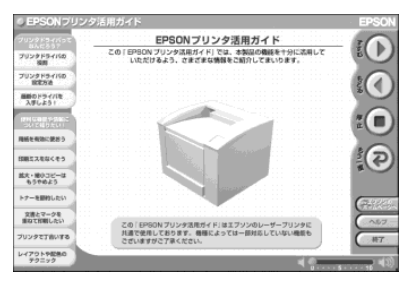

### ユーザーズガイド

プリンタドライバの詳細な機能説明や困ったときのさまざまな事例とその対応など、 本機をご使用いただくために必要な情報がすべて掲載されています。ユーザーズガイ ドに掲載されている情報(もくじ)については以下のページを参照してください。  $c$  本書 81 [ページ「ユーザーズガイド\(CD-ROM](#page-82-1) 版)のもくじし

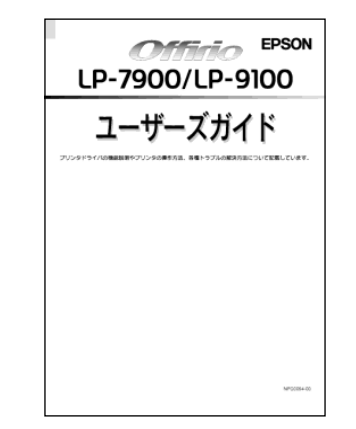

ユーザーズガイドは、PDF(Portable Document Format)ファイルとして収録されて おります。この PDF ファイルを開くには「Adobe® Acrobat® Reader®」というソフト ウェアが必要です。本製品に添付されている CD-ROM には Acrobat Reader も収録さ れています。ユーザーズガイド(CD-ROM版)の見方については、以下のページを参 照してください。

s 本書 78 [ページ「電子マニュアルの見方」](#page-79-0)

## <span id="page-79-0"></span>電子マニュアルの見方

本製品に添付の EPSON プリンタソフトウェア CD-ROM に収録されている「プリンタ 活用ガイド」と「ユーザーズガイド」の使い方について説明します。

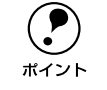

● コーザーズガイドはページ数が多いので、画面でご覧いただくだけでなく、印<br>- 刷してご覧いただくこともできます。ここでは、ユーザーズガイド(CD-ROM<br>ボイント - 版)の開き方と印刷の什方についても説明します。

## Windows での見方

ご利用のコンピュータに Acrobat Reader がインストールされている場合は、以下の 手順でご覧いただけます。

(●) Acrobat Reader がインストールされていない場合は、● でインストールしてく<br>ポイント ださい。

EPSON プリンタソフトウェア CD-ROM をコンピュータにセットします。

下の画面が表示されたら「マニュアルを見る]をクリックして「次へ]をクリックし ます。

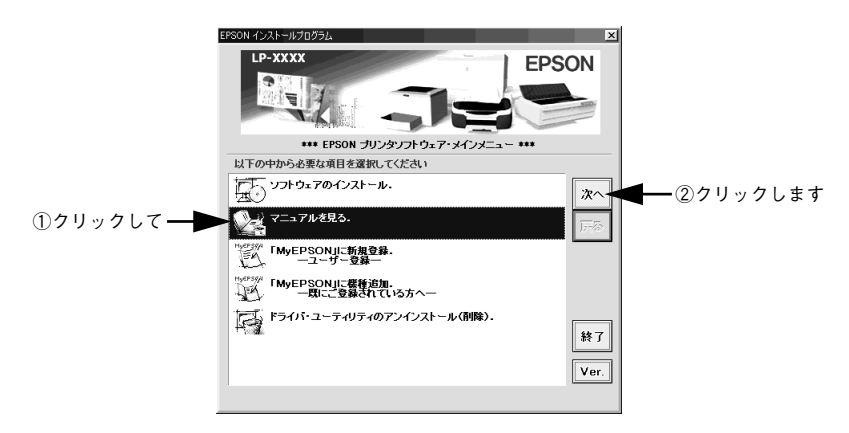

[マニュアルを見る] メニューの [ユーザーズガイドを見る] または [プリンタ活用ガ イドを見る] をクリックして「次へ] をクリックします。

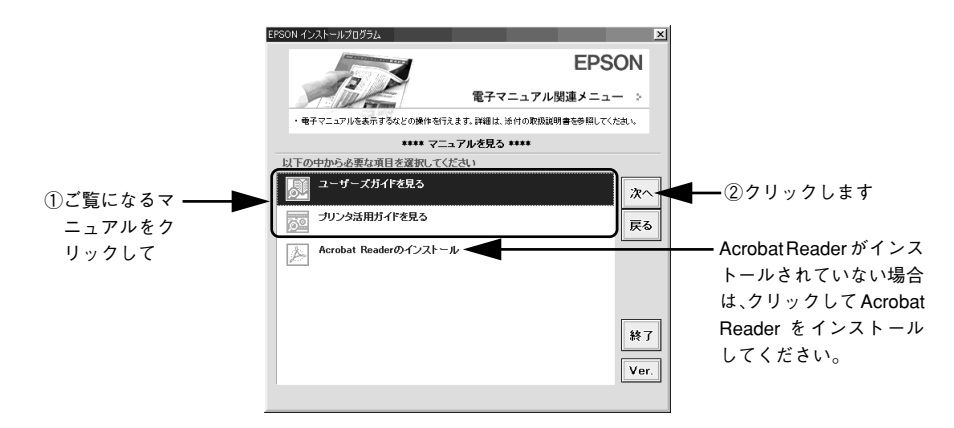

選択した電子マニュアルが表示されます。

### ユーザーズガイドの印刷方法

**4 プリンタに A4 サイズの用紙をセットします。** 

### 2 [ファイル] メニューの [印刷] をクリックします。

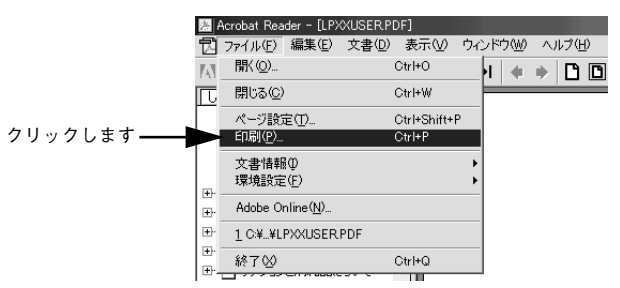

[用紙サイズに合わせる]がチェックされていることを確認して、[プロパティ]をク リックします。

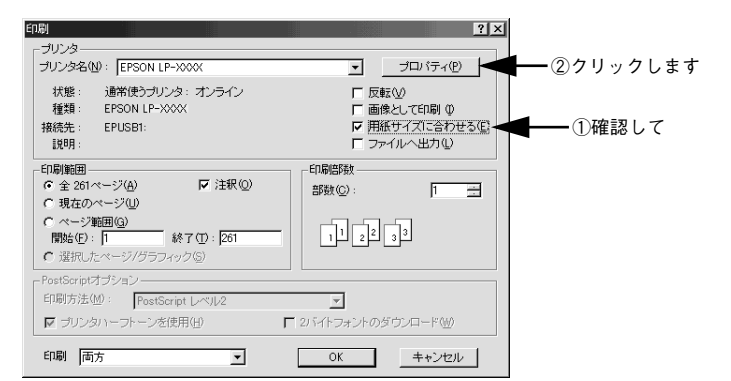

[レイアウト]タブをクリックして[割り付け]のチェックボックスにチェックを付けます。 ユーザーズガイドは 1 ページ A5 サイズの設定でレイアウトされています。A4 サイズ の用紙に 2 ページ分を割り付けると、見やすいサイズで印刷することができます。

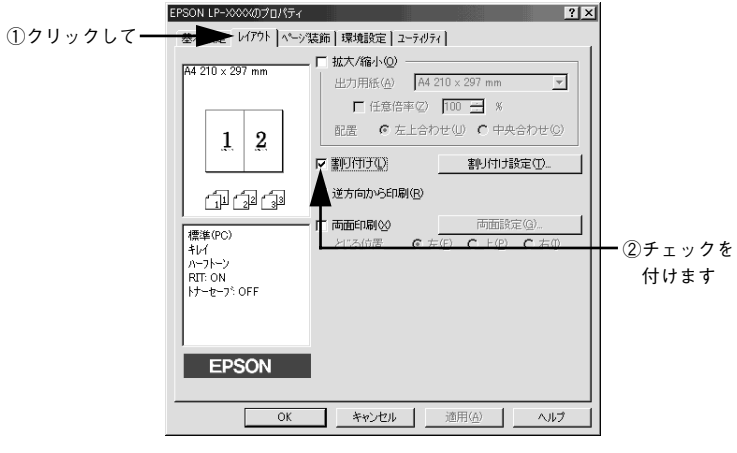

[OK] ボタンをクリックして画面を閉じ、印刷を実行します。

## Macintosh での見方

ご利用の Macintosh に Acrobat Reader がインストールされている場合は、以下の手 順でご覧いただけます。

**● Acrobat Reader** がインストールされていない場合は、● でインストールしてく<br>ポイント

- A EPSON プリンタソフトウェア CD-ROM <sup>を</sup> Macintosh にセットします。
- 2 [インストーラ]をダブルクリックします。

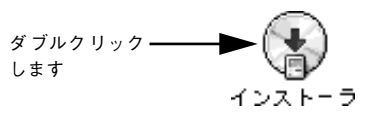

● ● 下の画面が表示されたら [マニュアルを見る] をクリックして [次へ] をクリックし ます。

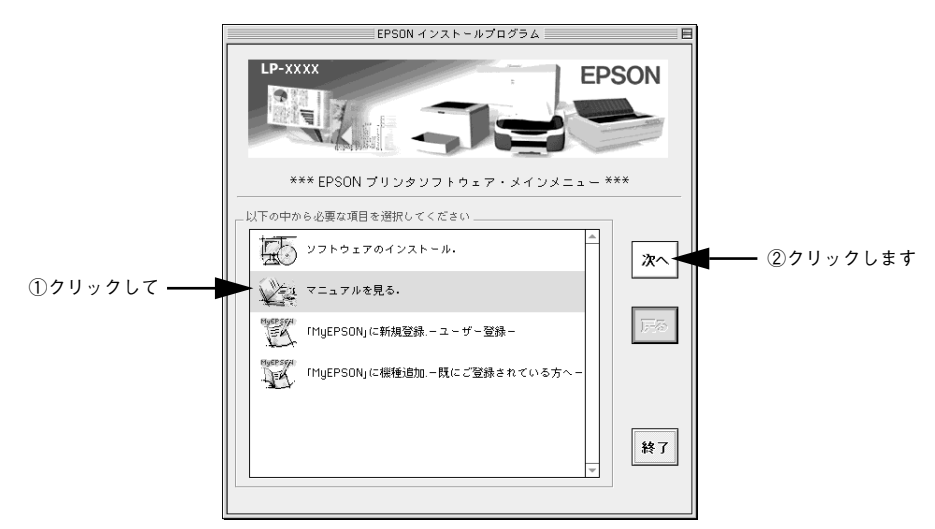

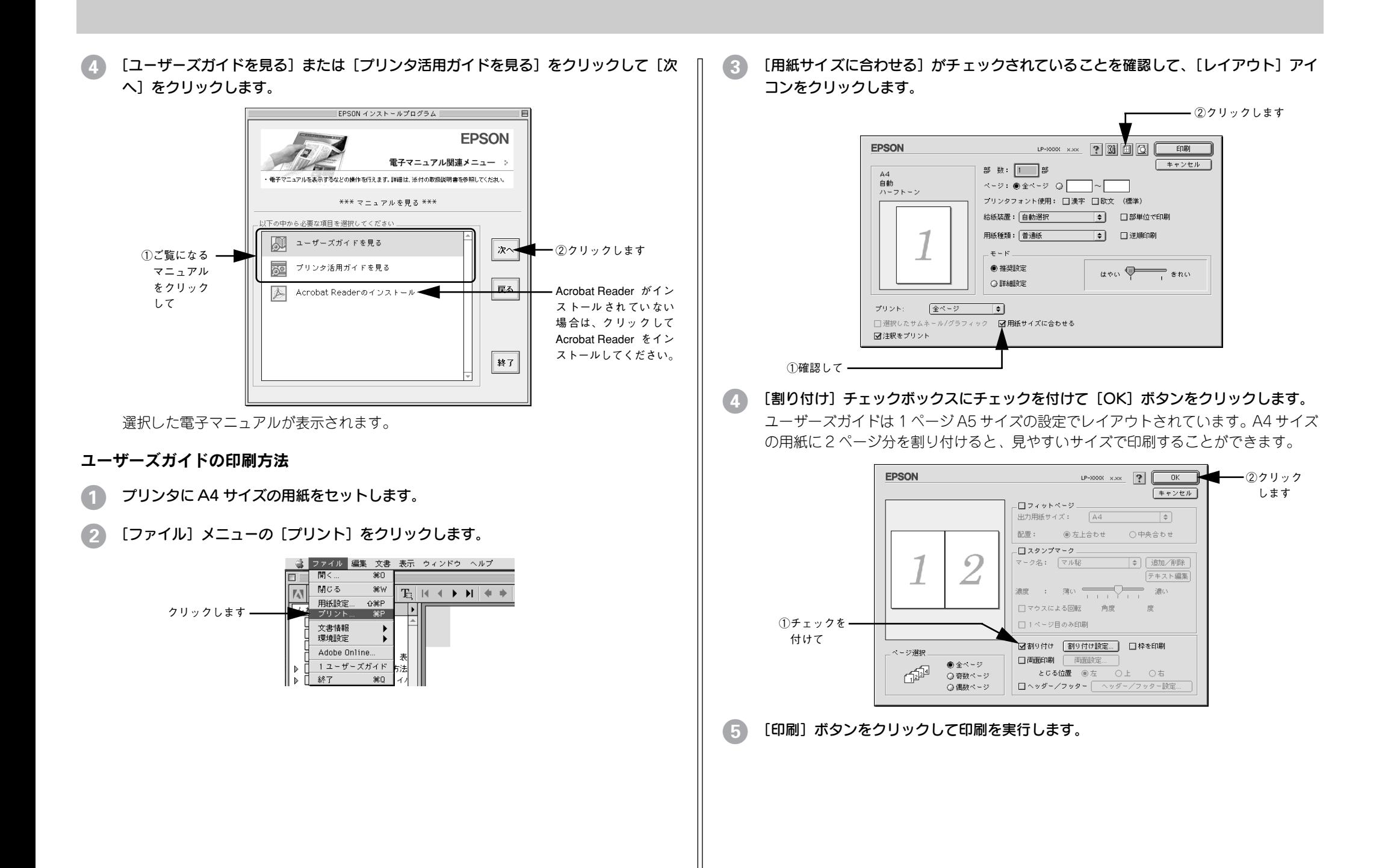

<span id="page-82-1"></span><span id="page-82-0"></span>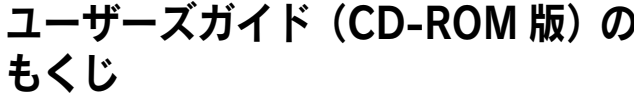

本書中のマーク、画面、表記について.....................9

## 使用可能な用紙と給紙方法

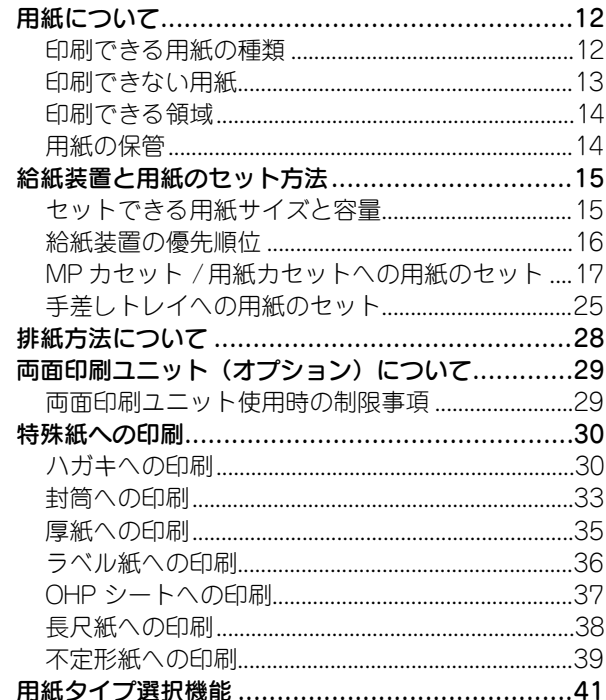

## Windows プリンタドライバの機能

## と関連情報

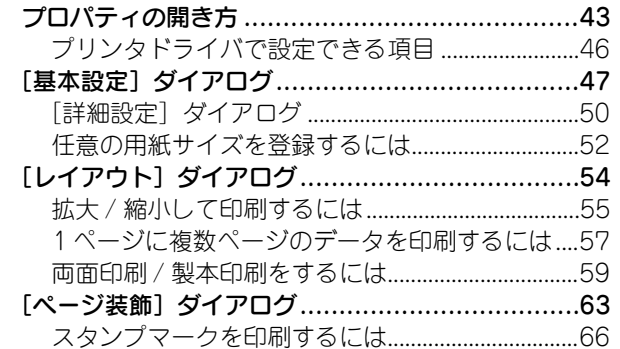

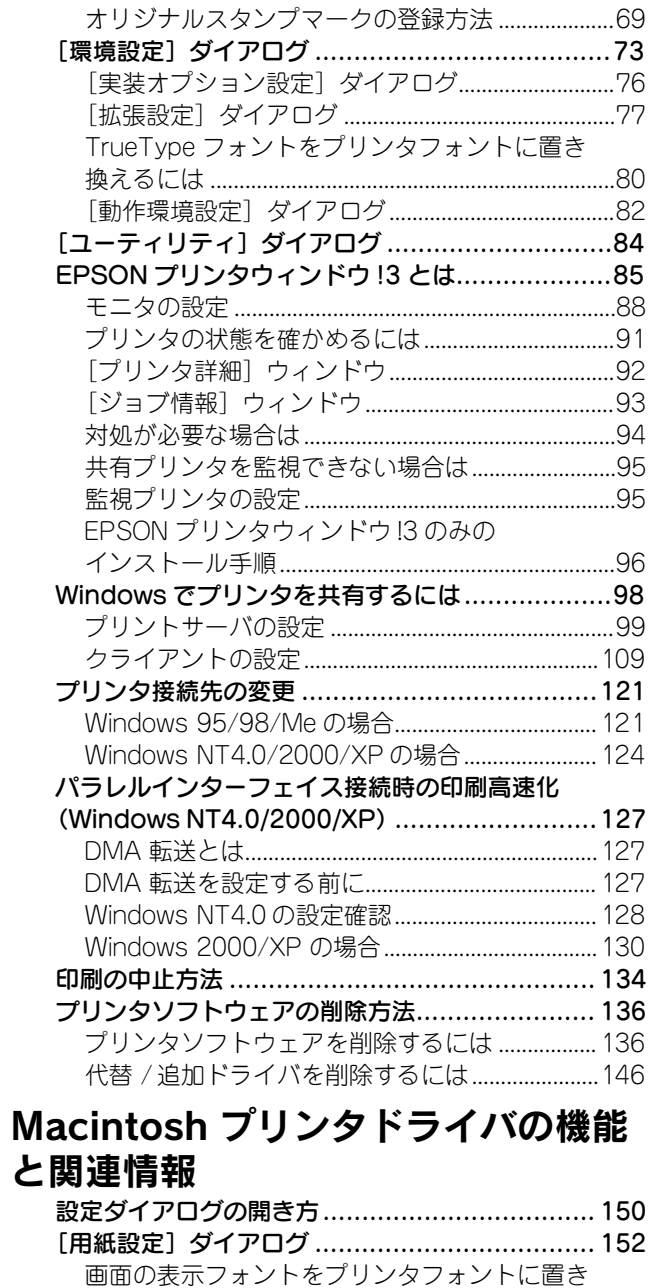

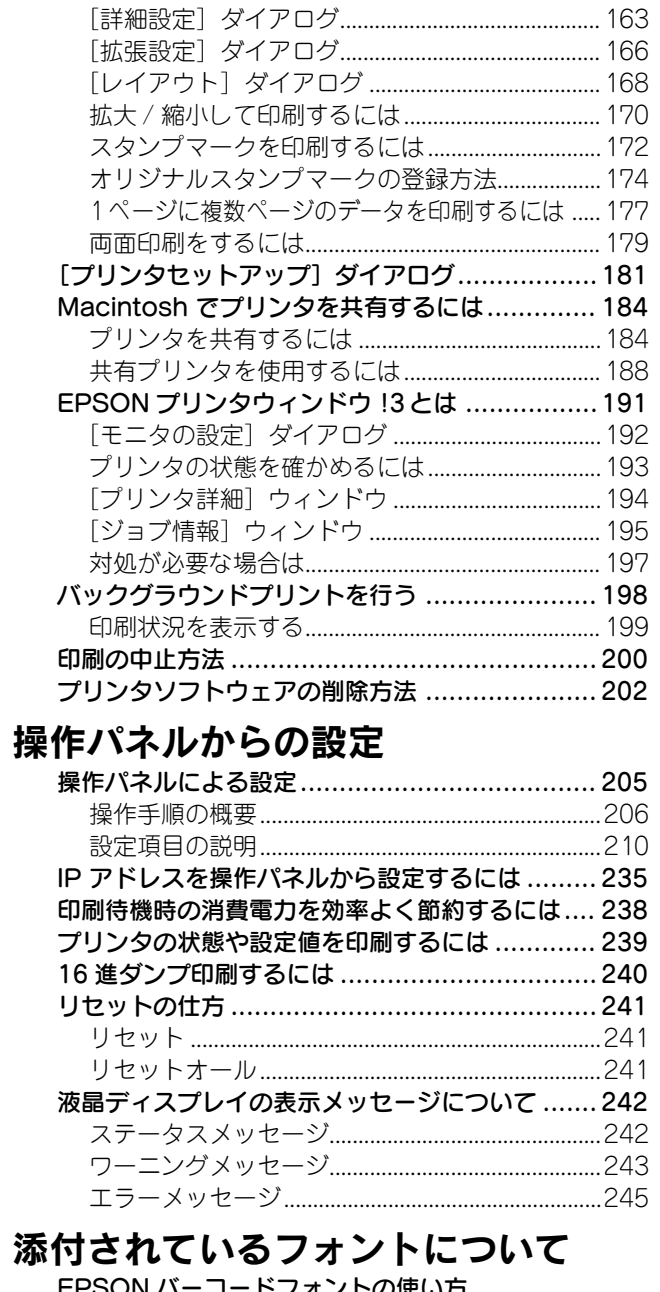

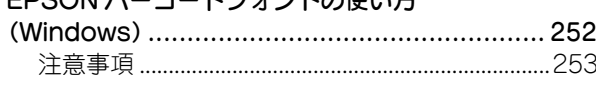

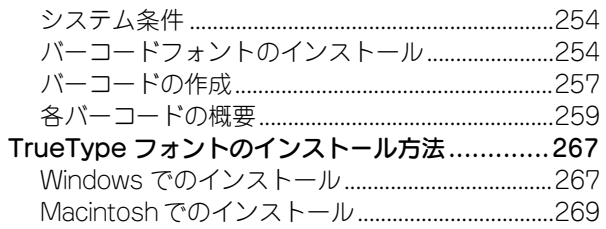

## オプションと消耗品について

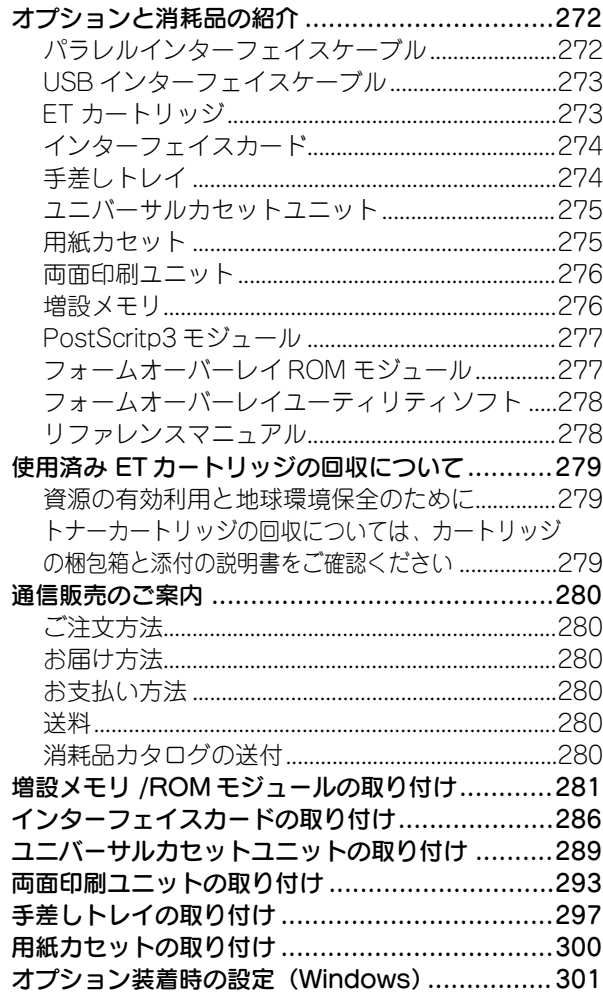

## プリンタのメンテナンス

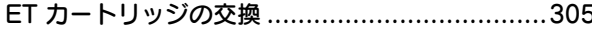

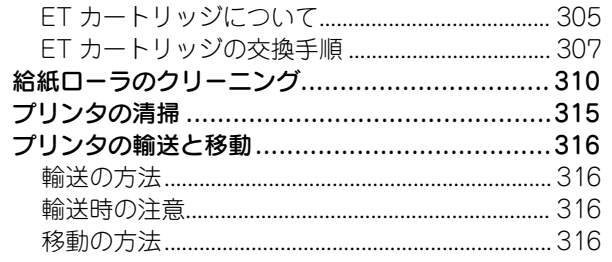

## 困ったときは

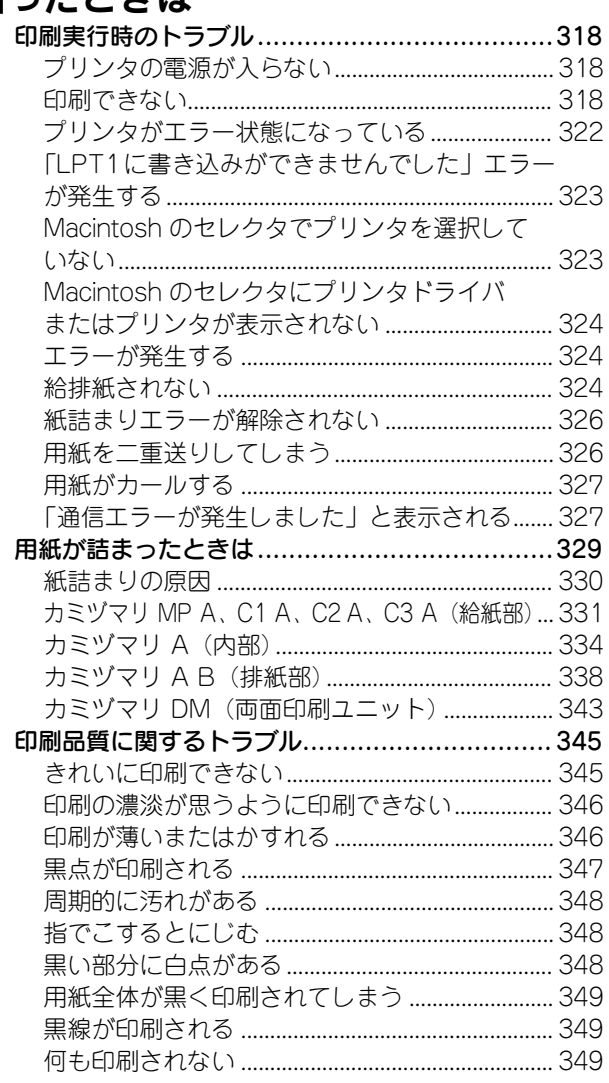

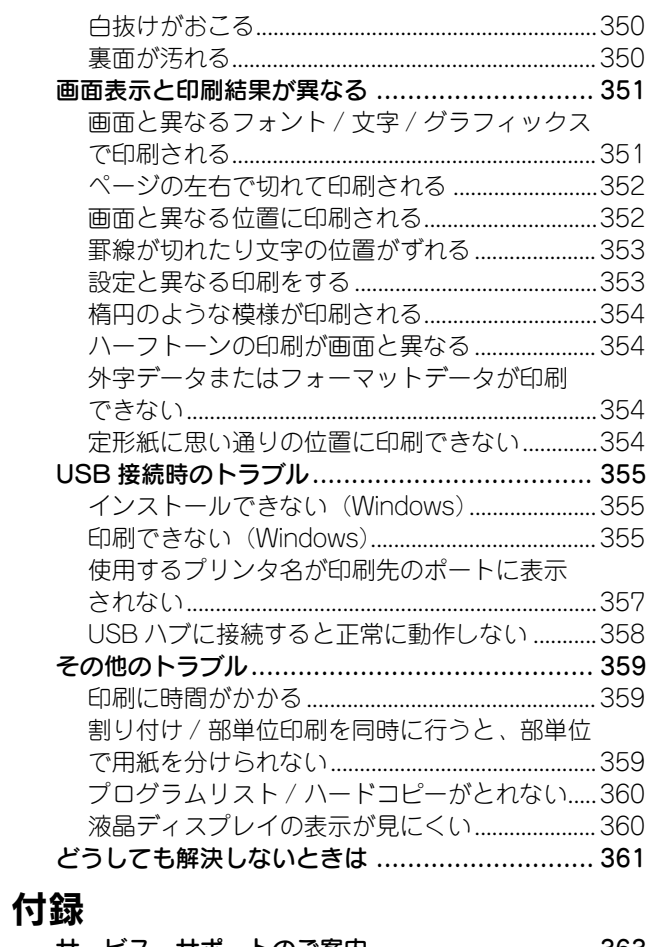

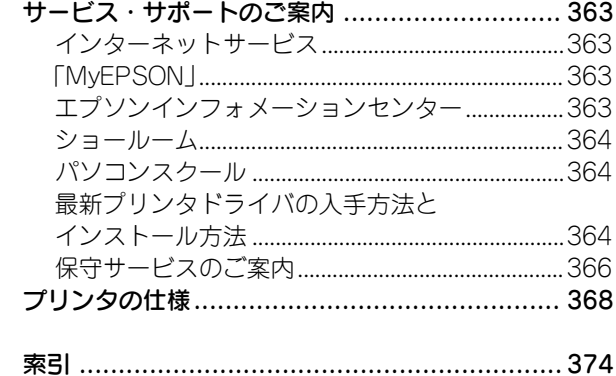

## <span id="page-84-0"></span>DOS 環境でお使いのお客様へ

本機を DOS アプリケーションソフトで使用する場合、プリンタドライバをインストー ルする必要はありません。

## プリンタ機種名の選択

DOS アプリケーションソフトの場合、お使いのアプリケーションソフト上でプリンタ の機種名を選択することにより、そのプリンタが使用可能になります。設定項目の名 称や設定方法は、ご使用のアプリケーションソフトによっても異なりますが、多くの 場合「プリンタ名の選択・設定]、「プリンタ設定]などの項目でプリンタ名を指定す るようになっています。詳しくはお使いのアプリケーションソフトの取扱説明書を参 照してください。

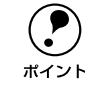

◆ 不適切なプリンタ機種名を選択した場合や、他のプリンタドライバで代用する<br>- 場合は、本機の機能を 100%利用できない場合があります。また、プリンタの<br><sup>ポイント</sup> 初期設定(購入時の設定のまま)で正しく印刷されない場合、操作パネルの設 定を変更することによって対応することが可能です。

#### 国内版アプリケーションソフトを使用する場合

- DOS アプリケーションソフトを起動します。
- B DOS アプリケーションソフトを操作して、プリンタの機種名を設定する画面を表示し ます。

使用している DOS アプリケーションソフトの取扱説明書を参照して実行してくださ  $($ 

#### お使いのプリンタの機種名を選択します。

お使いのプリンタの機種名がない場合は、次の優先順位で機種名を指定します。

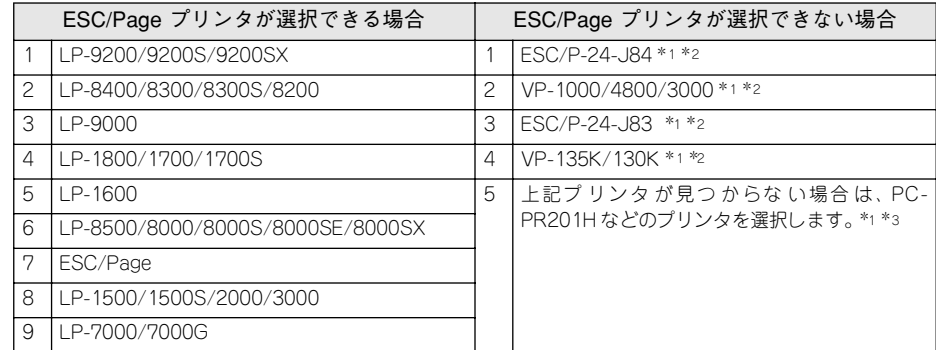

\*1 1 行目の印刷位置が上すぎる場合は、プリンタの給紙位置の設定を 22mm にしてください。 半角の記号がカタカナになる場合は、文字コード表を拡張グラフィックスにしてください。

\*2 画面とは違う文字を印刷するなど、正しく印刷されないときは、プリンタモードを ESC/P にしてください。

\*3 PC-PR201H を選択した場合、プリンタモードはESC/PS でなければ印刷できません。

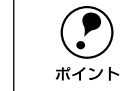

(● ) [プリンタモード]は、基本的に[ジドウ](購入時設定のまま)で使用してく<br>ださい。画面とは違う文字を印刷するなど、正しく印刷されない場合に限り変<br>ポイント 更してください。

#### 海外版アプリケーションソフトを使用する場合

海外版アプリケーションソフトを使用する場合は、次の優先順位でプリンタ名を選択 します。

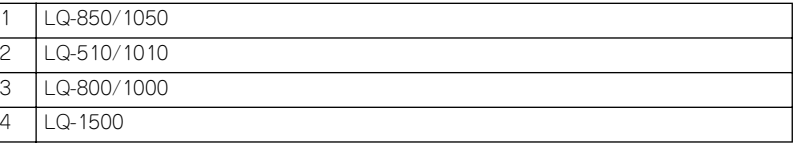

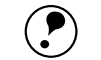

p • 画面とは違う文字を印刷するなど、正しく印刷されないときは、プリンタ モードを ESC/P モードにしてください。

• 半角の記号がカタカナになる場合は、文字コード表を拡張グラフィックスに してください。

sユーザーズガイド(CD-ROM 版)230 ページ「モジコード」

• 1行目の印刷位置が上すぎる場合は、プリンタの給紙位置の設定を 22mm に してください。

sユーザーズガイド(CD-ROM 版)230 ページ「キュウシイチ」

• アプリケーションソフトに関するお問い合わせはアプリケーションソフト の販売元または開発元にお問い合わせください。

### 印刷の手順

#### A レイアウトを指定して、文書を作成します。

文書を作成する前に、まず作成する文書のレイアウト(用紙サイズや向きなど)をア プリケーションソフト上で指定します。アプリケーションソフトによって手順が異な りますので、お使いのアプリケーションソフトの取扱説明書を参照してください。

#### B 印刷の設定をします。

印刷する用紙サイズや向きや給紙装置などを、アプリケーションソフト上で設定しま す。

アプリケーションソフトで設定できないときは、操作パネルでプリンタの設定を変更 します。

- 印刷前に必ず設定する項目:給紙方法、用紙サイズ、用紙方向
- 必要に応じて設定する項目:コピー枚数、縮小、解像度

#### C 印刷を実行します。

アプリケーションソフトから印刷を実行します。

## <span id="page-85-0"></span>サービス・サポートのご案内

弊社が行っている各種サービス、サポートのご案内をいたします。

## インターネットサービス

EPSON 製品に関する最新情報などをできるだけ早くお知らせするために、インター ネットによる情報の提供を行っています。

アドレス http://www.i-love-epson.co.jp

### 「MyEPSON」

「MyEPSON」とは、EPSON の会員制情報提供サービスです。「MyEPSON」にご登録 いただくと、お客様の登録内容に合わせた専用ホームページを開設 \*1 してお役に立つ 情報をどこよりも早く、また、さまざまなサービスを提供いたします。

\*1「MyEPSON」へのユーザー登録には、インターネット接続環境(プロバイダ契約が済んでおり、かつメー ルアドレスを保有)が必要となります。

例えば、ご登録いただいたお客様にはこのようなサービスを提供しています。

- お客様にピッタリのおすすめ最新情報のお届け
- ご愛用の製品をもっと活用していただくためのお手伝い
- お客様の「困った!」に安心& 充実のサポートでお応え
- 会員限定のお得なキャンペーンが盛りだくさん
- 他にもいろいろ便利な情報が満載

#### すでに「MyEPSON」に登録されているお客様へ

「MyEPSON」登録がお済みで、「MyEPSON」ID とパスワードをお持ちのお客様は、本 製品の「MyEPSON」への機種追加登録をお願いいたします。追加登録していただくこ とで、よりお客様の環境に合ったホームページとサービスの提供が可能となります。

「MyEPSON」への新規登録、「MyEPSON」への機種追加登録は、どちらも同梱の『プ リンタソフトウェア CD-ROM』から簡単にご登録いただけます。\*2

\*2 インターネット接続環境をお持ちでない場合には、同梱のお客様情報カード(ハガキ)にてユーザー登録を お願いいたします。ハガキでの登録情報は弊社および関連会社からお客様へのご連絡、ご案内を差し上げる 際の資料とさせていただきます。(上記「専用ホームページ」の特典は反映されません。)今回ハガキにてご 登録いただき、将来インターネット接続環境を備えられた場合には、インターネット上から再登録していた だくことで上記「専用ホームページ」の特典が提供可能となります。

## エプソンインフォメーションセンター

EPSON プリンタに関するご質問やご相談に電話でお答えします。

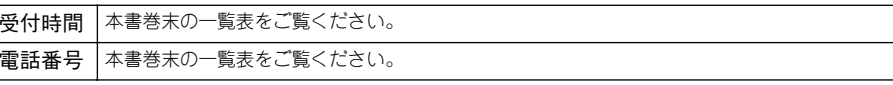

### ショールーム

EPSON 製品を見て、触れて、操作できるショールームです。(東京・大阪)

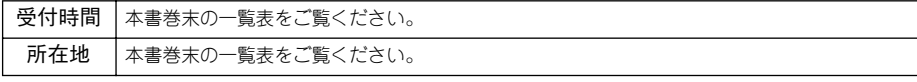

#### パソコンスクール

エプソン製品の使い方、活用の仕方を講習会形式で説明する初心者向けのスクールで す。カラリオユーザーには"より楽しく"、ビジネスユーザーには"経費削減"を目的 に趣味にも仕事にもエプソン製品を活かしていただけるようにお手伝いします。お問 い合わせは本書巻末の一覧をご覧ください。

### 保守サービスのご案内

「故障かな?」と思ったときは、あわてずに、まず本書「困ったときは」をお読みくだ さい。そして、接続や設定に間違いがないことを必ず確認してください。

#### 保証書について

保証期間中に、万一故障した場合には、保証書の記載内容に基づき保守サービスを行 います。ご購入後は、保証書の記載事項をよくお読みください。保証書は、製品の「保 証期間」を証明するものです。「お買い上げ年月日」「販売店名」に記入もれがないか ご確認ください。これらの記載がない場合は、保証期間内であっても、保証期間内と 認められないことがございます。記載もれがあった場合は、お買い求めいただいた販 売店までお申し出ください。保証書は大切に保管してください。保証期間、保証事項 については、保証書をご覧ください。

#### 補修用性能部品および消耗品の最低保有期間

本製品の補修用性能部品および消耗品の最低保有期間は、製品の製造停止後 6年間です。

#### 保守サービスの受け付け窓口

保守サービスに関してのご相談、お申し込みは、次のいずれかで承ります。

- お買い求めいただいた販売店
- エプソンサービスコールセンターまたはエプソン修理センター (本書巻末の一覧表をご覧ください。) 受付日時:月曜日~金曜日(土日祝祭日・弊社指定の休日を除く) 受付時間:9:00 <sup>~</sup> 17:30

#### 保守サービスの種類

エプソン製品を万全の状態でお使いいただくために、下記の保守サービスを用意して おります。使用頻度や使用目的に合わせてお選びください。詳細につきましては、お 買い求めの販売店、最寄りのエプソンサービスコールセンターまたはエプソン修理セ ンターまでお問い合わせください。

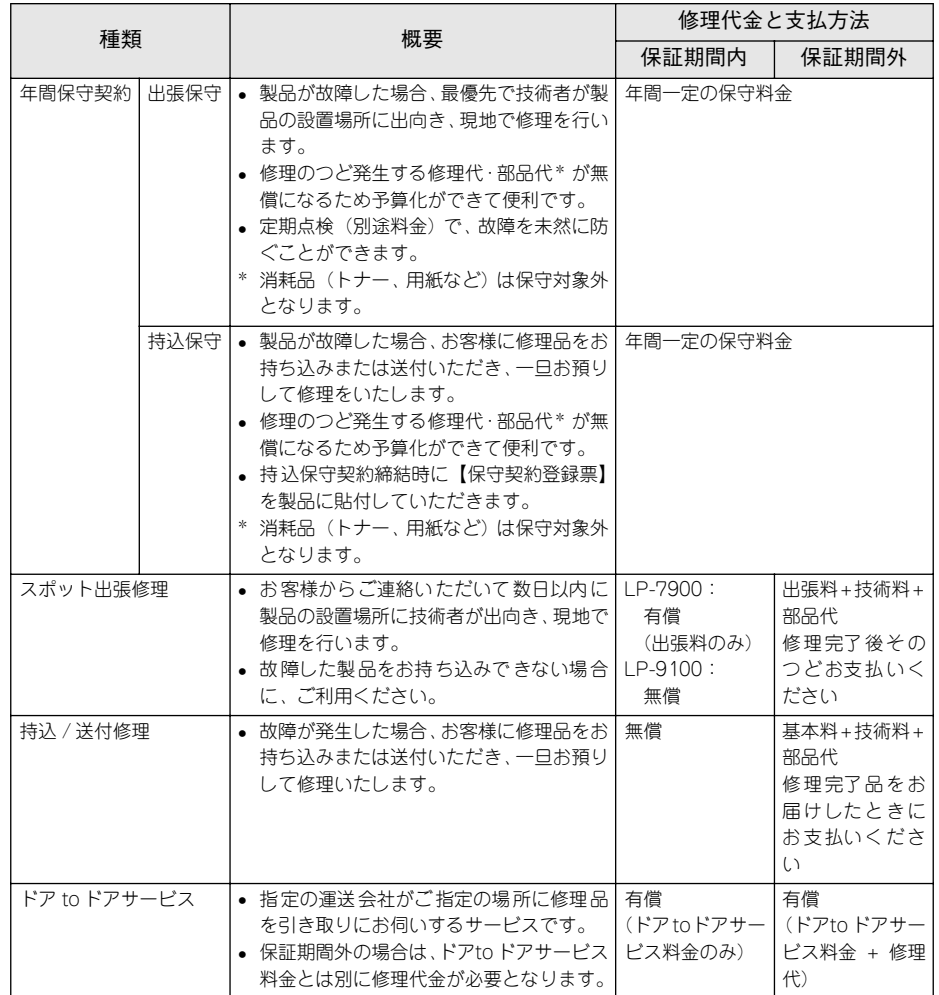

# <span id="page-87-0"></span>操作パネル設定モード一覧表

操作方法、設定内容、機能について詳しくはユーザーズガイドを参照してください。 s ユーザーズガイド(CD-ROM 版)204 ページ「操作パネルからの設定」

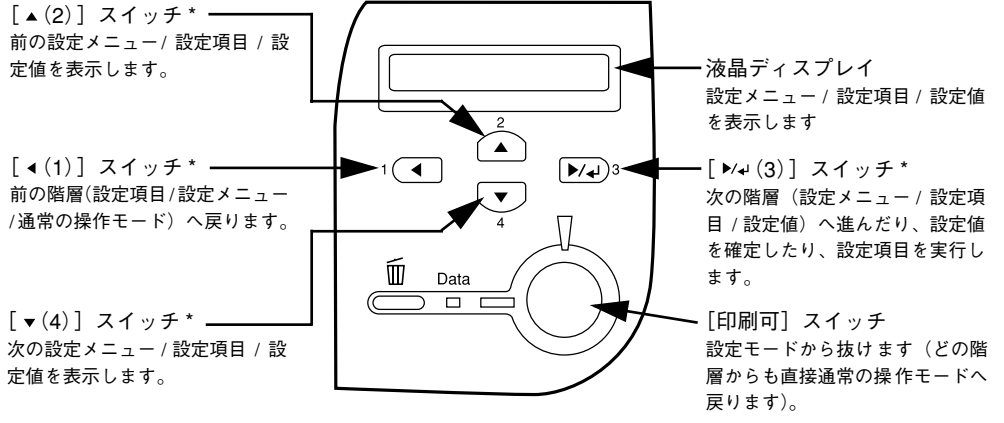

\* どのスイッチを押しても、設定モードに入ります。

**● 少** • 以下の一覧表で設定値の欄に「一」と記載している設定項目には、変更する<br> 設定値がありません。[設定実行] スイッチを押すと、各項目の設定を表示<br> または印刷したり、機能を実行します。 • プリンタに装着していないオプション用の設定は表示されません。

────で表示された項目は、プリンタドライバで設定可能な項目です。この項目の 液晶ディスプレイ 設定は、プリンタドライバの設定が優先されます。

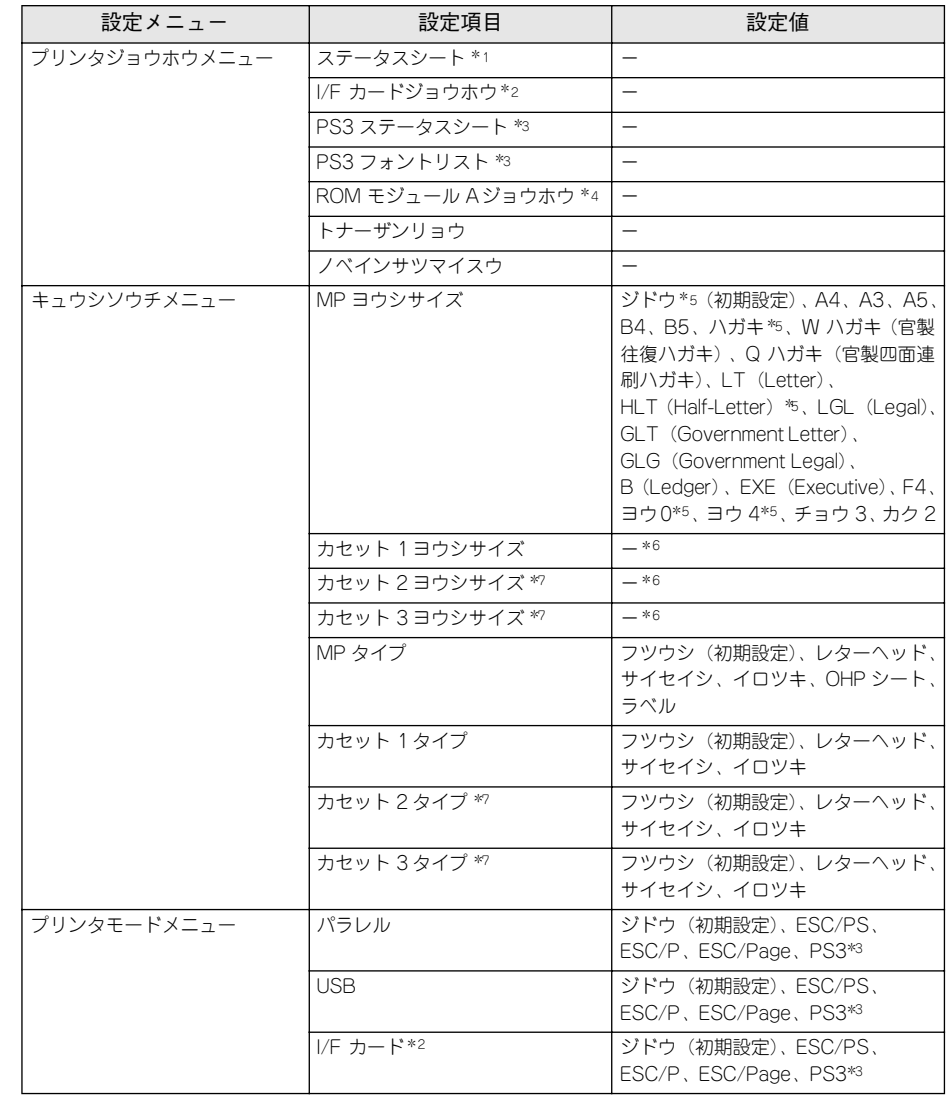

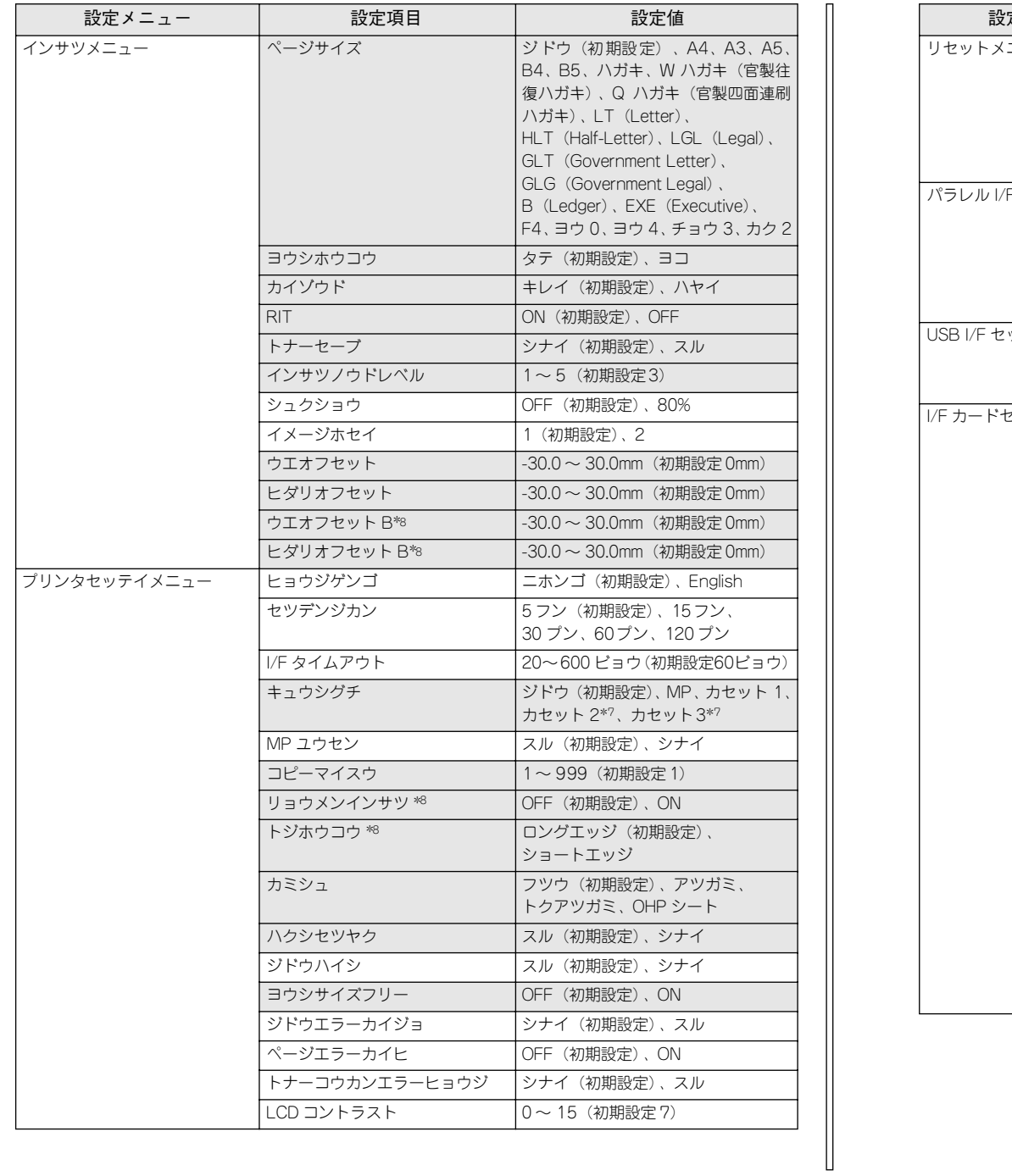

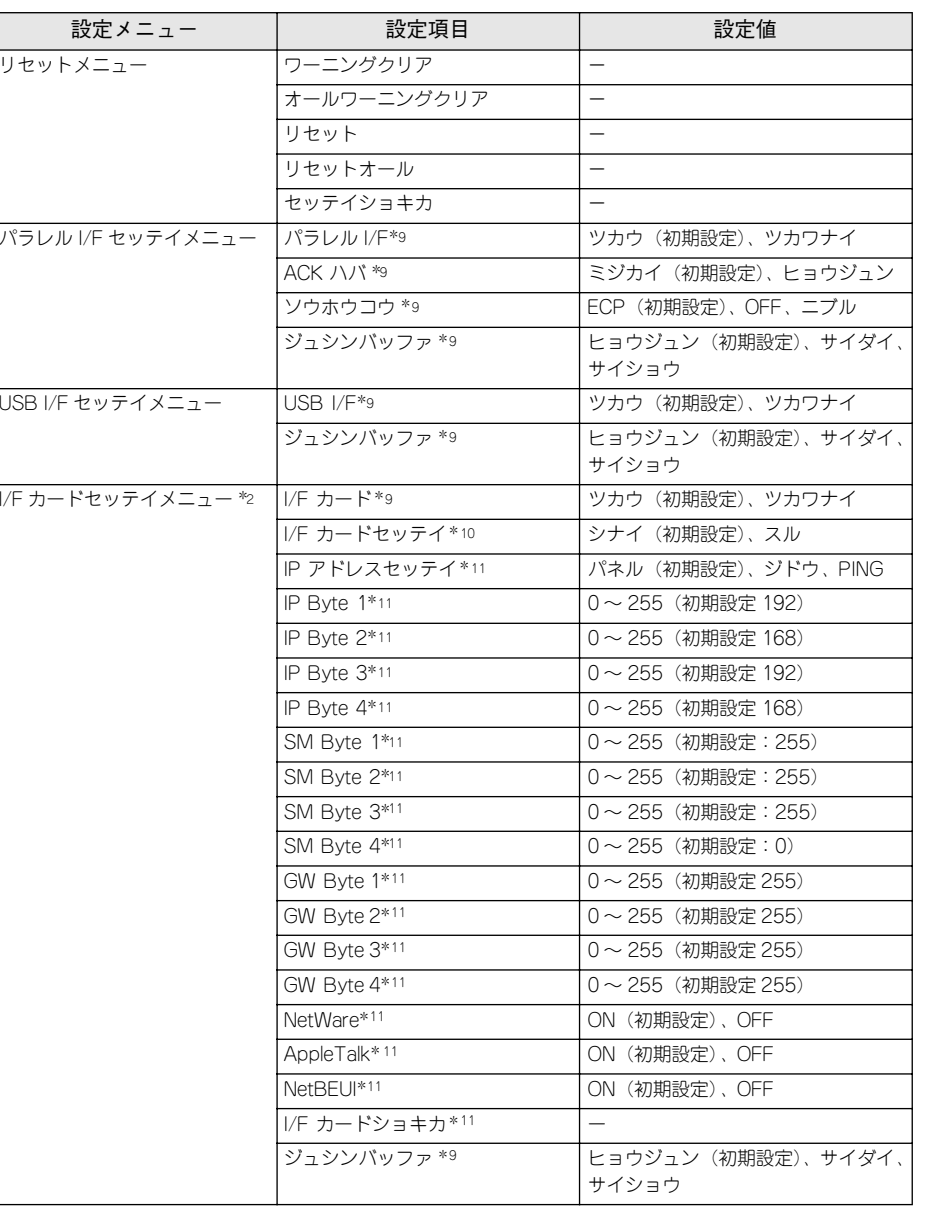

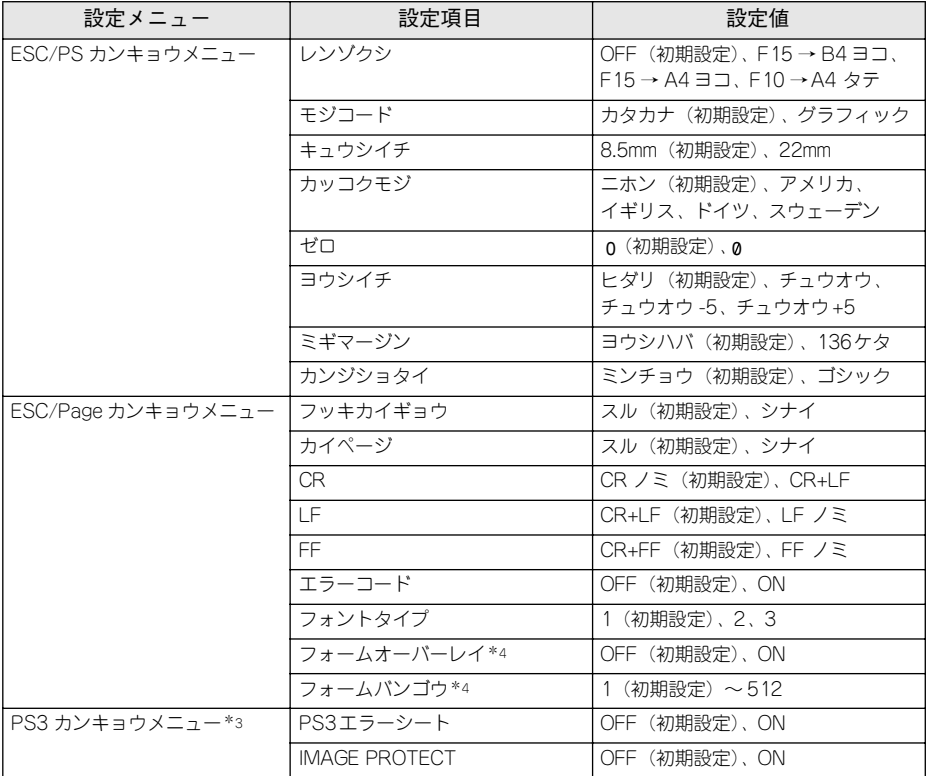

\*1 プリンタドライバからも印刷可能です。

- \*2 オプションのインターフェイスカードを装着した場合のみ表示されます。
- \*3 LP-9100 にオプションの PostScript 3 モジュールを装着した場合のみ表示されます(LP-7900 の場合は表 示されません)。
- \*4 LP-9100 にオプションの ROM モジュール (ROM モジュール情報あり)を装着した場合のみ表示されます (LP-7900 の場合は表示されません)。
- \*5 標準の MP カセットを取り外してオプションの手差しトレイを装着している場合は、[ジドウ]、[ハガキ]、 [HLT]、[ヨウ0]、[ヨウ 4]は表示されません。表示されない設定が選択されていた場合は、[A4]となります。
- \*6 プリンタが自動検知した用紙サイズが設定値として表示されます(表示のみで変更できません)。
- \*7 オプションのユニバーサルカセットユニット装着時のみ表示されます。
- \*8 オプションの両面印刷ユニット装着時のみ表示されます。
- \*9 設定を変更した場合は、プリンタの電源を一旦オフにして、再度オンにする必要があります(電源再投入後 に、設定が有効となります)。
- \*10 設定が可能なインターフェイスカードの装着時のみ表示されます。
- \*11 [I/F カードセッテイ]を[スル]に設定しすると、設定が表示されて変更できるようになります。ただし、 [IP アドレスセッテイ]が[ジドウ]のときは表示されません。

EPSON ESC/Pageはセイコーエプソン株式会社の登録商標です。�

IBM PC、IBMはInternational Business Machines Corporationの商標または登録商標です。 Apple の名称、Macintosh、Power Macintosh、AppleTalk、EtherTalk、Mac OS、TrueTypeは

Apple Computer, Inc. の商標または登録商標です。� Microsoft、Windows、WindowsNTは米国マイクロソフトコーポレーションの米国およびその

他の国における登録商標です。�

Adobe、Adobe AcrobatはAdobe Systems Incorporated(アドビシステムズ社)の商標です。 その他の製品名は各社の商標または登録商標です。�

## 本製品を日本国外へ持ち出す場合のご注意�

本製品(ソフトウェアを含む)は日本国内仕様のため、本製品の修理・保守サービスおよび 技術サポートなどの対応は、日本国外ではお受けできませんのでご了承ください。� また、日本国外ではその国の法律または規制により、本製品を使用できないことがありま す。このような国では、本製品を運用した結果罰せられることがありますが、当社といたし ましては一切責任を負いかねますのでご了承ください。�

## 複製が禁止されている印刷物について�

紙幣、有価証券などをプリンタで印刷すると、その印刷物の使用如何に拘わらず、法律に違 反し、罰せられます。� (関連法律)� 刑法 第148条、第149条、第162条� 通貨及証券模造取締法 第1条、第2条 など

### 著作権について�

写真、絵画、音楽、プログラムなどの他人の著作物は、個人的または家庭内その他これに準 ずる限られた範囲内において使用することを目的とする以外、著作権者の承認が必要です。�

## 雷波障害自主規制について -注意-

この装置は、情報処理装置等電波障害自主規制協議会(VCCI)の基準に基づくクラスB情報 技術装置です。この装置は、家庭環境で使用することを目的としていますが、この装置がラジ オやテレビジョン受信機に近接して使用されると、受信障害を引き起こすことがあります。� 取扱説明書に従って正しい取り扱いをしてください。� 本装置の接続において指定ケーブルを使用しない場合、VCCIルールの限界値を超えることが 考えられますので、必ず指定されたケーブルを使用してください。�

### 瞬時電圧低下について�

本装置は、落雷等による電源の瞬時電圧低下に対し不都合が生じることがあります。� 電源の瞬時電圧低下対策としては、交流無停電電源装置等を使用されることをお勧めしま す。(社団法人 電子情報技術産業協会(社団法人 日本電子工業振興協会)のパーソナルコ ンピュータの瞬時電圧低下対策ガイドラインに基づく表示)�

### 電源高調波について�

この装置は、高調波抑制対策ガイドラインに適合しております。�

### 国際エネルギースタープログラムについて�

当社は国際エネルギースタープログラムの参加事業者として、本製品が国際エネルギース タープログラムの基準に適合していると判断します。�

### レーザ製品の表示について�

本プリンタは、レーザの国際規格IEC60825-1で定められた、クラス1レーザ製品です。識別 のため、「クラス1レーザ製品」と書かれたラベルを製品に貼付しています。�

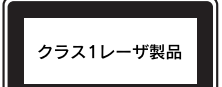

通常使用時には、レーザは内部にありお客様が被爆することはありません。�

### 内部のレーザ放射ユニットについて�

本プリンタの内部には、レーザの国際規格IEC60825-1で定められた、クラスIIIbのレーザ放 射ユニットを内蔵しています。� 最大平均電力 :5mW� 波長 :770~800nm� レーザ放射ユニットは、内部の見えない場所にあります。指示以外の分解行為は、行わない でください。�

## オゾンについて�

レーザープリンタの印刷原理上、印刷処理中には微量のオゾンが発生します(排気風にオゾン 臭を感じることがあります)。印刷中に本機が発生するオゾンは微量であり、通常の作業環境 における安全許容値(0.1ppm、0.2mg/m3)を上回ることはありません。ただし、オゾン濃度 はプリンタの設置環境によって変わるため、下記のような条件での使用は避けてください。�

- ・製品の環境使用条件外での使用�
- ・狭い部屋での複数レーザープリンタの使用�
- ・換気が悪い場所での使用�
- ・上記条件下での長時間連続稼働�

#### ご注意―

- ① 本書の内容の一部または全部を無断転載することは固くお断りします。�
- ② 本書の内容については、将来予告なしに変更することがあります。�
- ③ 本書の内容については、万全を期して作成いたしましたが、万一ご不審な点や誤り、記 載もれなど、お気づきの点がありましたらご連絡ください。�
- ④ 運用した結果の影響については、③項にかかわらず責任を負いかねますのでご了承ください。�
- ⑤ 本製品がお客様により不適当に使用されたり、本書の内容に従わずに取り扱われたり、 またはエプソンおよびエプソン指定の者以外の第三者により修理・変更されたこと等に 起因して生じた障害等につきましては、責任を負いかねますのでご了承ください。�
- ⑥ エプソン純正品および、エプソン品質認定品以外のオプションまたは消耗品を装着し、 それが原因でトラブルが発生した場合には、保証期間内であっても責任を負いかねます のでご了承ください。この場合、修理などは有償で行います。�

セイコーエプソン株式会社 2005

# **EPSON**

●エプソン販売のホームページ「I Love EPSON | http://www.i-love-epson.co.ip

各種製品情報・ドライバ類の提供、サポート案内等のさまざまな情報を満載したエプソンのホームページです。

- コーマンのコール、エブソンなら購入後も安心。皆様からのお問い合わせの多い内容をFAQとしてホームページに掲載しております。ぜひご活用ください。<br>- イチキャ エブソンなら購入後も安心。皆様からのお問い合わせの多い内容をFAQとしてホームページに掲載しております。ぜひご活用ください。
- ●エプソンサービスコールセンター
- ■ニッププライン(コンプロング)<br>- 修理に関するお問い合わせ・出張修理・保守契約のお申し込み先

050-3155-8600 【受付時間】9:00~17:30 月~金曜日(祝日·弊社指定休日を除く)

-<br>上記電話番号はKDDI株式会社の電話サービス*KDDI指がルカトを*利用しています。<br>なお、下記のように一部ご利用いただけない場合もございます。

(ご利用の可否はIP電話事業者間の接続状況によります。上記番号への接続可否についてはご契約されているIP電話事業者へお問い 合わせください

□...<br>上記番号をご利用いただけない場合は、携帯電話またはNTTの固定電話 (一般回線) からおかけいただくか、 (042) 511-2949におかけ くださいますようお願いいたします。

●修理品送付・持ち込み依頼先 \*ー部対象外機種がございます。詳しくは下記のエプソンサービス機ホームページでご確認ください。 お買い上げの販売店様へお持ち込みいただくか、下記修理センターまで送付願います。

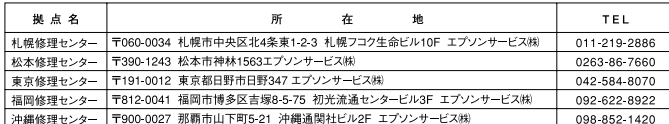

【受付時間】月曜日~金曜日 9:00~17:30 (祝日、弊社指定休日を除く)

\*予告なく住所・連絡先等が変更される場合がございますので、ご了承ください。

\*修理について詳しくは、エプソンサービス㈱ホームページhttp://www.epson-service.co.jpでご確認ください。

●ドアtoドアサービスに関するお問い合わせ先 \*ー部対象外機種がございます。詳しくは下記のエプソンサービス減ホームページでご確認ください。 ドアtoドアサービスとはお客様のご希望日に、ご指定の場所へ、指定業者が修理品をお引取りにお伺いし、修理完了後弊社からご自宅へ お届けする有僧サービスです。\*梱句は拳者が行います。

ドアtoドアサービス受付電話 20570-090-090 【受付時間】月~金曜日9:00~17:30(祝日、弊社指定休日を除く)

\*ナビダイヤルはNTTコミュニケーションズ㈱の電話サービスの名称です。

\*新電電各社をご利用の場合は、「0570」をナビダイヤルとして正しく認識しない場合があります。ナビダイヤルが使用できるよう、ご契約の 新雷雷会社へご依頼ください。

- \*携帯電話・PHS端末・CATVからはナビダイヤルをご利用いただけませんので、下記の電話番号へお問い合わせください。

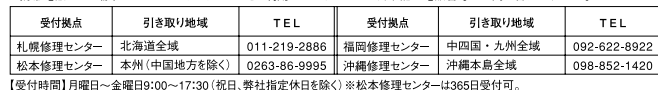

・<br>- \*平日の17:30〜20:00および、土日、祝日、弊社指定休日の9:00〜20:00の電話受付は0263-86-9995(365日受付可)にて日通諏訪支店で<br>- 代行いたします。\*ドアtoドアサービスについて詳しくは、エプソンサービス㈱ホームページhttp://www.epson-service.co.jpでご確認ください。

#### ▲エゴッハラインフェメニション・センカニー 制具に関するご監問、ご相談に電話でも笑えします

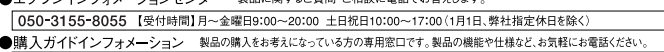

050-3155-8100 【受付時間】月~金曜日 9:00~17:30 (祝日、弊社指定休日を除く)

上記電話番号はKDDI株式会社の電話サービスKDDI パッシントを利用しています。

エムでは出し、またに一部ご利用いただけない場合もございます。<br>なお、下記のように一部ご利用いただけない場合もございます。<br>\*一部のPHSからおかけいただく場合

\*一部のIP電話事業者からおかけいただく場合

・(ご利用の可否はIP電話事業者間の接続状況によります。上記番号への接続可否についてはご契約されているIP電話事業者へお問い - ニュル・フロド<br>合わせください

白ゎこヾんこv・。<br>上記電話番号をご利用いただけない場合は、携帯電話またはNTTの固定電話 (一般回線) からおかけいただくか、下記番号におかけ エー・モード ファミニィッカン アンビンス・フォート<br>くださいますようお願いいたします。<br>インフォメーションセンター:042-585-8580

購入ガイドインフォメーション:042-585-8444

●FAXインフォメーション EPSON製品の最新情報をFAXにてお知らせします。

札幌(011)221-7911 東京(042)585-8500 名古屋(052)202-9532 大阪(06)6397-4359 福岡(092)452-3305  $\bullet$ ールーム ※詳細はホームページでもご確認いただけます。 http://www.i.lov

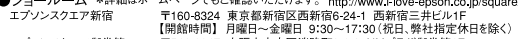

エプソンスクエア御堂筋 〒541-0047 大阪市中央区淡路町3-6-3 NMプラザ御堂筋1F<br>【開館時間】 月曜日~金曜日 9:30~17:30(祝日、弊社指定休日を除く)

#### · MyEPSON

エプソン製品をご愛用の方も、お持ちでない方も、エプソンに興味をお持ちの方への会員制情報提供サービスです。お客様にピッタリの おすすめ最新情報をお届けしたり、プリンタをもっと楽しくお使いいただくお手伝いをします。製品購入後のユーザー登録もカンタンです。 さあ、今すぐアクセスして会員登録しよう。

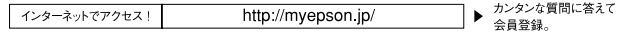

●エプソンディスクサービス

各種ドライバの最新バージョンを郵送でお届け致します。お申込方法・料金など、詳しくは上記FAXインフォメーションの資料でご確認ください。 ●消耗品のご購入

-<br>- お近くのEPSON商品取扱店及びエプソンOAサプライ(ホームページアドレス http://epson-supply.jp<br>- またはフリーコール 0120ー251528)でお買い求めください。

エプソン販売 株式会社 〒160-8324 東京都新宿区西新宿6-24-1 西新宿三井ビル24階

セイコーエプソン株式会社 〒392-8502 長野県諏訪市大和3-3-5

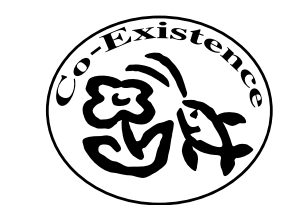

この取扱説明書は再生紙を使用してます。 本書はリサイクルに配慮して作成しています。

不要になった場合は資源物としてお取り扱いください。

 $\dot{\boldsymbol{\omega}}$ 

トアップガイ

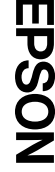